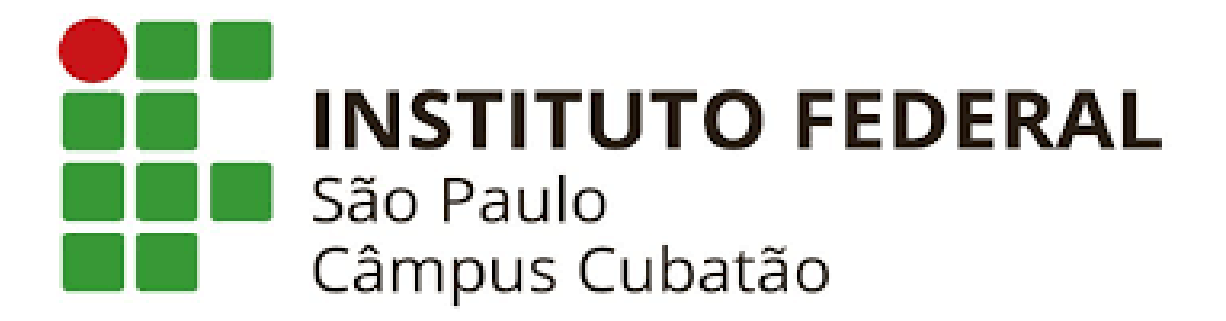

# **PJS - TUTORIAL**

## **DISCENTES:**

Adriano Júnior de Souza Almeida Allan Matheus Jesus da Silva Andre Ferreira Araujo Ihuá Fillype dos Santos Saraiva Gabriela de Almeida Santos Vitor Mesquita Alves

#### **CUBATÃO**

#### **2023**

Adriano Júnior de Souza Almeida

Allan Matheus Jesus da Silva

Andre Ferreira Araujo

Ihuá Fillype dos Santos Saraiva

Gabriela de Almeida Santos

Vitor Mesquita Alves

# **PJS - TUTORIAL**

Trabalho de Projeto de Sistemas do Instituto Federal de Educação, Ciência e Tecnologia de São Paulo. Prof: Maurício Asenjo.

**CUBATÃO**

**2023**

# Preparando o Ambiente

Nosso trabalho precisou usar React Native, segue abaixo o tutorial de como baixar: Antes de seguirmos é preciso que baixe o Visual Studio Code clicando em Download for Windows:

Visual Studio Code - Code Editing. [Redefined](https://code.visualstudio.com/)

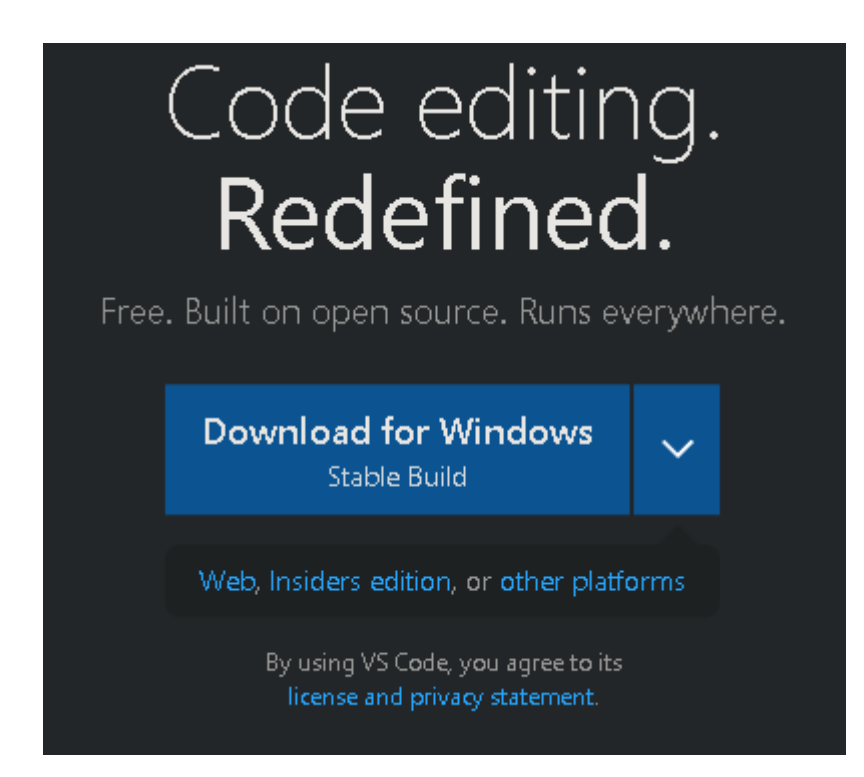

1° Acesse o site oficial do React Native. Link: React Native · Learn once, write [anywhere](https://reactnative.dev/)

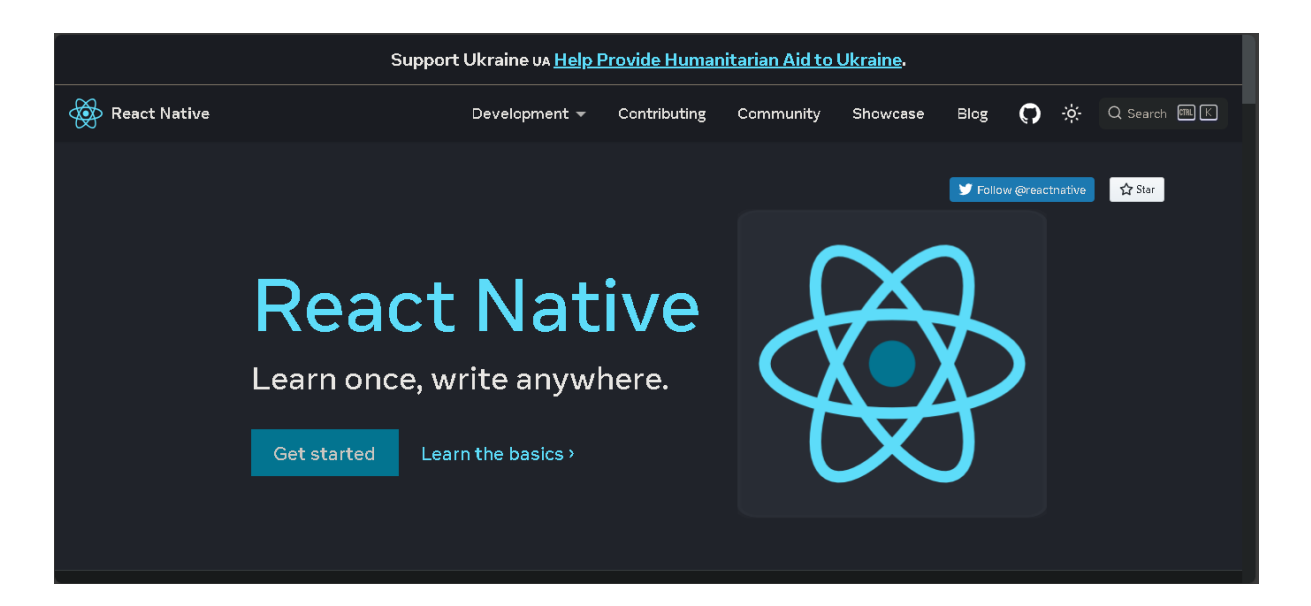

### 2° Clicando em "Get started"

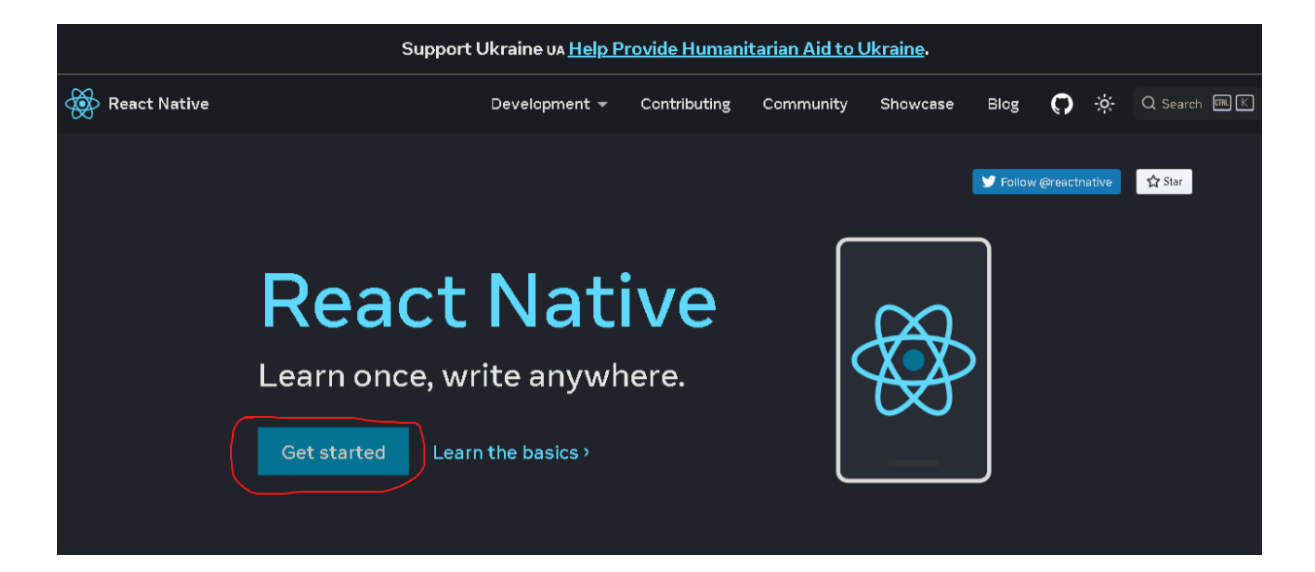

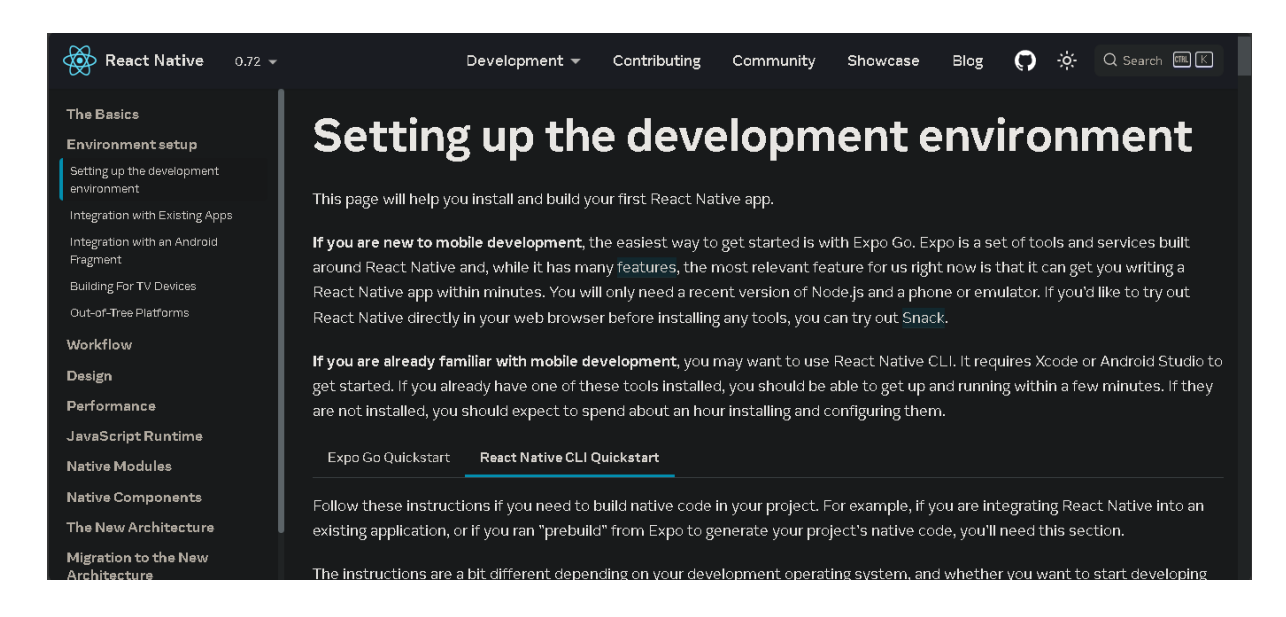

Você se depara com essa tela. NÃO SE ASSUSTE

3° Descendo um pouco você vai se deparar com as dependências para ter o React Native, sendo elas: JDK, NodeJS e Android Studio.

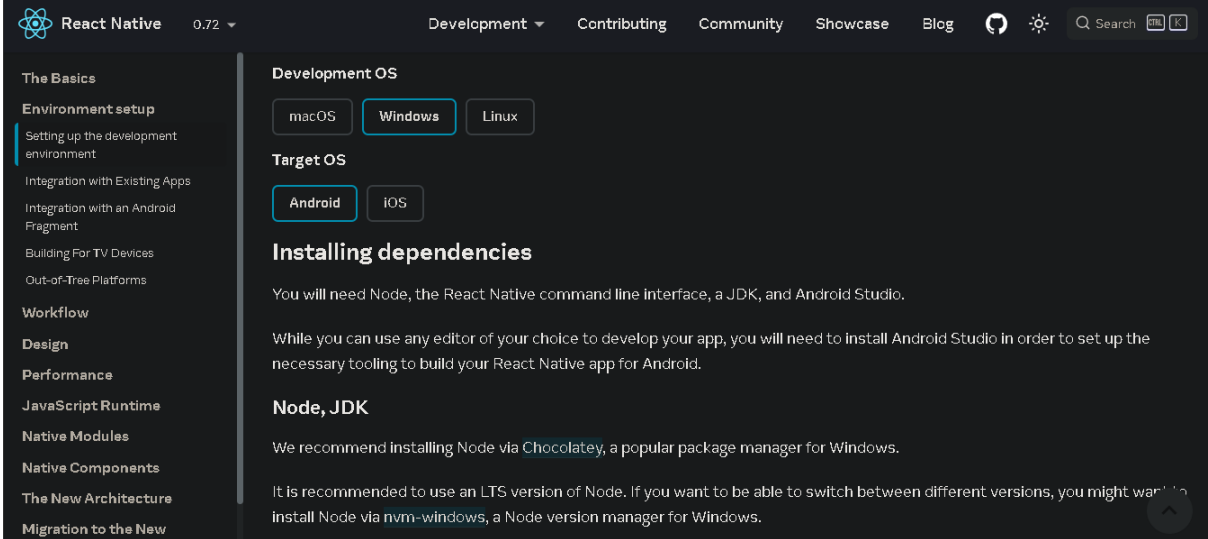

4° BAIXANDO AS DEPENDÊNCIAS. Começando com Nodejs, após acessar o site oficial deles você deverá efetuar o download LTS. link: Node.js [\(nodejs.org\)](https://nodejs.org/en)

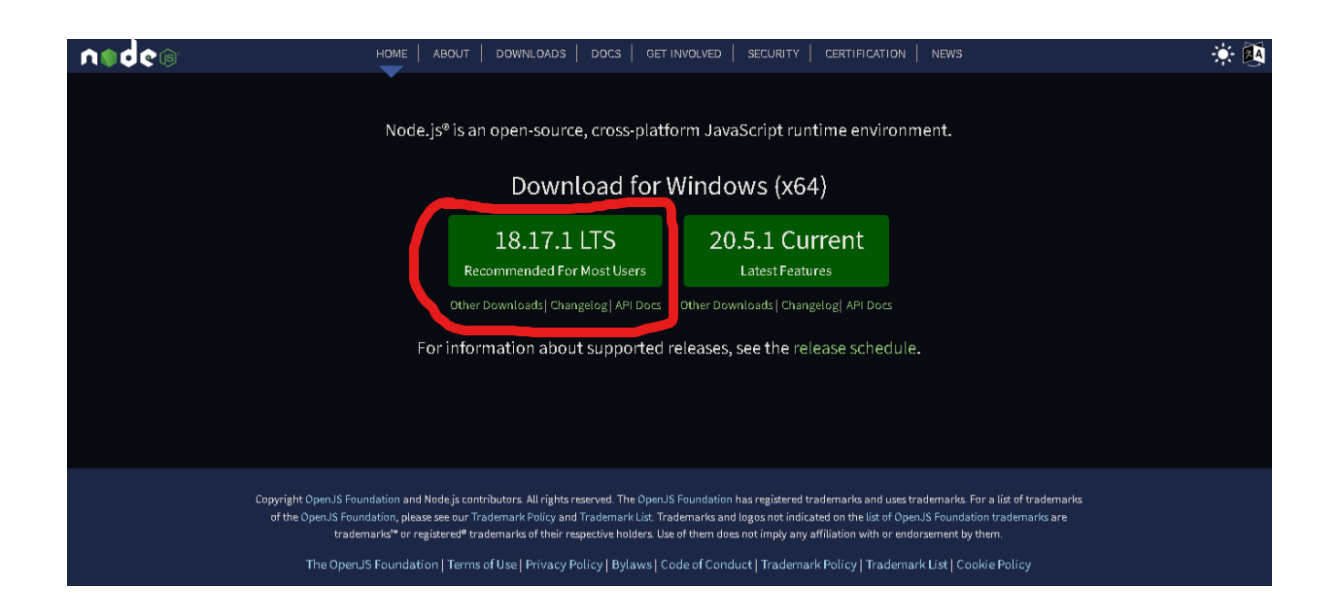

5° BAIXANDO AS DEPENDÊNCIAS. No site do React Native eles pedem que o JDK seja o 11:

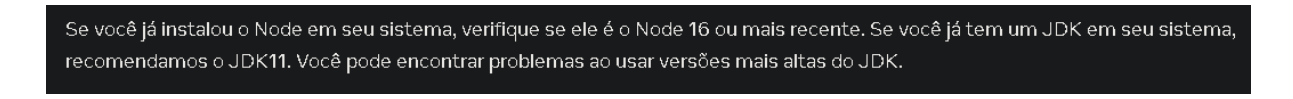

Para baixar o JDK vamos ter que usar o site da oracle: Java Archive [Downloads](https://www.oracle.com/java/technologies/javase/jdk11-archive-downloads.html) -Java SE 11 [\(oracle.com\)](https://www.oracle.com/java/technologies/javase/jdk11-archive-downloads.html)

Você vai procurar "Windows x64 Installer"

141.21 MB ter\_idk-11.0.19\_windows-x64\_bin.exe Windows x64 Installer

OBS: Você vai precisar criar uma conta na Oracle para conseguir baixar o JDK.

6° BAIXANDO AS DEPENDÊNCIAS(Android Studio). Site oficial do Android Studio: Download Android Studio & App Tools - Android [Developers](https://developer.android.com/studio)

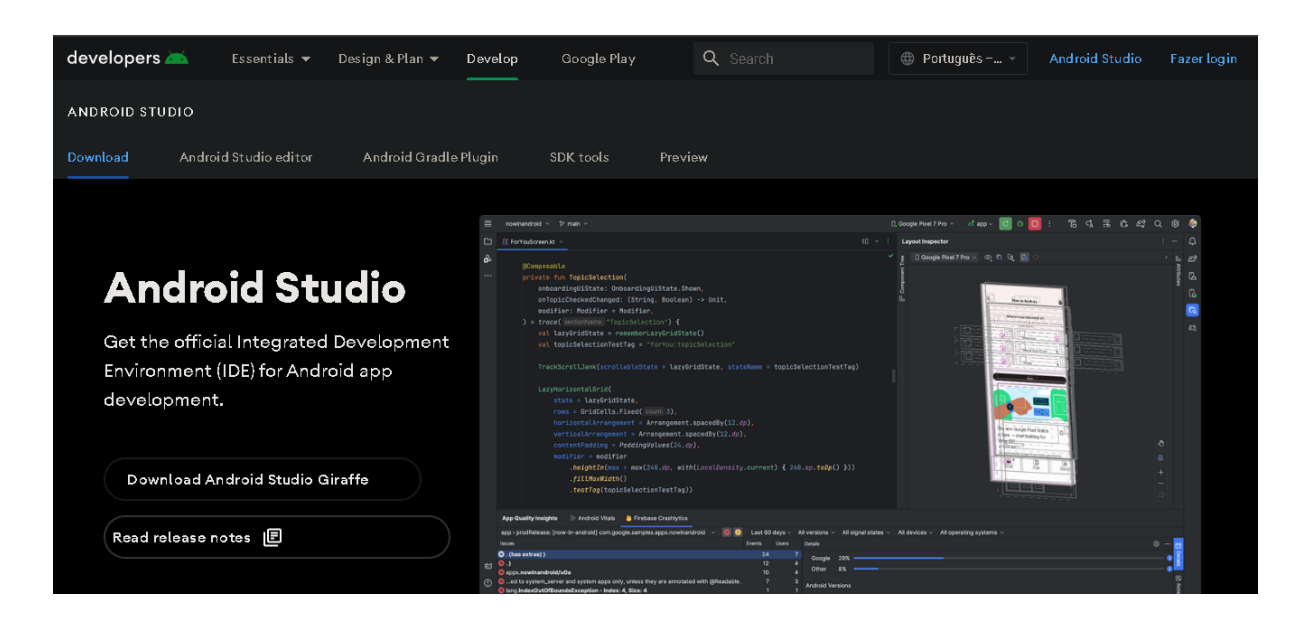

Clicando em "Download Android Studio Giraffe"

# CONFIGURANDO:

Android Studio: Ao baixar você vai se deparar com essa tela.

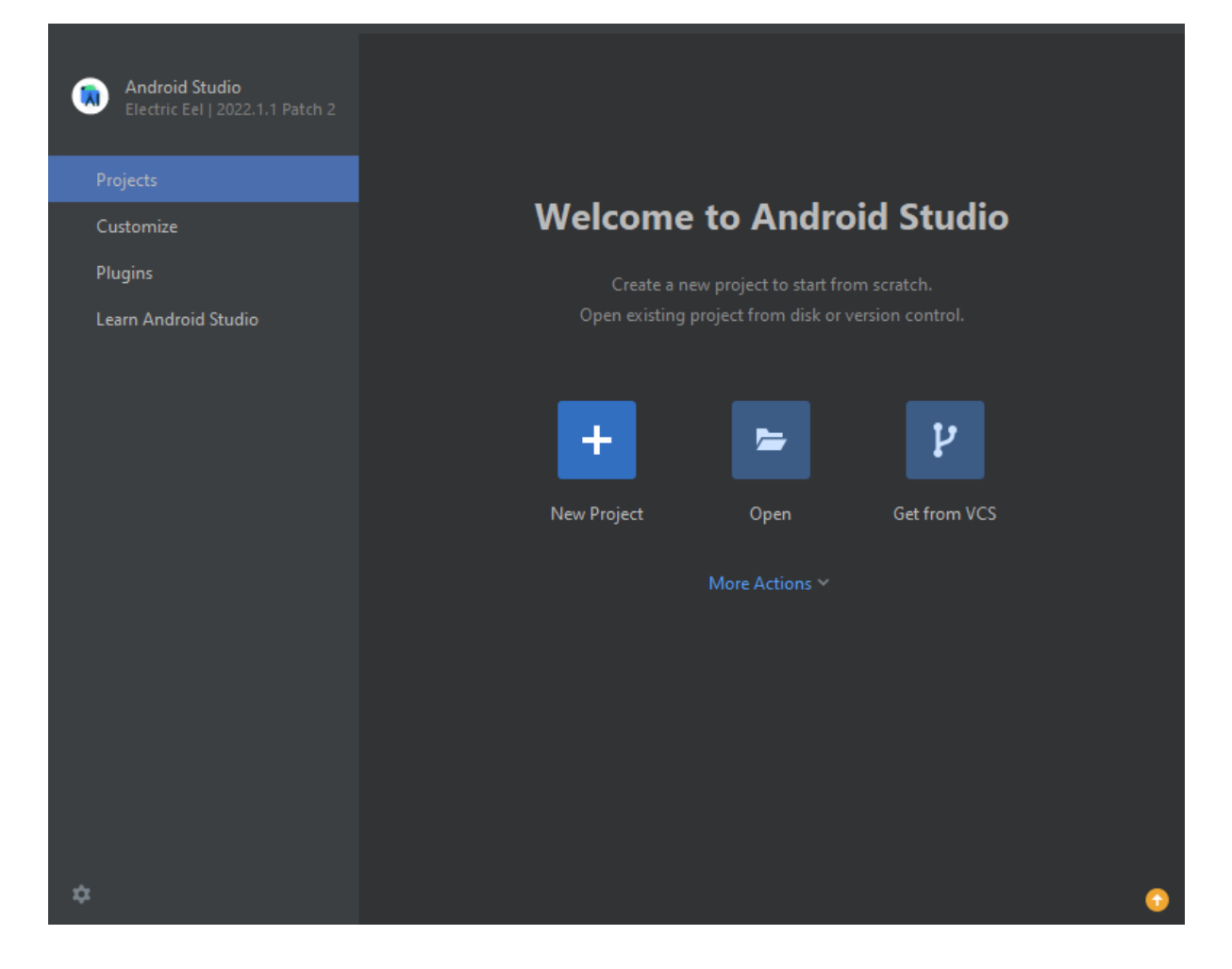

1º passo: clique em "More Actions" e em SDK manager:

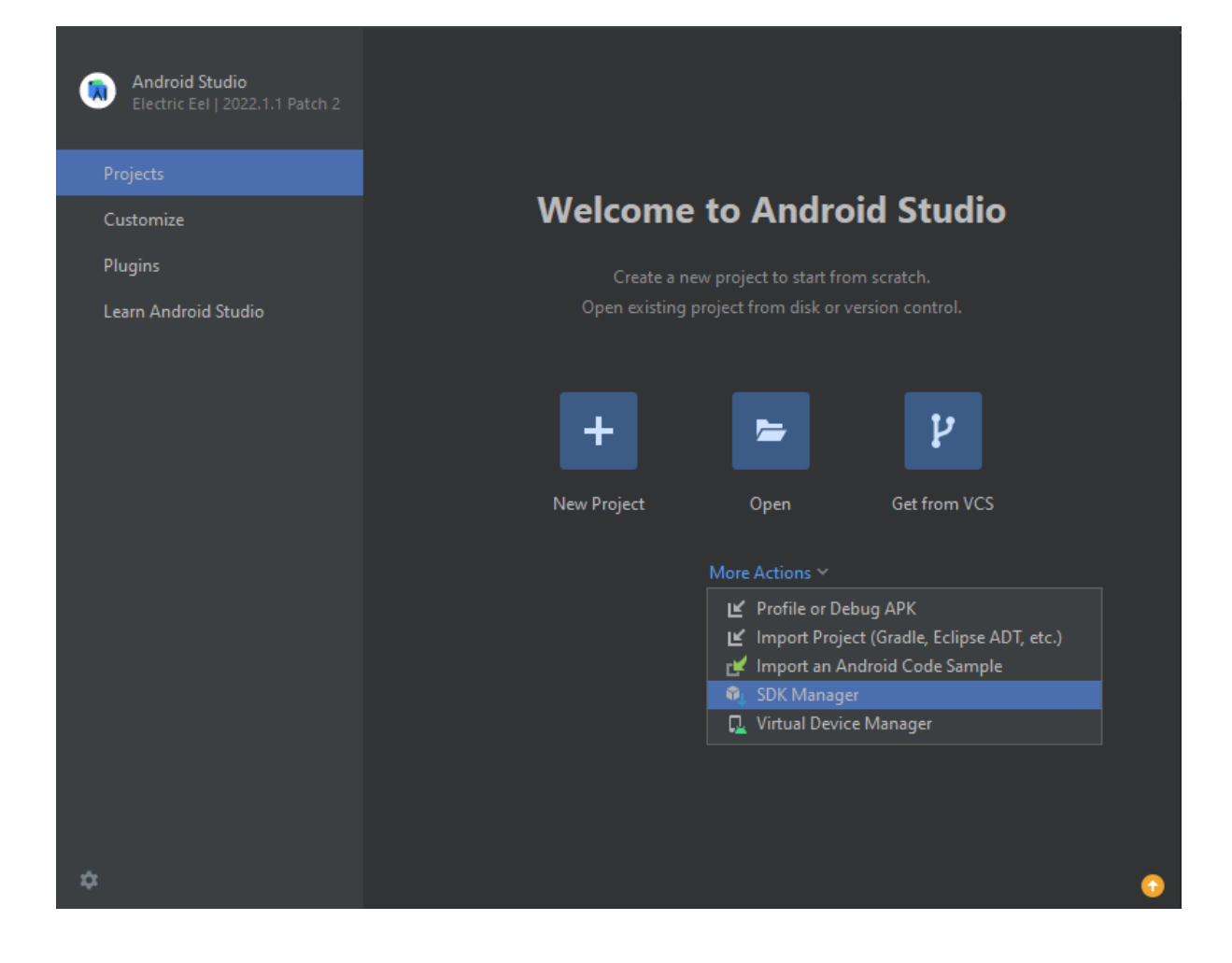

2º Passo: Vá em SDK tools e selecione a versão 31.0.0 e depois clique em apply.

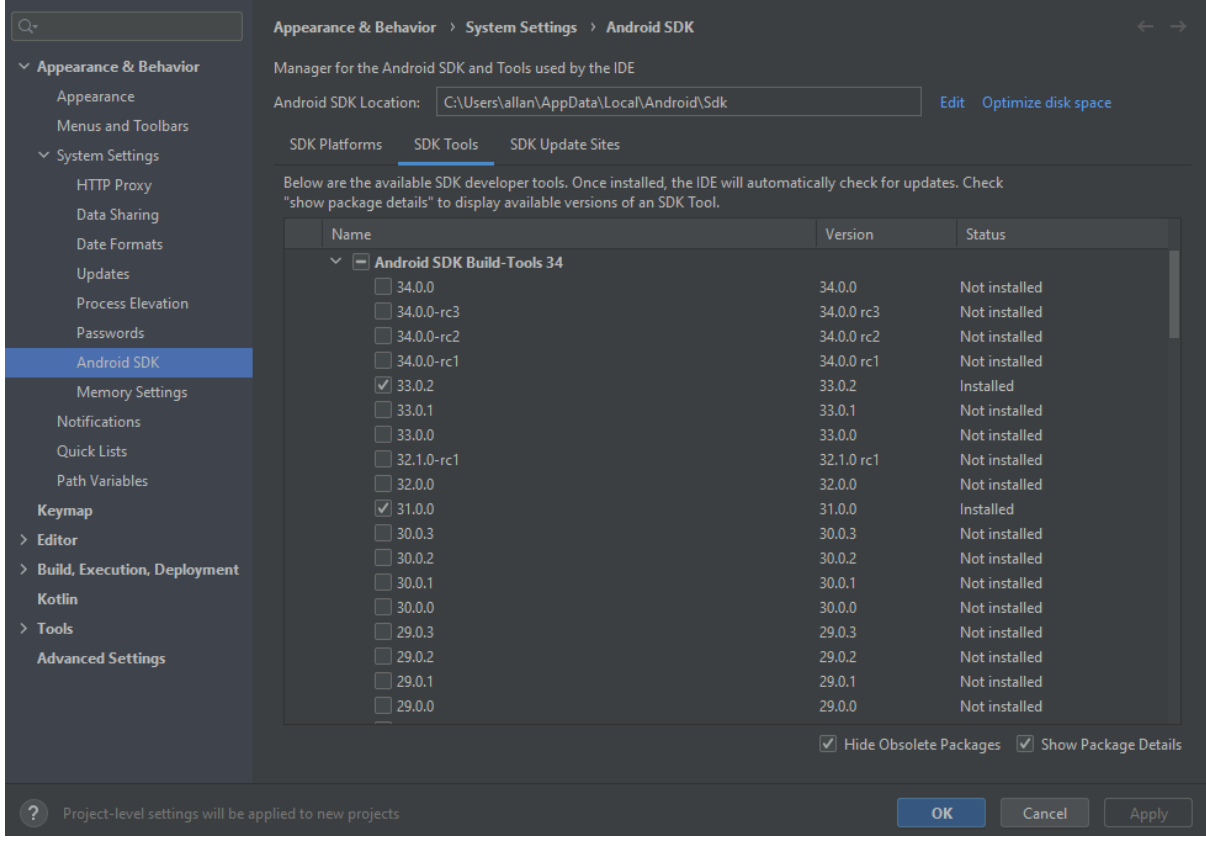

3º Passo: Clique no botão windows e pesquise por "Editar variáveis de ambiente do sistema"

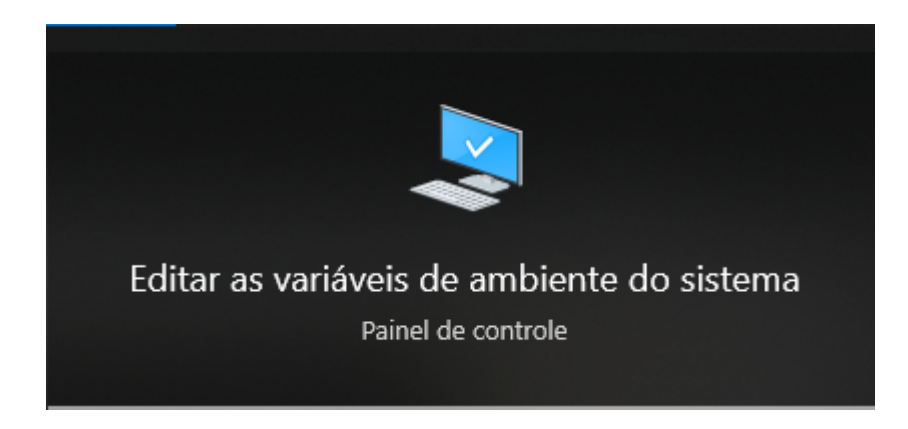

4º Passo: Você vai se deparar com essa tela, clique em "Variáveis de ambiente"

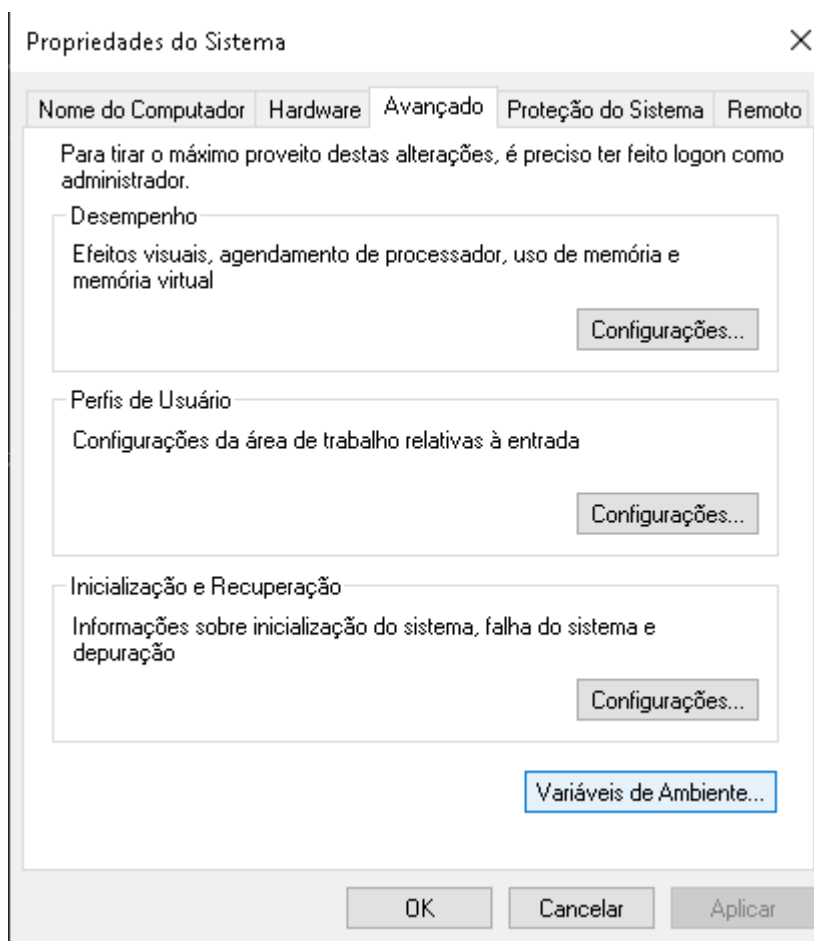

5º Passo: Nesta tela clique em Novo

Variáveis de Ambiente

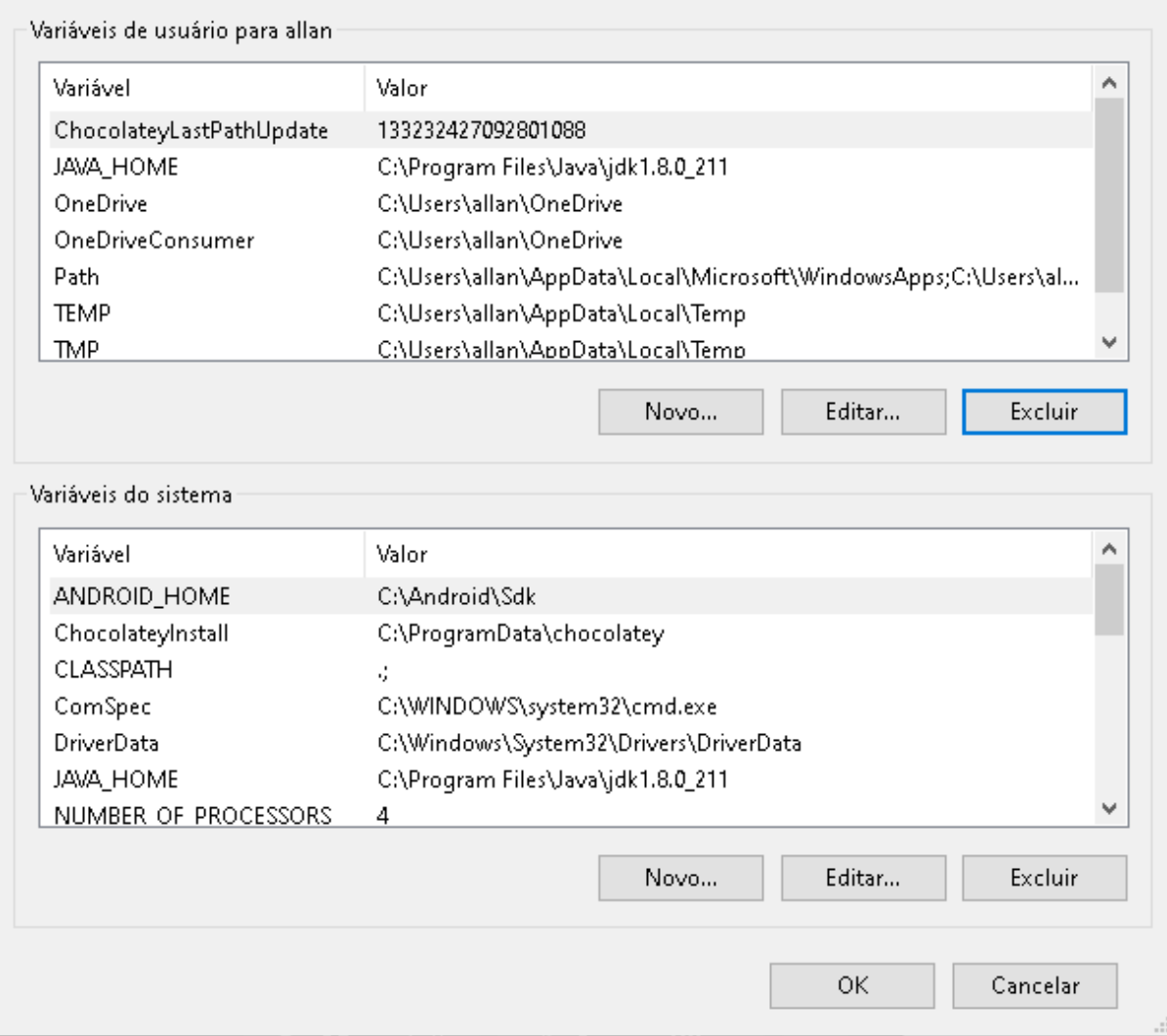

6º Passo: Escreva "ANDROID\_HOME" em nome da variável e coloque %LOCALAPPDATA%\Android\Sdk no valor da variável.

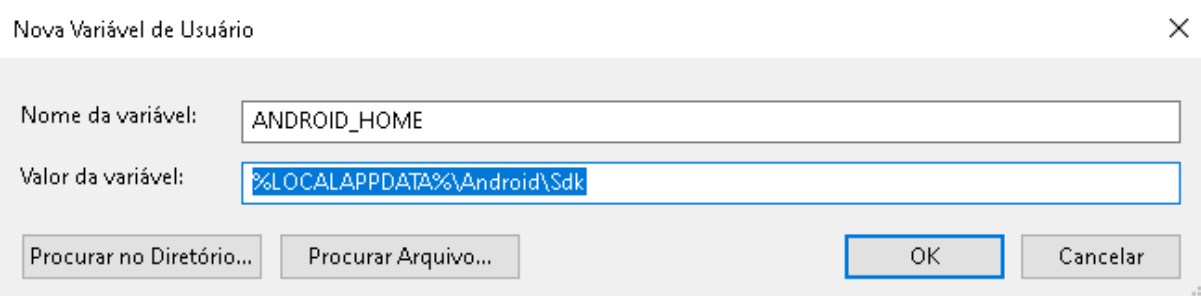

e clique em OK

7ºPasso: Ainda na tela procure por "patch" e clique duas vezes .

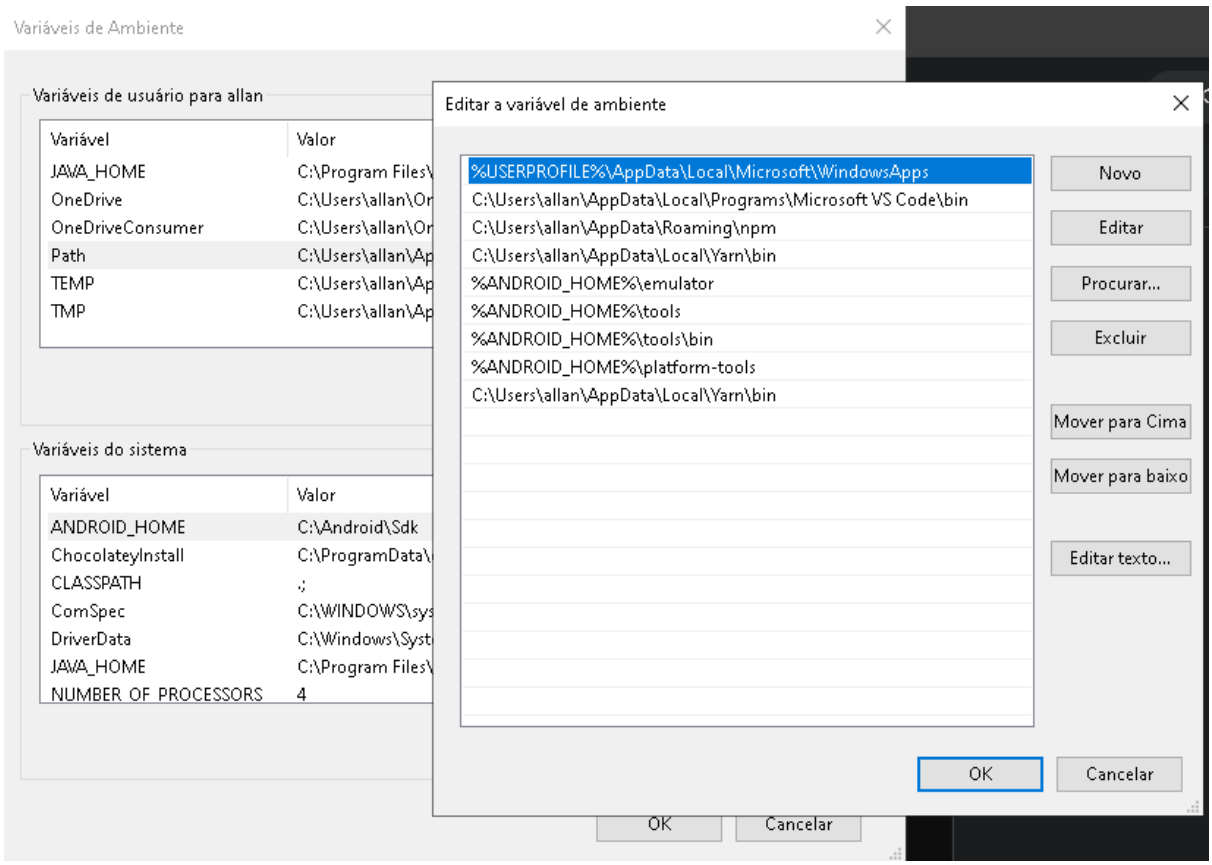

vai aparecer essa tela da direita.

8º Passo: Clique em novo e adicione esse local %LOCALAPPDATA%\Android\Sdk\platform-tools e clique em ok.

9º Passo para finalizar essa parte vamos precisar encontrar o endereço da pasta jdk, para isso é só abrir o explorador de arquivos, C:, meus programas, java e JDK11. Copie o endereço.

10º Passo: Vá em Variável do sistema e clique em novo e adicione em nome " JAVA\_HOME" e no valor da variável adicione o endereço da pasta JDK.

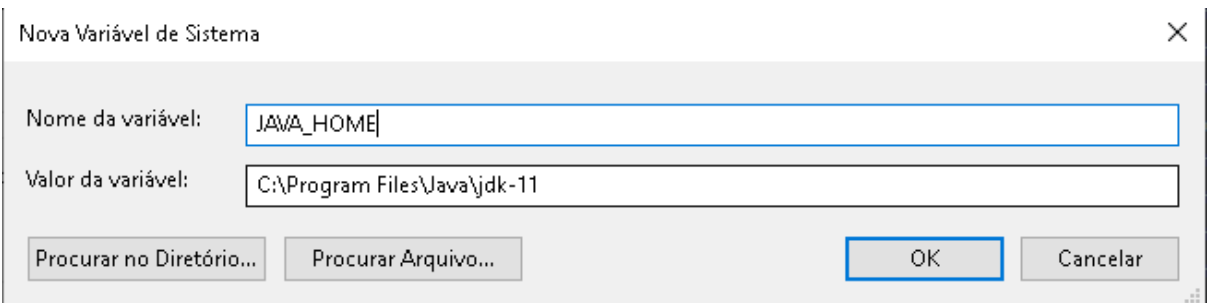

OBS: reinicie o computador para que o computador consiga processar as configurações.

# USANDO O VISUAL STUDIO CODE:

1º crie uma pasta em sua área de trabalho com o nome do projeto:

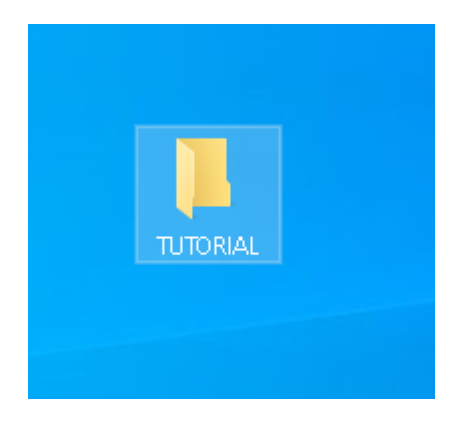

2º Abra e digite "cmd" no campo indicado:

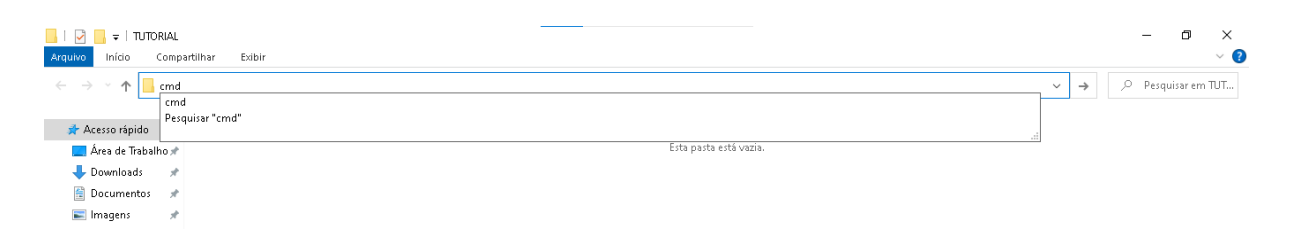

3º Digite " code . "

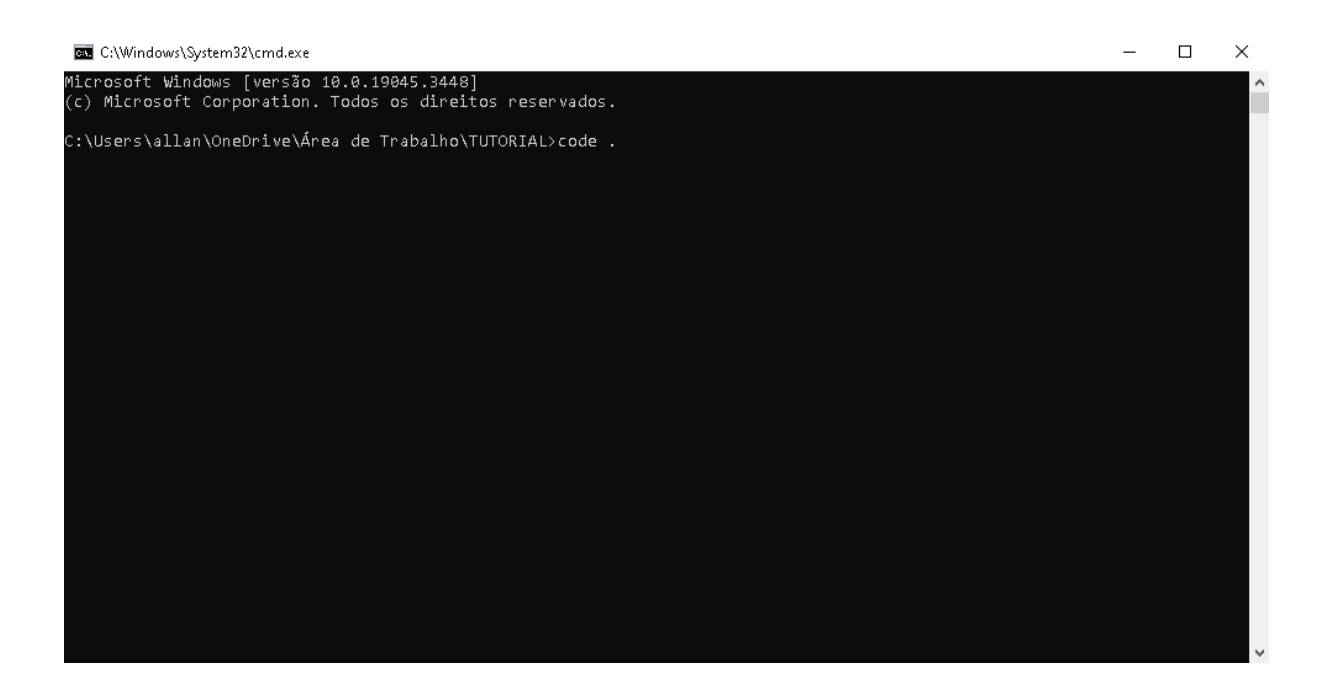

4º Com isso você vai abrir o VSC direto na pasta criada do seu projeto

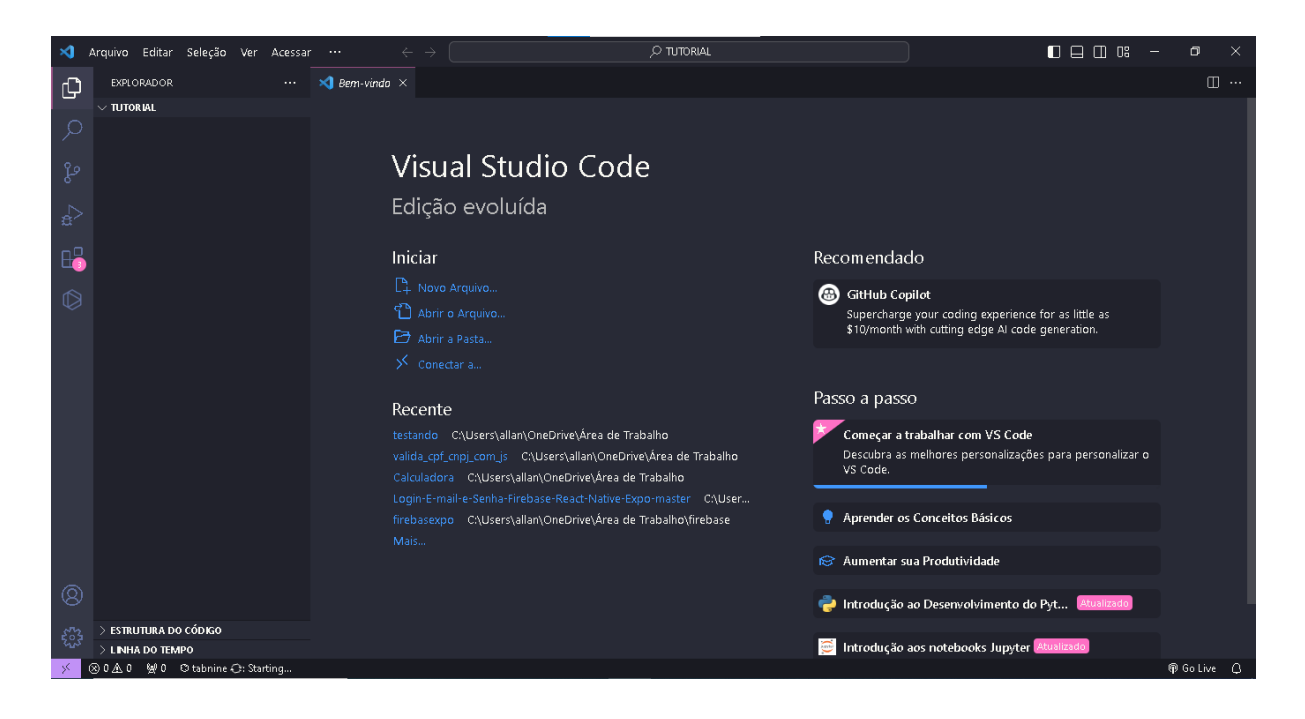

5º Configure o terminal para que ele utilize o CMD, clique em "Ver" e depois em terminal.

6º Clique no sinal de + indicado na imagem abaixo:

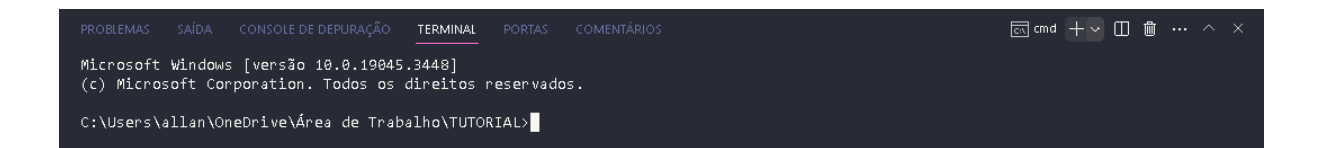

7º Selecione a opção "selecionar o perfil padrão "

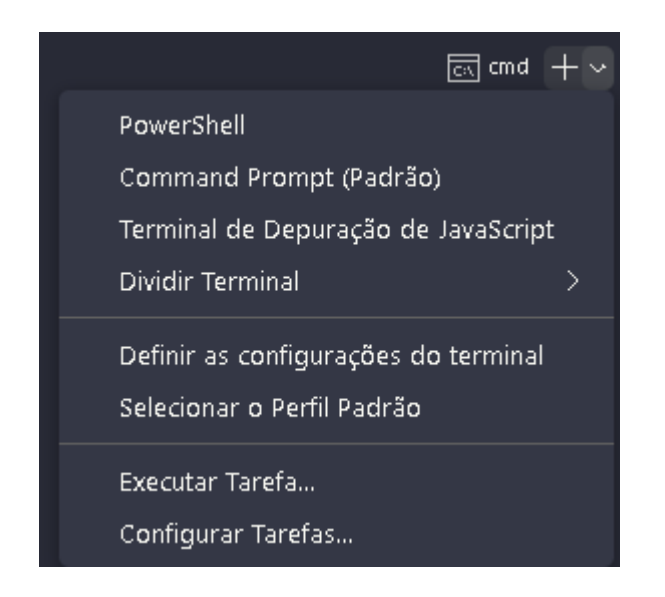

8º E em seguida selecione o CMD:

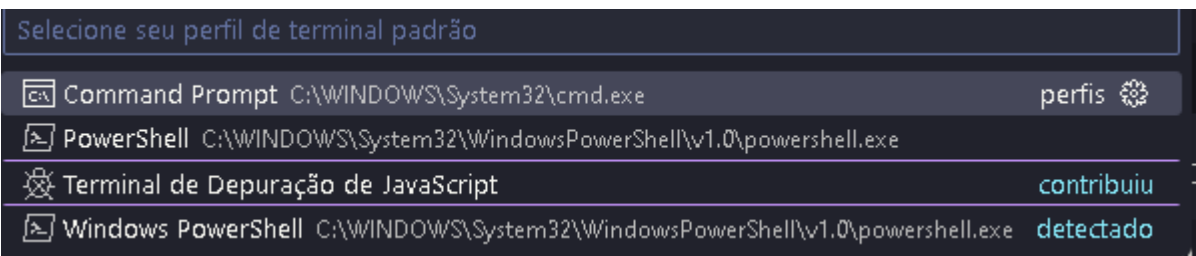

9º Com o terminal configurado, vamos verificar se todas as nossas variáveis estão funcionando.

10º Com o terminal aberto, digite " echo %JAVA\_HOME% ":

C:\Tutorial-1>echo %JAVA HOME% C:\Program Files\Java\jdk-11

INFORMAÇÃO IMPORTANTE

#### C:\Users\allan\OneDrive\Area de Trabalho\TUTORIAL>

CASO o seu também apareceu " OneDrive " vai ser preciso criar uma nova pasta direto no C:

OBS: faça o mesmo esquema de abrir pelo CMD o VSC

11º Ainda com o terminal aberto, digite " npx react-native init nome-do-projeto " OBS: Quando for colocar o nome do projeto, pense em um nome único e não composto.

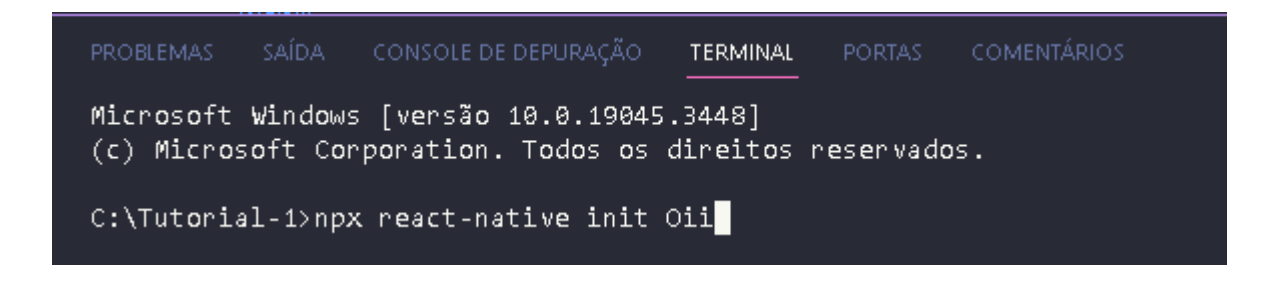

#### Aperte enter e espere

12º Com o download concluído você irá reparar que foram criadas pastas.

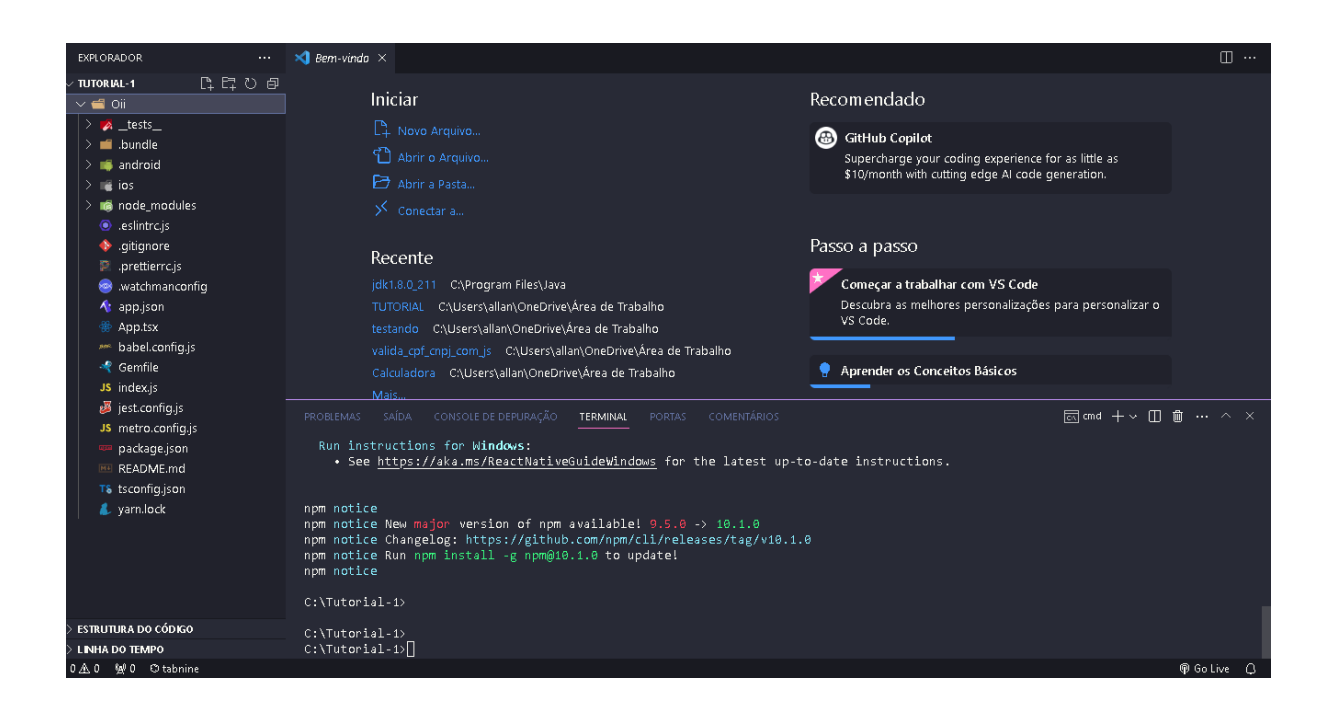

13º O " App.tsx " vai ser a aba principal para programar é nela onde vai sair as telas do app.

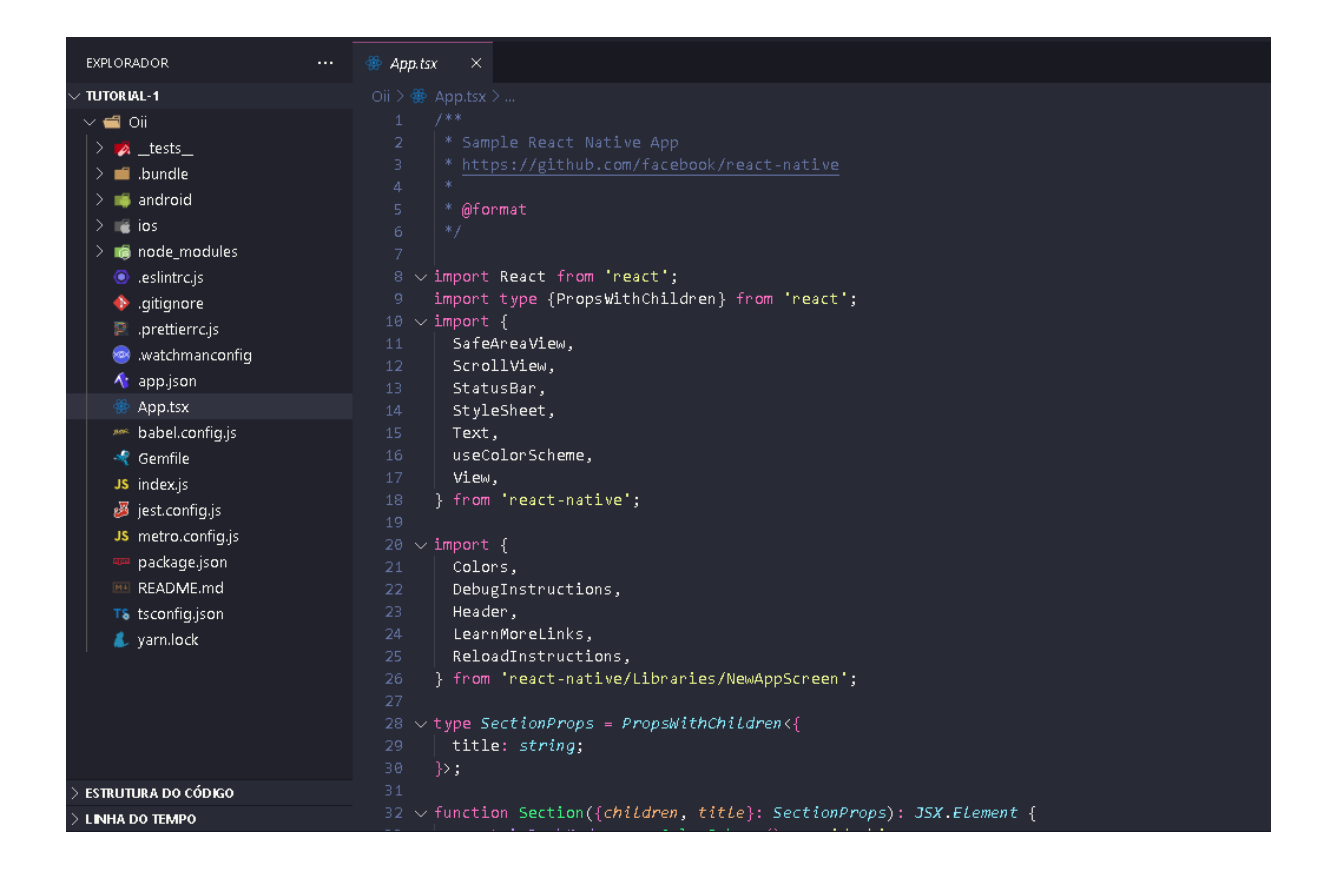

# COMO RODAR O PROGRAMA

Existem algumas maneiras de executar o programa e no nosso projeto utilizamos um celular conectado via USB para transmitir o programa no celular. Segue abaixo como fazer isso:

1º Vai ser necessário configurar uma parte do seu celular, vá em configurações do seu aparelho e procure por " Sobre o telefone " em seguida clique em " Número da versão " até aparecer que você é um desenvolvedor.

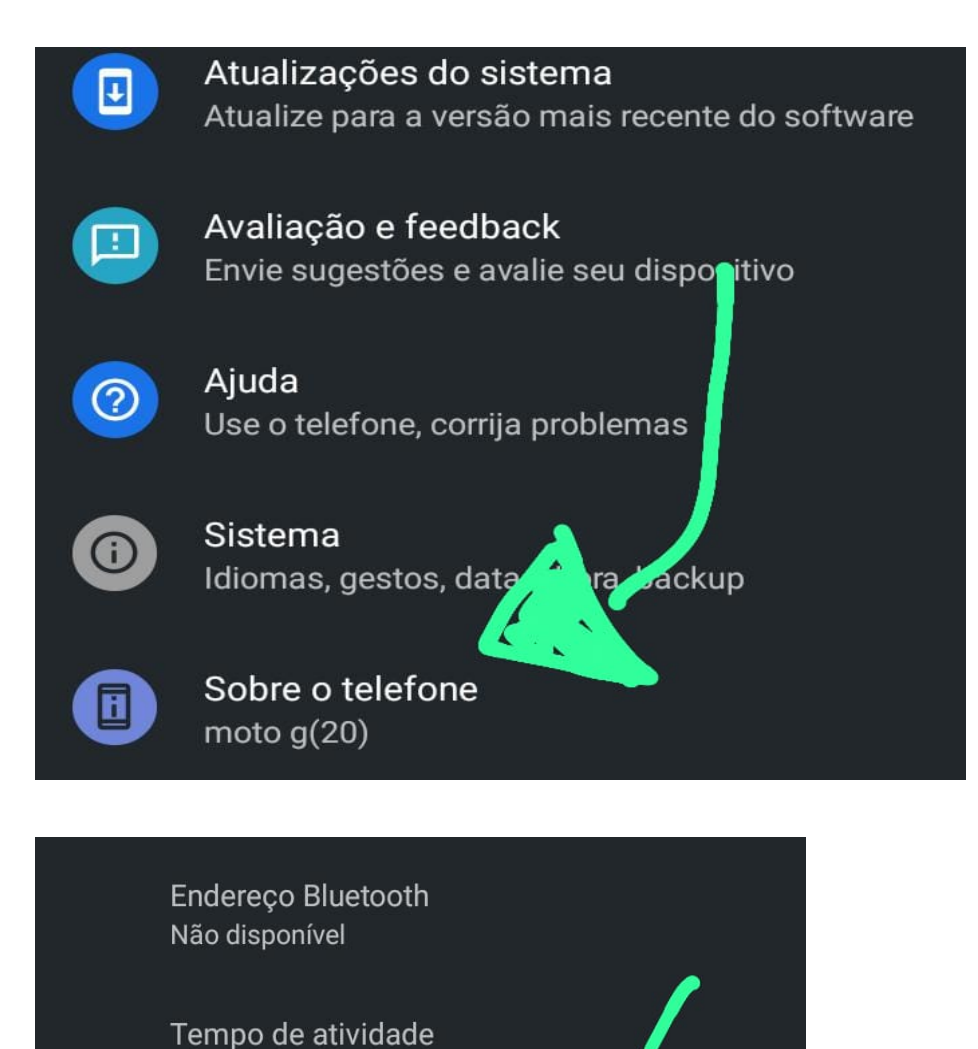

240:12:30

Número da versão RTAS31.68-66-3

2º Procure por " opções do desenvolvedor " e marque " Depuração USB "

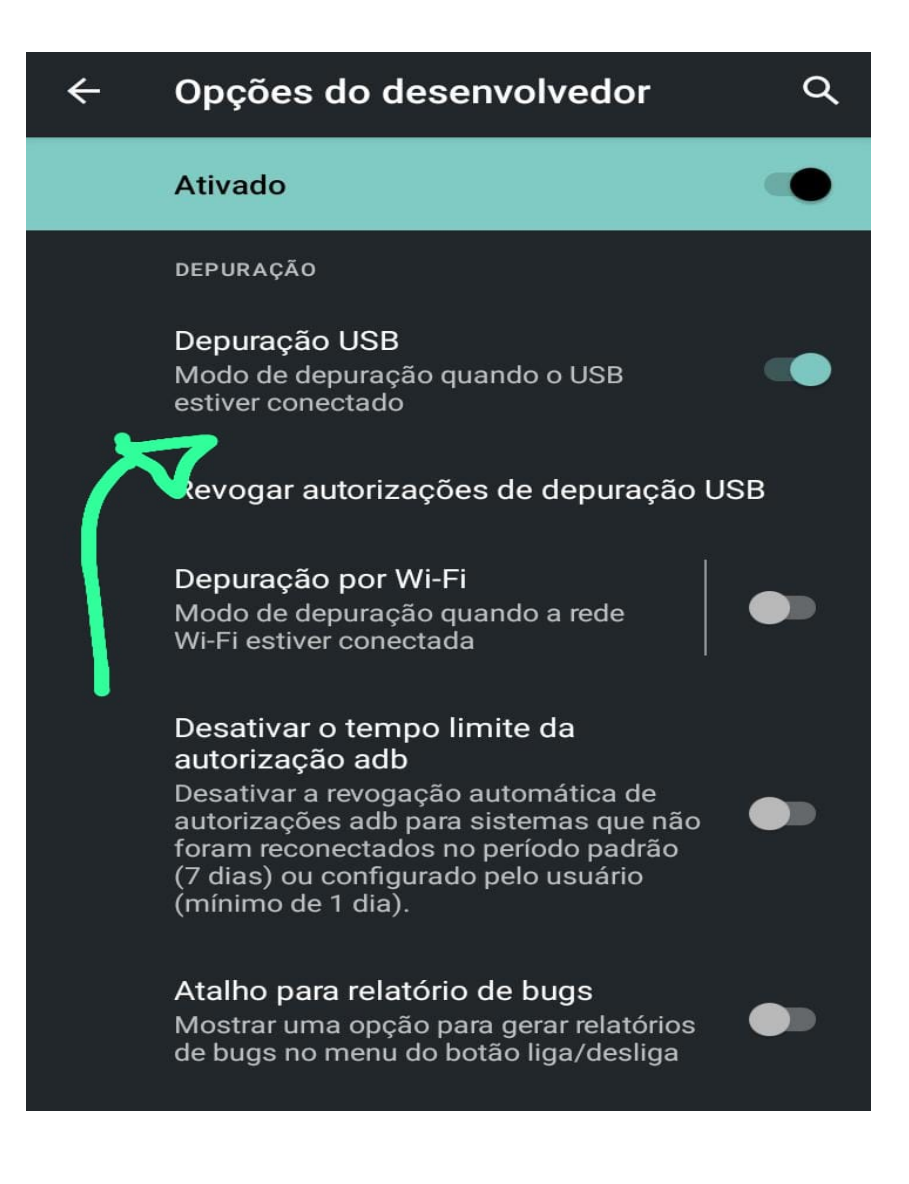

4º Agora no VSC abra o terminal e digite o comando " adb devices"

OBS: conecte o seu celular no pc por um cabo USB.

C:\Tutorial-1>adb devices List of devices attached ZF523NWMOL device

5º Acesse o seu projeto pelo terminal usando o " CD" e logo em seguida digite o comando " npx react react-native run-android "e aguarde.

6º Seguindo todos os passos no seu celular irá abrir o app tudo certinho. Agora é só programar.

# Como Fizemos o APP

## **1º TELA:** A Splash Screen

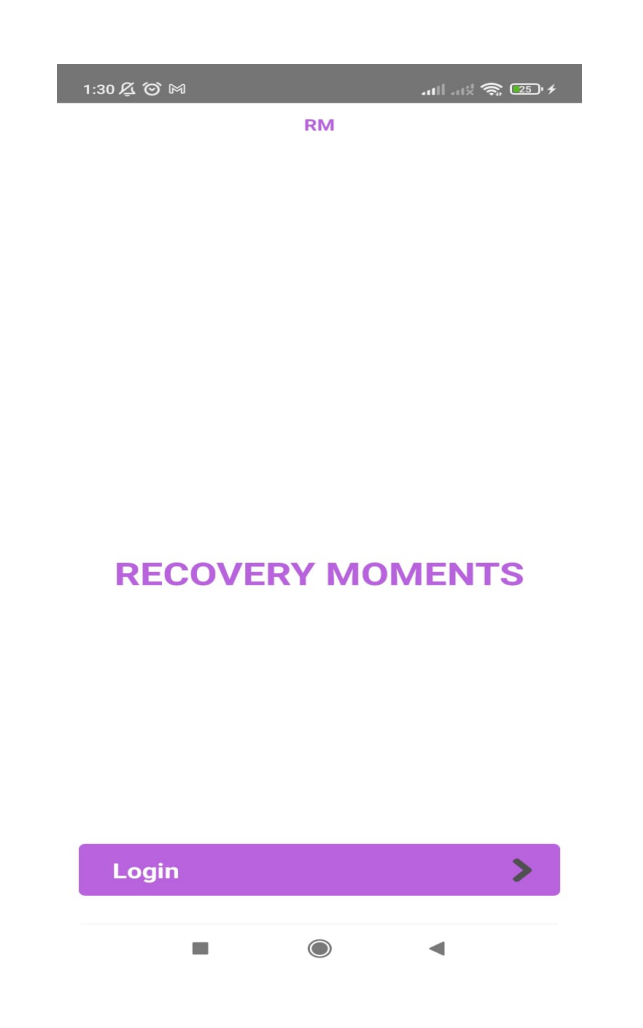

## **Para a criação dessa tela o código foi o seguinte:**

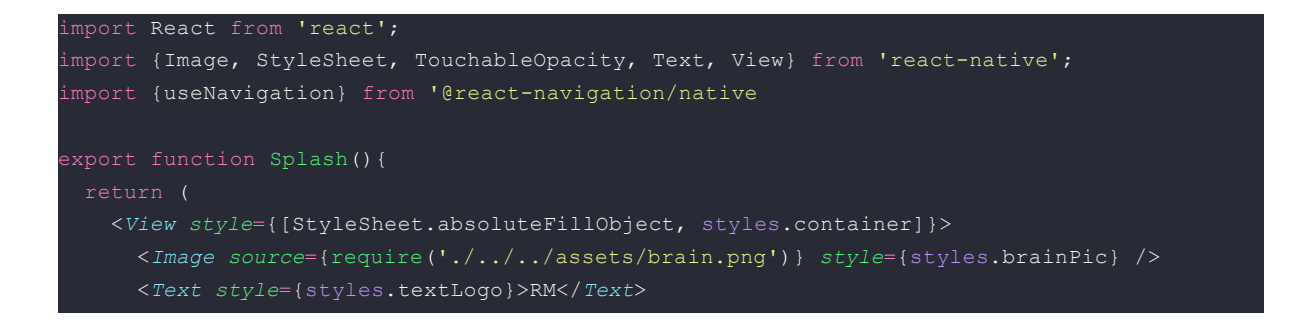

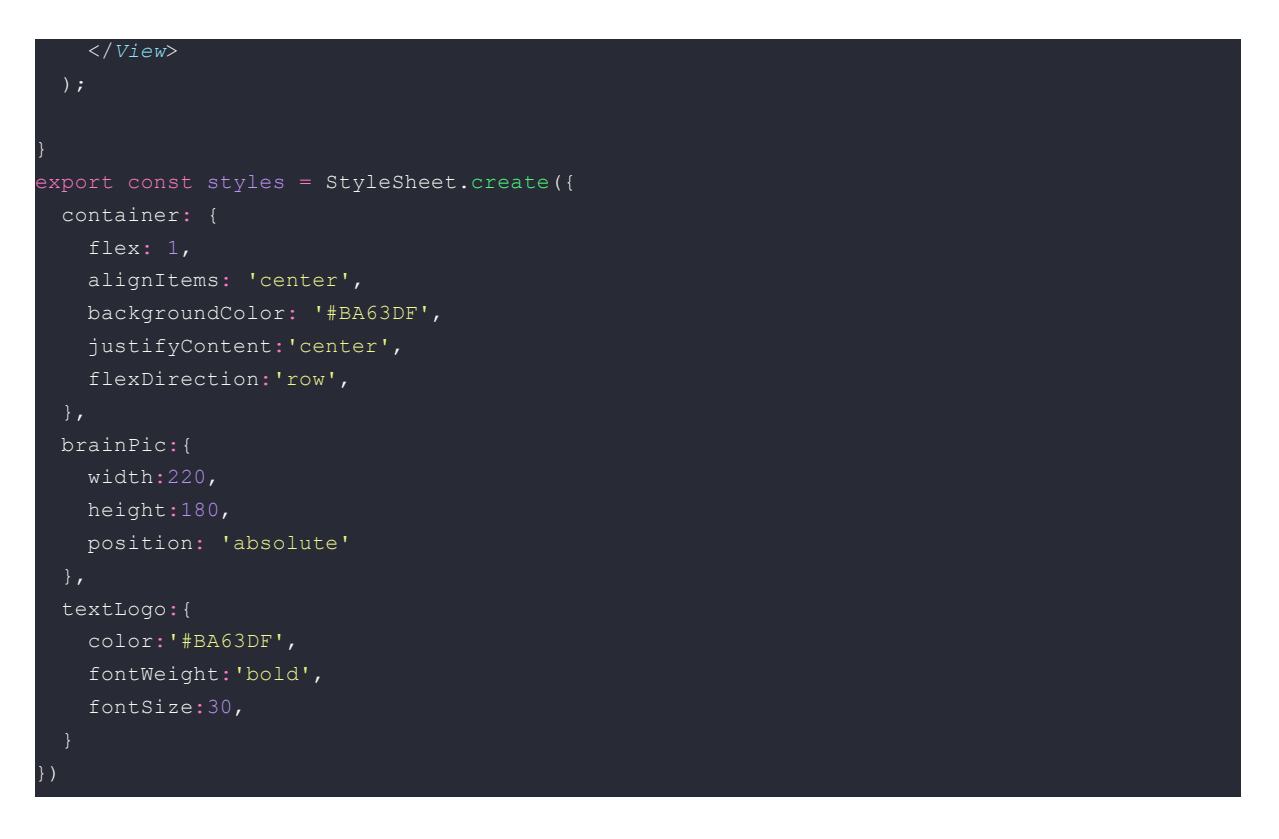

### **Vamos entender o que fizemos:**

### **1º Passo:** As Importações

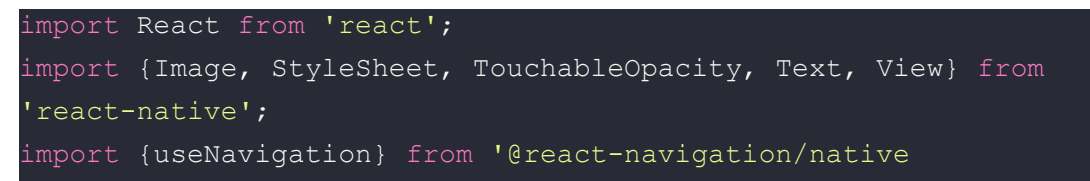

Essa primeira linha de código são as importações de bibliotecas do react native, foi necessário baixar somente o React-navigation, para isso foi necessário ir no site deles e seguir os procedimentos da documentação(assim como fizemos com o react native, porém um pouco diferente nesse caso).

Link do site: Getting started | React [Navigation](https://reactnavigation.org/docs/getting-started/)

#### **2º Passo:** A Tela

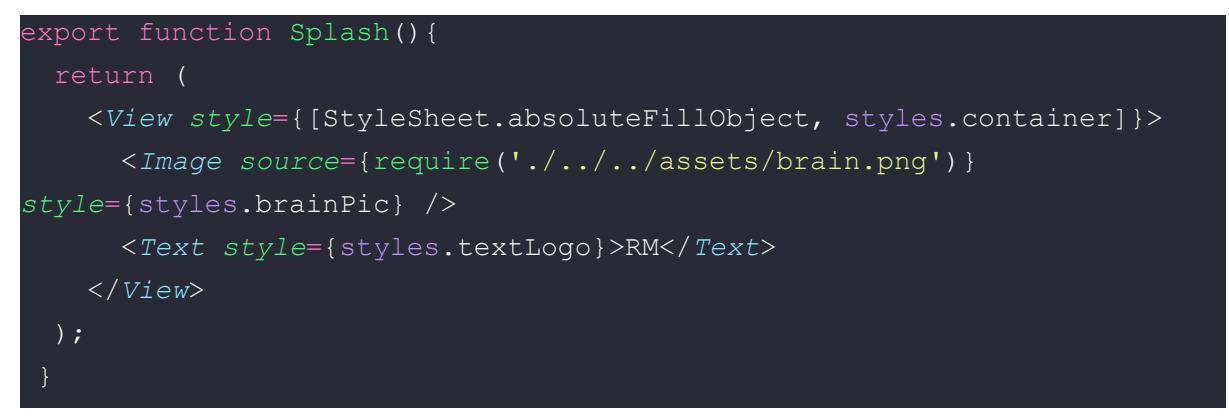

Essa segunda linha do código é o que vai aparecer na tela do seu celular é o corpo do programa, sempre vai ser necessário usar a tag "<View>" para construir sua tela, pois ela é o componente mais básico do React-Native e é usada para agrupar outros componentes.

Já a tag "<Image source={require(...)} style = (..)/>" é usada para adicionar uma imagem no programa, para isso é necessário colocar a imagem no arquivo do programa para que ela seja compilada junto dele. Agora o comando "style = {styles.brainPic}" é usado para definir o estilo (style) que deseja usar no componente. Nesse caso, estamos utilizando o style brainPic que está dentro da variável "styles" a qual foi criada por nós em um outro arquivo.

O <Text> é para introduzir um texto que você queira na tela do app, nesse caso o texto é " RM ". OBS: a tag <text> também leva um style.

### **3º Passo:** Os Style

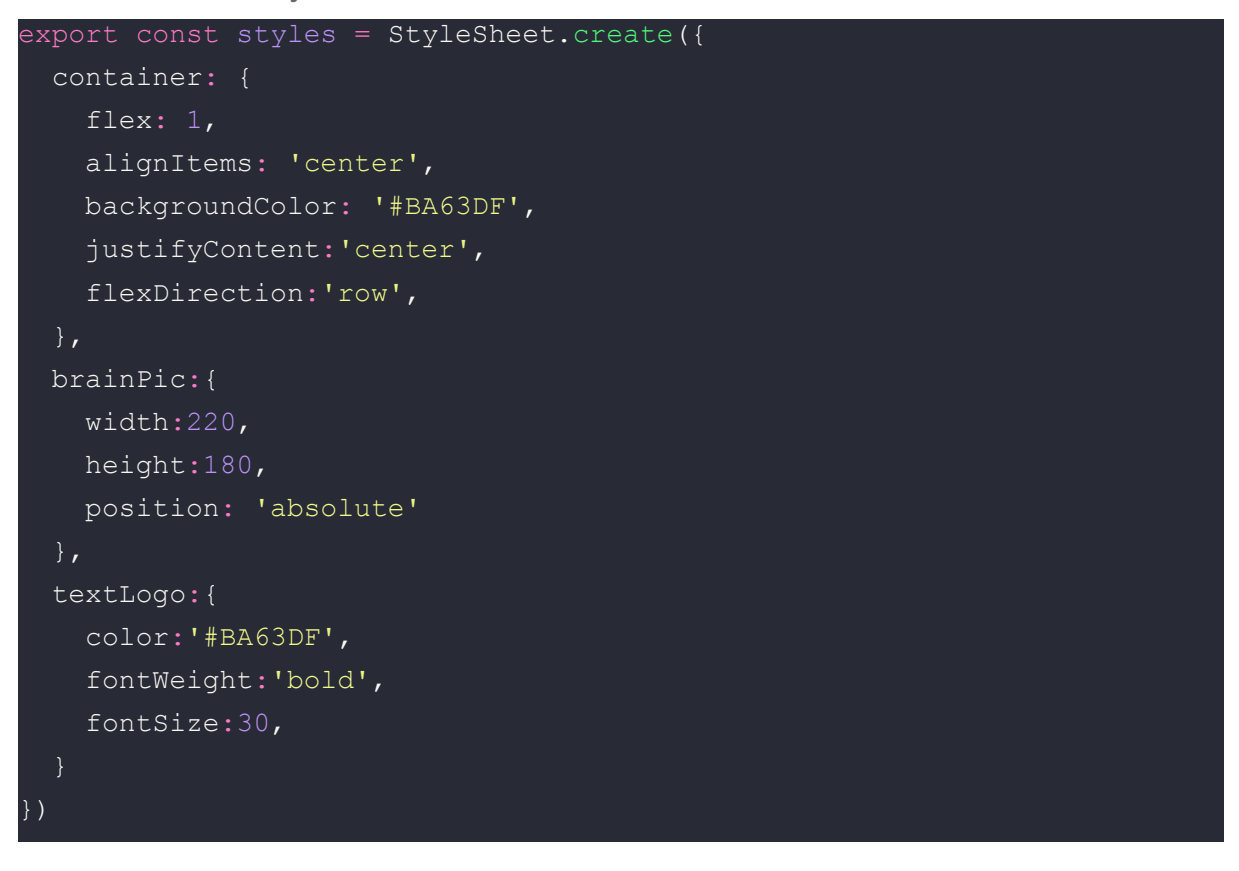

Bom como falado anteriormente os styles servem justamente para podermos estilizar os componentes e a própria página, usando o css. O css basicamente vai da uma forma, um estilo, deixar mais bonito, mais detalhado o app:

Flex: Quando aplicamos flex em um componente, ele se transforma em um *flex container*. Todos os componentes que são descendentes diretos do *flex container* podem ser remanejados com outras propriedades de **Flex**, por exemplo, alinhamento vertical, alinhamento horizontal, espaçamento, entre outros.

Color: Muda a cor.

fontWeight: define a espessura ou finura dos caracteres em um texto fontSize: define o tamanho dos caracteres em um texto Width: define a largura de um componente na tela height: define a altura de um componente na tela position: define como um componente é posicionado na tela alignItems: define como os componentes filhos devem ser alinhados ao longo do eixo secundário do seu contêiner backgroundcolor: define a cor de fundo de um componente no React Native. justifyContent: define como os componentes filhos devem ser alinhados ao longo do eixo principal do seu contêiner.

flexDirection: controla a direção em que os componentes filhos de um contêiner são organizados. Isso também é chamado de eixo principal

## **2º TELA:** O Login

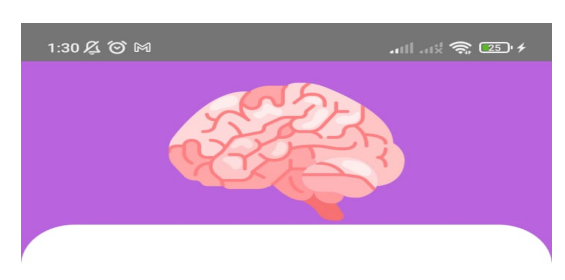

#### **Entrar**

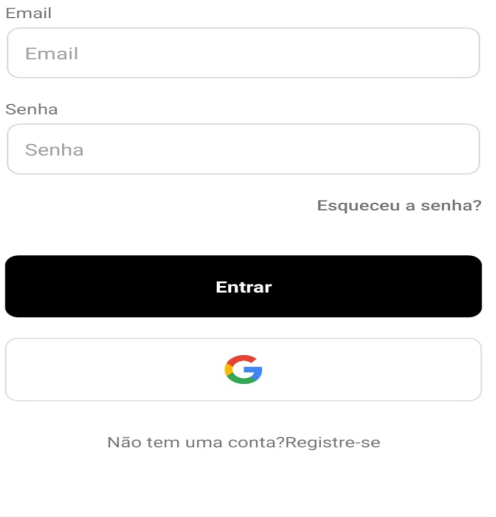

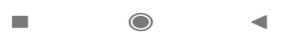

## **Para a criação dessa tela foi utilizado o seguinte código:**

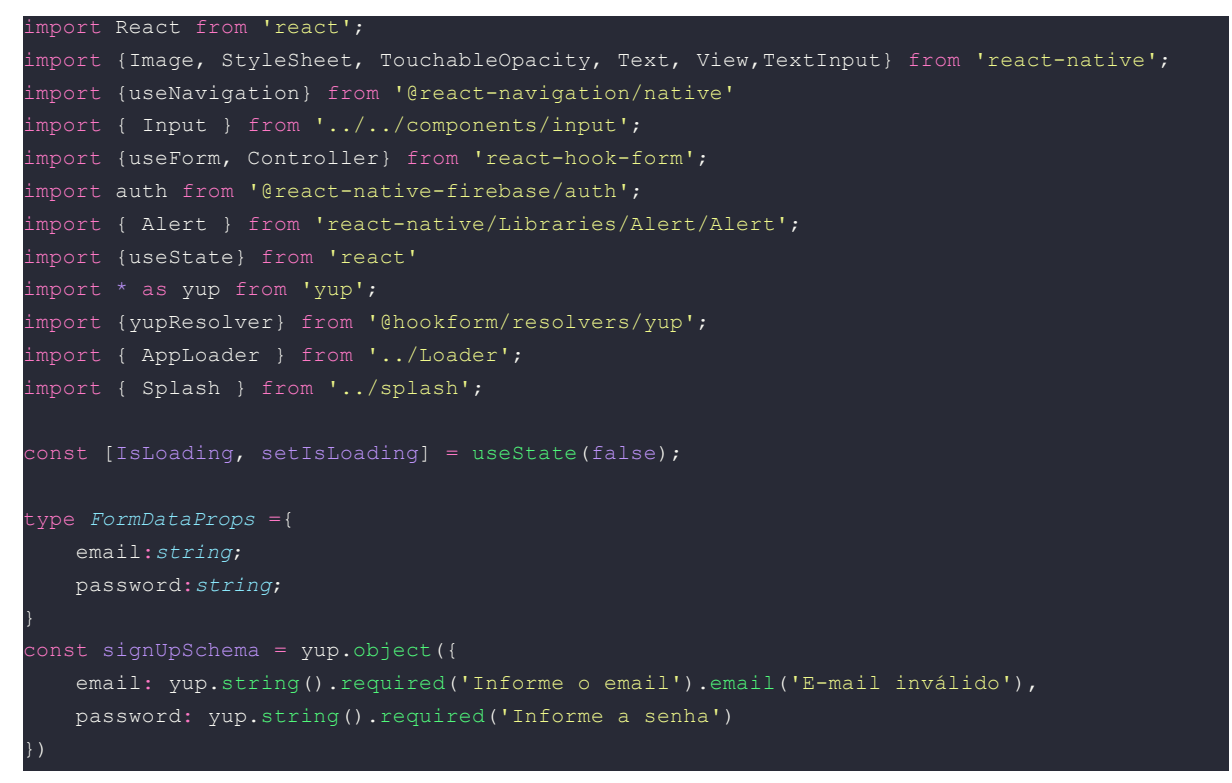

```
function handleGoToRegister(){
  navigation.navigate('register')
 function handleGoToWelcome(){
   navigation.navigate('welcome')
   function handleSignIn(data: FormDataProps){
       logar(data.email, data.password)
       setLoginPending(true);
   setIsLoading(true);
   let email = ema;
   let password = pass;
   setLoginPending(true);
   .signInWithEmailAndPassword(email, password)
   .then(() => handleGoToWelcome())
   .catch((error)=> (error))
   const{control, handleSubmit, formState:{errors}} = useForm<FormDataProps>( {resolver:
yupResolver(signUpSchema)});
   <View style={styles.container}>
       <Image source={require('./../../assets/brain.png')} style={styles.picBrain}/>
     <View style={styles.containerBox} >
       <Text style={styles.title}>Entrar</Text>
       <Text style={styles.textLabel}>Email</Text>
       <Controller
           control={control}
           name="email"
               required:'Informe o Email.',
               pattern:{
value:/^[a-zA-Z0-9.!#$%&'*+/=?^_`{|}~-]+@[a-zA-Z0-9-]+(?:\.[a-zA-Z0-9-]+)*$/,
                message: 'Email inválido'
```

```
render={({field:{onChange}})=>(<Input
                errorMessage={errors.email?.message}
                onChangeText={onChange}
                placeholder='Email'
        <Text style={styles.textLabel}>Senha</Text>
            name="password"
            render={({field:{onChange}})=>(<Input
                errorMessage={errors.password?.message}
                onChangeText={onChange}
               secureTextEntry
                placeholder='Senha'
        <Text style={styles.textAlert}>Esqueceu a senha?</Text>
        <TouchableOpacity style={styles.btn}onPress={handleSubmit(handleSignIn)}>
            <Text style={styles.textBtn} >Entrar</Text>
        </TouchableOpacity>
        <TouchableOpacity style={styles.btnGoogle}>
            <Image source={require('./../../assets/google.png')} style={styles.picGoogle}
/>
       </TouchableOpacity>
       <TouchableOpacity style={styles.btnToRegister}
            <Text>Não tem uma conta?Registre-se</Text>
       </TouchableOpacity>
     </View>
    </View>
   {loginpending ? <Splash/>: null}
 );
export const styles = StyleSheet.create({
container:{
   flex: 1,
   alignItems: 'center',
   backgroundColor:'#BA63DF',
},
containerBox: {
   padding:20,
   backgroundColor:'#fff',
    justifyContent: 'center',
    flex:1,
   width:'100%',
```

```
borderTopLeftRadius:40,
   borderTopRightRadius:40
},
title:{
  color:'black',
   fontWeight:'bold',
   fontSize: 30,
   marginBottom:20
},
btn:{
   backgroundColor:'black',
   alignItems:'center',
   justifyContent:'center',
   padding:20,
   borderRadius:10,
   marginBottom:20
btnGoogle:{
   backgroundColor:'white',
  alignItems:'center',
  justifyContent:'center',
  padding:15,
   borderRadius:10,
   borderWidth:1,
   borderColor:'#D8DADC',
   marginBottom:30
},
textBtn:{
   color:'white',
   fontWeight:'bold',
   fontSize:15
},
btnToRegister:{
   justifyContent:'center',
   alignItems:'center'
},
picGoogle:{
   width:30,
   height:30
},
picBrain:{
   width:180,
   height:160
},
inputEntrada:{
   backgroundColor:"#FFFFFF",
   width:350,
  height:50,
  borderRadius:10,
   marginBottom:5,
   padding:10,
   borderWidth:1,
   borderColor:'#D8DADC'
 textLabel:{
   marginBottom:5
```

```
textAlert:{
 fontWeight:"500",
 alignSelf:"flex-end",
 marginBottom:40
```
## **Vamos entender o que fizemos.**

#### **1° Passo:** As Importações

```
import React from 'react';
import {Image, StyleSheet, TouchableOpacity, Text, View,TextInput} from
'react-native';
import {useNavigation} from '@react-navigation/native'
import { Input } from '../../components/input';
import {useForm, Controller} from 'react-hook-form';
import auth from '@react-native-firebase/auth';
import { Alert } from 'react-native/Libraries/Alert/Alert';
import {useState} from 'react';
import * as yup from 'yup';
import {yupResolver} from '@hookform/resolvers/yup';
import { AppLoader } from '../Loader';
import { Splash } from '../splash';
```
Nessa primeira parte do código foi-se importado todos os componentes, telas, bibliotecas e outras coisas que foram utilizadas para se criar a tela e suas funcionalidades.

Aqui, além das importações padrões do react-native foram importadas, as telas AppLoader e Splash de seus respectivos diretórios, bem como o componente Input que foi criado por nós para ser utilizado em outras partes do app. De resto, temos importações de bibliotecas e outros componentes que utilizamos para fazer a conexão com o banco de dados, o formulário de login e a navegação entre as telas.

### **● import {useForm, Controller} from 'react-hook-form';**

É uma biblioteca que auxilia na criação e validação dos formulários. Documentação para se utilizar: <https://react-hook-form.com/get-started>

#### **● import auth from '@react-native-firebase/auth';**

Oferece suporte à autenticação usando senhas, números de telefone, provedores de identidade federados conhecidos, como Google, Facebook e Twitter, entre outros.

Documentação para se utilizar: <https://rnfirebase.io/auth/usage>

#### **● import { Alert } from 'react-native/Libraries/Alert/Alert';**

É uma API que funciona tanto no Android quanto no iOS e pode exibir alertas estáticos.

Por ser parte de uma biblioteca que já é nativa do react-native, não é necessário baixar mais nada.

### **● import {useState} from 'react';**

Permite a criação de estado no componente através de função e faz o gerenciamento do estado local do componente retorna um array como resultado.

Por ser parte de uma biblioteca que já é nativa do react-native, não é necessário baixar mais nada.

#### **● import \* as yup from 'yup';**

É um construtor de schema JavaScript para análise e validação de valor. Você pode encontrar um tutorial de como baixá-lo aqui: <https://blog.betrybe.com/desenvolvimento-web/yup/>

#### **● import {yupResolver} from '@hookform/resolvers/yup';**

Função que irá gerar as validações com base no schema criado com o yup. Por ser parte de uma biblioteca do hook-from, não é necessário baixar mais nada.

### **2° Passo:** O Código

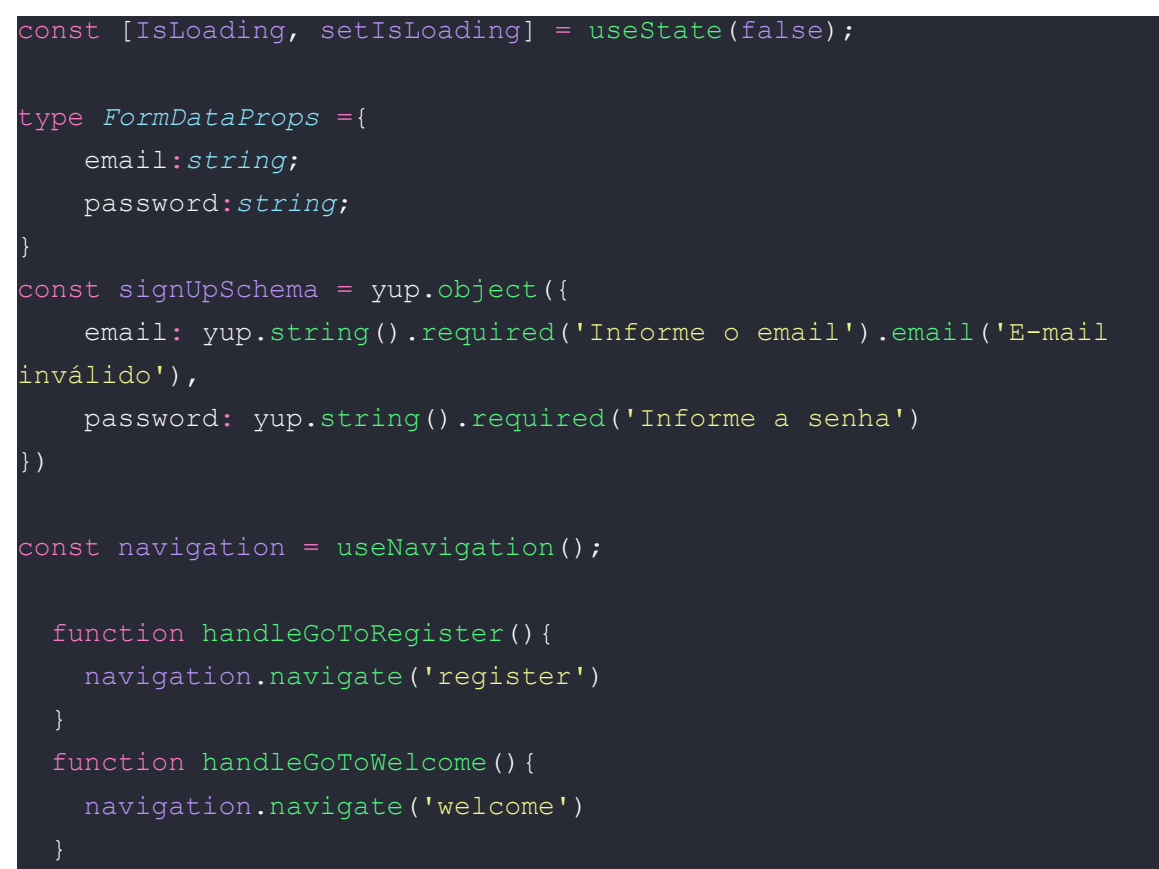

#### const [IsLoading, setIsLoading] = useState(false);

● Isso cria uma variável chamada IsLoading e uma função chamada setIsLoading. O useState é uma função especial do React Native que é usada para gerenciar estados em um aplicativo. Neste caso, começamos com IsLoading definido como false, o que significa que inicialmente não há carregamento em andamento. Essa variável será usada para controlar se alguma ação está ocorrendo, como o carregamento de dados.

#### type FormDataProps = { email: string; password: string; }

● Isso define um tipo chamado FormDataProps, que descreve a estrutura de dados esperada para um objeto. Nesse caso, ele define que um objeto FormDataProps deve ter duas propriedades: email (que deve ser uma string) e password (que também deve ser uma string). Isso é útil para garantir que os dados estejam no formato correto.

```
const signUpSchema = yup.object({ email:
yup.string().required('Informe o email').email('E-mail
inválido'), password: yup.string().required('Informe a senha') })
```
● Aqui, estamos usando uma biblioteca chamada "yup" para criar um esquema de validação para os dados do usuário. Esse esquema

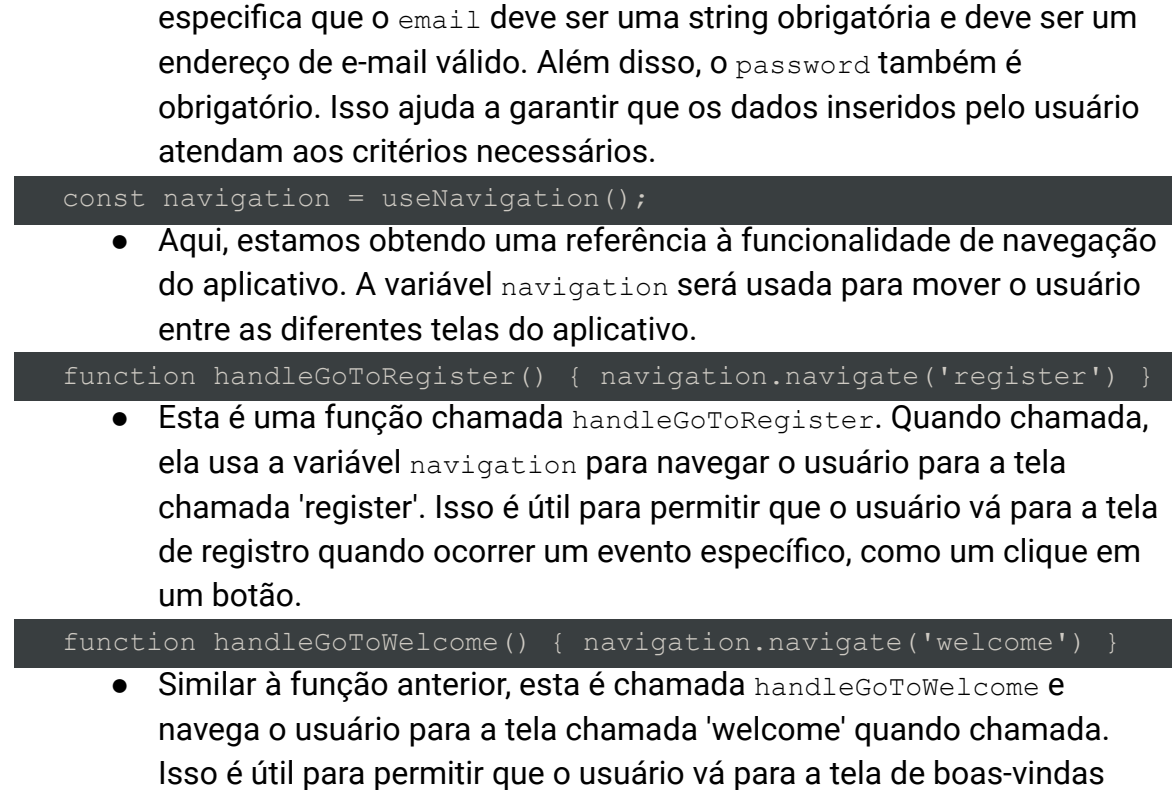

### **3° Passo:** A Tela

quando necessário.

```
export function Login() {
   const [loginpending, setLoginPending] = useState(false);
   function handleSignIn(data: FormDataProps){
       logar(data.email, data.password)
       setLoginPending(true);
   function logar(ema, pass){
   setIsLoading(true);
   let error;
   let email = ema;
   let password = pass;
   setLoginPending(true);
```

```
auth()
    .signInWithEmailAndPassword(email, password)
    .then(() => handleGoToWelcome())
    .catch((error)=> (error))
    const{control, handleSubmit, formState:{errors}} = useForm<FormDataProps>(
{resolver: yupResolver(signUpSchema)});
 return (
   \Leftrightarrow<View style={styles.container}>
        <Image source={require('./../../assets/brain.png')}
style={styles.picBrain}/>
     <View style={styles.containerBox} >
        <Text style={styles.title}>Entrar</Text>
        <Text style={styles.textLabel}>Email</Text>
        <Controller
            name="email"
            rules={{
                required:'Informe o Email.',
                pattern:{
value:/^[a-zA-Z0-9.!#$%&'*+/=?^_`{|}~-]+@[a-zA-Z0-9-]+(?:\.[a-zA-Z0-9-]+)*$/,
                 message: 'Email inválido'
            render={({field:{onChange}})=>(<Input
                errorMessage={errors.email?.message}
                onChangeText={onChange}
                placeholder='Email'
                />)}
        <Text style={styles.textLabel}>Senha</Text>
        <Controller
            name="password"
            render={({field:{onChange}})=>(<Input
                errorMessage={errors.password?.message}
                onChangeText={onChange}
                secureTextEntry
                placeholder='Senha'
                (>)}
```

```
<Text style={styles.textAlert}>Esqueceu a senha?</Text>
       <TouchableOpacity style={styles.btn}onPress={handleSubmit(handleSignIn)}>
           <Text style={styles.textBtn} >Entrar</Text>
       </TouchableOpacity>
       <TouchableOpacity style={styles.btnGoogle}>
           <Image source={require('./../../assets/google.png')}
style={styles.picGoogle} />
       </TouchableOpacity>
       <TouchableOpacity style={styles.btnToRegister}
       onPress={handleGoToRegister}
           <Text>Não tem uma conta?Registre-se</Text>
       </TouchableOpacity>
     </View>
   </View>
   {loginpending ? <Splash/>: null}
   \langle/>
 );
```
#### function handleSignIn(data: FormDataProps) { ... }

Esta é uma função chamada handleSignIn que é chamada quando o usuário tenta fazer login. Ela recebe um objeto data que deve conter informações de login, como email e senha. A função chama-se outra função chamada logar para realizar o processo de login.

#### function logar (ema, pass) { ... }

● Esta é outra função chamada logar que recebe o email (ema) e a senha (pass) do usuário como parâmetros. Ela configura o estado isLoading como true, o que indica que o aplicativo está em processo de carregamento. Em seguida, utiliza a biblioteca de autenticação (possivelmente Firebase, dado o uso de auth()) para tentar realizar o login com as credenciais fornecidas. Se o login for bem-sucedido, ele redireciona o usuário para a tela de boas-vindas (handleGoToWelcome). Se houver algum erro durante o processo de login, o erro é capturado, mas não está claro como ele é tratado no código.

#### const { control, handleSubmit, formState: { errors } } = useForm<FormDataProps>({ resolver: yupResolver(signUpSchema) });

● Aqui, estão sendo usados hooks de controle de formulário para gerenciar o formulário de login. Ele configura as regras de validação definidas anteriormente no signUpSchema para validar os campos de email e senha.

O código a partir de <View style={styles.container}> até

<TouchableOpacity style={styles.btnToRegister}> define a interface de usuário (UI) para a tela de login. Ele inclui campos para o email e senha, um botão "Entrar", um botão para autenticação via Google e um link para a tela de registro.

{loginpending ? <Splash /> : null}

● Isso exibe o componente chamado <Splash /> se loginpending for true. Ou seja, é uma tela de carregamento que é mostrada enquanto o processo de login está ocorrendo.

### **4° Passo:** Os Styles

```
export const styles = StyleSheet.create({
container:{
   flex: 1,
   alignItems: 'center',
   backgroundColor:'#BA63DF',
},
containerBox: {
   padding:20,
   backgroundColor:'#fff',
   justifyContent: 'center',
   flex:1,
   width:'100%',
   borderTopLeftRadius:40,
   borderTopRightRadius:40
},
title:{
   color:'black',
   fontWeight:'bold',
   fontSize: 30,
   marginBottom:20
```

```
btn:{
    backgroundColor:'black',
    alignItems:'center',
    justifyContent:'center',
   padding:20,
   borderRadius:10,
   marginBottom:20
btnGoogle:{
   backgroundColor:'white',
   alignItems:'center',
   justifyContent:'center',
   padding:15,
   borderRadius:10,
   borderWidth:1,
   borderColor:'#D8DADC',
   marginBottom:30
textBtn:{
   color:'white',
   fontWeight:'bold',
    fontSize:15
},
btnToRegister:{
   justifyContent:'center',
    alignItems:'center'
},
picGoogle:{
   width:30,
   height:30
picBrain:{
   width:180,
   height:160
},
inputEntrada:{
   backgroundColor:"#FFFFFF",
   width:350,
   height:50,
   borderRadius:10,
   marginBottom:5,
   padding:10,
   borderWidth:1,
   borderColor:'#D8DADC'
  },
```
```
textLabel:{
 marginBottom:5
},
textAlert:{
 fontWeight:"500",
 alignSelf:"flex-end",
 marginBottom:40
```
container: Este estilo é aplicado a um componente de nível superior (talvez a tela inteira) e define a aparência do contêiner. Ele especifica que o contêiner deve ocupar todo o espaço disponível, alinhar os itens no centro e ter um fundo de cor roxa (#BA63DF).

containerBox: Este estilo é aplicado a um contêiner dentro do contêiner principal. Ele tem um fundo branco e preenche com espaço interno (padding). Além disso, ele tem bordas arredondadas nas partes superiores esquerda e direita, o que pode dar a ele uma aparência de cartão.

title: Este estilo é aplicado a um elemento de texto (provavelmente um título) dentro do contêiner. Ele define o tamanho da fonte, a cor e o peso da fonte.

btn: Este estilo é aplicado a um botão. Ele tem um fundo preto, texto branco, e bordas arredondadas.

btnGoogle: Este estilo é aplicado a outro botão, provavelmente usado para fazer login com o Google. Ele tem um fundo branco, bordas arredondadas e uma borda cinza ao redor.

textBtn: Este estilo é aplicado ao texto dentro dos botões. Ele define a cor e o peso da fonte.

btnToRegister: Este estilo é aplicado a um contêiner (provavelmente um TouchableOpacity) que redireciona para a tela de registro. Ele é usado para alinhar o texto e o link "Não tem uma conta? Registre-se".

picGoogle e picBrain: Estes estilos são aplicados a imagens (talvez ícones). Eles definem a largura e a altura das imagens.

inputEntrada: Este estilo é aplicado a campos de entrada de texto. Ele define a aparência de um campo de entrada, incluindo um fundo branco, bordas arredondadas, e uma borda cinza ao redor.

textLabel: Este estilo é aplicado a elementos de texto que podem ser rótulos para campos de entrada. Ele define uma pequena margem inferior.

textAlert: Este estilo é aplicado a um texto que pode ser usado para alertas ou mensagens informativas. Ele tem uma margem inferior maior e um peso de fonte mais forte.

# **4° Tela:** O Cadastro

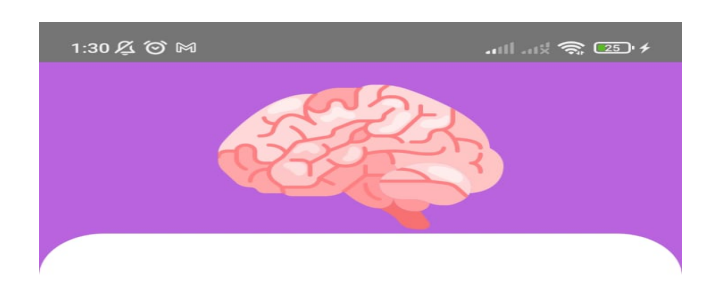

### **Criar conta**

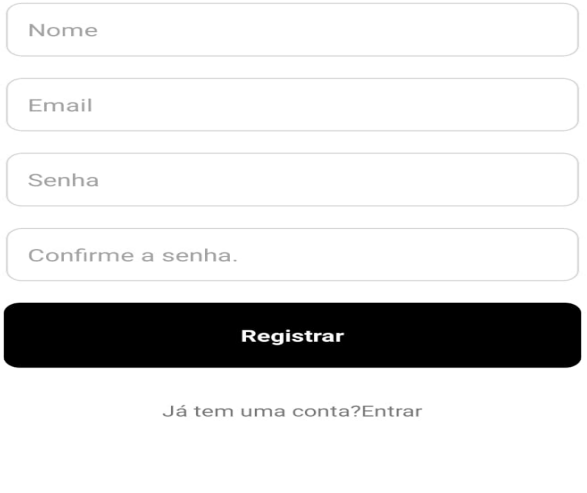

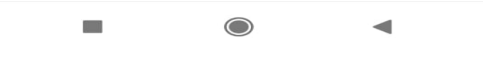

### **Para a criação dessa tela foi utilizado o seguinte código:**

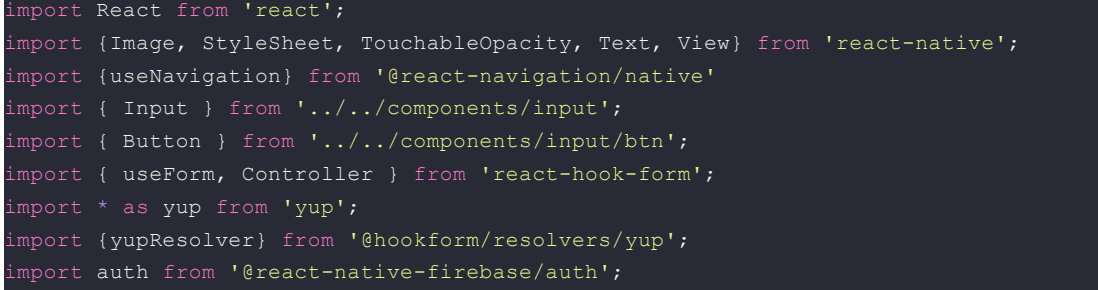

```
import {useState} from 'react'
import { Alert } from 'react-native';
import { Splash } from '../splash';
const navigation = useNavigation();
function handleGoToLogin(){
    navigation.navigate('login');
type FormDataProps ={
   name:string;
    email:string;
   password:string;
   confpassw:string;
const signUpSchema = yup.object({
    name: yup.string().required('Informe o nome'),
    email: yup.string().required('Informe o email').email('E-mail inválido'),
   password: yup.string().required('Informe a senha').min(6, 'a senha deve ter no minimo 6
digitos.'),
   confpassw: yup.string().required('Confirme a senha').oneOf([yup.ref('password')], 'A
confirmação da senha não confere.')
})
const [IsLoading, setIsLoading] = useState(false);
export function Register() {
    function handleSignUp(data: FormDataProps){
       handleNewUser(data.email, data.password)
       setLoginPending(true)
       let email = em;
       let password = pass;
        setIsLoading(true);
       setLoginPending(false)
       auth()
        .createUserWithEmailAndPassword(email, password)
        .then(() \Rightarrow handleGoToLogin())
        .catch((error) => console.log(error))
   const [loginpending, setLoginPending] = useState(false);
   const{control, handleSubmit, formState:{errors}} = useForm<FormDataProps>( {resolver:
rupResolver(signUpSchema) });
   \iff<View style={styles.container}>
        <Image source={require('./../../assets/brain.png')} style={styles.picBrain} />
     <View style={styles.containerBox} >
       <Text style={styles.title}>Criar conta</Text>
```

```
<Controller
            name="name"
            render={({field:{onChange}})=> (<Input
                onChangeText={onChange}
                errorMessage={errors.name?.message}
                placeholder='Nome'
                / >) }
            name="email"
                required:'Informe o Email.',
                pattern:{
value:/^[a-zA-Z0-9.!#$%&'*+/=?^_`{|}~-]+@[a-zA-Z0-9-]+(?:\.[a-zA-Z0-9-]+)*$/,
                 message: 'Email inválido'
            render={({field:{onChange}})=>(<Input
                errorMessage={errors.email?.message}
                onChangeText={onChange}
                placeholder='Email'
        <Controller
            name="password"
            render={({field:{onChange}})=>(<Input
                errorMessage={errors.password?.message}
                onChangeText={onChange}
                placeholder='Senha'
        <Controller
            control={control}
            name="confpassw"
            render={({field:{onChange}})=>(<Input
                errorMessage={errors.confpassw?.message}
                onChangeText={onChange}
                placeholder='Confirme a senha.'
        <TouchableOpacity style={styles.btn}
        onPress={handleSubmit(handleSignUp)}
            <Text style={styles.textBtn}>Registrar</Text>
        </TouchableOpacity>
        <TouchableOpacity style={styles.btnToRegister}
            <Text>Já tem uma conta?Entrar</Text>
        </TouchableOpacity>
```

```
</View>
   {loginpending ? <Splash/>: null}
export const styles = StyleSheet.create({
container:{
  flex: 1,
  alignItems: 'center',
   backgroundColor:'#BA63DF',
},
containerBox: {
  padding:20,
  backgroundColor:'#fff',
   justifyContent: 'center',
   flex:1,
  width:'100%',
   borderTopLeftRadius:40,
   borderTopRightRadius:40
},
title:{
   color:'black',
   fontWeight:'bold',
   fontSize: 30,
   marginBottom:30
btn:{
   backgroundColor:'black',
  alignItems:'center',
   justifyContent:'center',
   padding:20,
   borderRadius:10,
   marginBottom:30
btnGoogle:{
   backgroundColor:'white',
   alignItems:'center',
  justifyContent:'center',
  padding:15,
   borderRadius:10,
   borderWidth:1,
   borderColor:'#D8DADC'
},
textBtn:{
   color:'white',
   fontWeight:'bold',
   fontSize:15
},
btnToRegister:{
   justifyContent:'center',
   alignItems:'center'
},
picBrain:{
   width:180,
```
# **Vamos entender o que fizemos:**

# **1° Passo:** As Importações

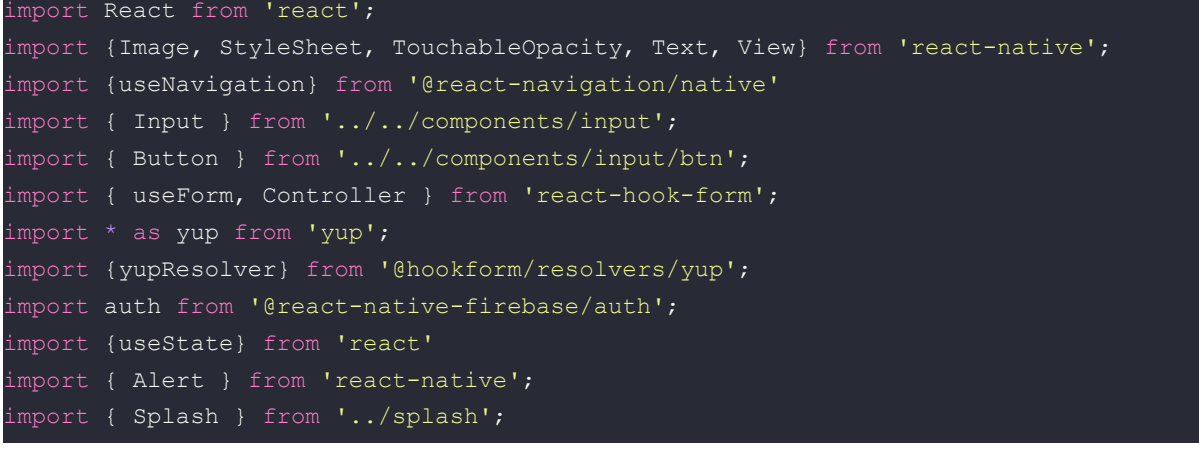

As importações são as mesmas da tela anterior.

# **2° Passo:** O Código

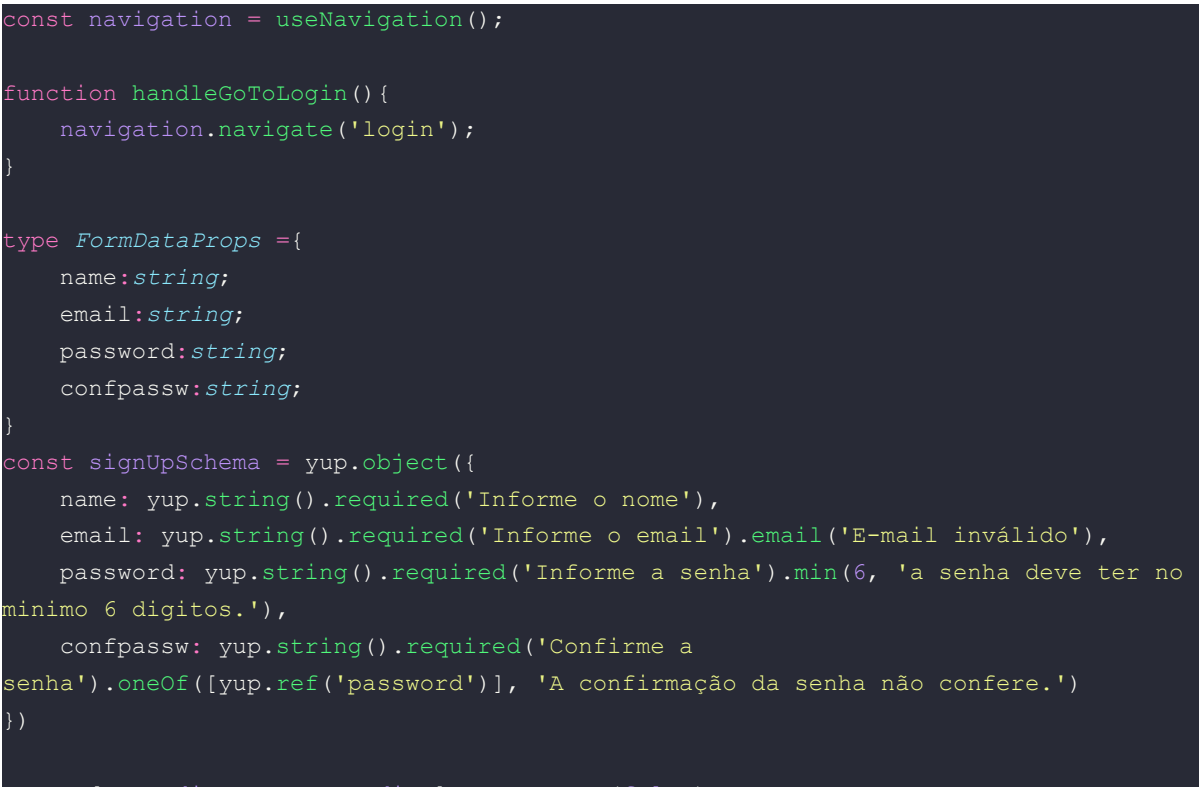

onst [IsLoading, setIsLoading] = useState(false);

```
const navigation = useNavigation();
```
Aqui, você está obtendo a funcionalidade de navegação do React Navigation por meio do hook useNavigation(). Isso permite que você navegue entre diferentes telas do aplicativo quando necessário.

```
function handleGoToLogin() { ... }
```
Esta é uma função chamada handleGoToLogin que é chamada quando o usuário deseja voltar para a tela de login. Ela utiliza a variável navigation para navegar o usuário de volta para a tela de login.

type FormDataProps =  $\{ \dots \}$ 

Isso define um tipo chamado FormDataProps que descreve a estrutura de dados esperada para um objeto de formulário de registro. Ele inclui propriedades como name, email, password e confpassw, cada uma com seu tipo de dado.

const signUpSchema =  $yup.object({...,})$ 

Aqui, você está usando a biblioteca "yup" para criar um esquema de validação para os dados do formulário de registro. O esquema especifica as regras de validação para cada campo, como a obrigatoriedade do nome, a validação de formato do email, a obrigatoriedade da senha (com no mínimo 6 caracteres) e a correspondência da confirmação da senha com a senha original.

const [IsLoading, setIsLoading] = useState(false);

Isso cria uma variável de estado chamada IsLoading e uma função setIsLoading para controlar o estado de carregamento. Inicialmente, o estado IsLoading é definido como false, o que significa que não há carregamento em andamento. Essa variável pode ser usada para exibir uma tela de carregamento quando algum processo estiver em execução.

### **3° Passo:** A Tela

```
export function Register() {
   function handleSignUp(data: FormDataProps){
       handleNewUser(data.email, data.password)
       setLoginPending(true)
   function handleNewUser(em, pass){
       let email = em;
       let password = pass;
       setIsLoading(true);
       setLoginPending(false)
       auth()
        .createUserWithEmailAndPassword(email, password)
        .then(() => handleGoToLogin())
        .catch((error) => console.log(error))
   const [loginpending, setLoginPending] = useState(false);
   const{control, handleSubmit, formState:{errors}} = useForm<FormDataProps>(
{resolver: yupResolver(signUpSchema)});
   <View style={styles.container}>
       <Image source={require('./../../assets/brain.png')} style={styles.picBrain}
/>
     <View style={styles.containerBox} >
       <Text style={styles.title}>Criar conta</Text>
        <Controller
           name="name"
            render={({field:{onChange}})=> (<Input
               onChangeText={onChange}
```

```
errorMessage={errors.name?.message}
                placeholder='Nome'
                />)}
        /<Controller
            name="email"
            rules={{
                required:'Informe o Email.',
                pattern:{
value:/^[a-zA-Z0-9.!#$%&'*+/=?^_`{|}~-]+@[a-zA-Z0-9-]+(?:\.[a-zA-Z0-9-]+)*$/,
                 message: 'Email inválido'
            render={({field:{onChange}})=>(<Input
                errorMessage={errors.email?.message}
                onChangeText={onChange}
                placeholder='Email'
                />)}
        <Controller
            name="password"
            render={({field:{onChange}})=>(<Input
                errorMessage={errors.password?.message}
                onChangeText={onChange}
                secureTextEntry
                placeholder='Senha'
                />)}
        /<Controller
            control={control}
            name="confpassw"
            render={({field:{onChange}})=>(<Input
                errorMessage={errors.confpassw?.message}
                onChangeText={onChange}
                placeholder='Confirme a senha.'
                />)}
        <TouchableOpacity style={styles.btn}
        onPress={handleSubmit(handleSignUp)}
            <Text style={styles.textBtn}>Registrar</Text>
        </TouchableOpacity>
        <TouchableOpacity style={styles.btnToRegister}
        onPress={handleGoToLogin}>
            <Text>Já tem uma conta?Entrar</Text>
```

```
</TouchableOpacity>
    </View>
  </View>
  {loginpending ? <Splash/>: null}
  \langle/>
);
```

```
function handleSignUp(data: FormDataProps) { ... }
```
Esta é uma função chamada handleSignUp que é chamada quando o usuário tenta se registrar. Ela recebe um objeto data contendo informações como nome, email, senha e confirmação de senha. A função chama outra função chamada handleNewUser para realizar o processo de registro.

function handleNewUser(em, pass) { ... }

A função handleNewUser é responsável por realizar o processo de registro do novo usuário. Ela recebe o email (em) e a senha (pass) como parâmetros, configura o estado isLoading como true (indicando que um processo está em andamento), e usa a função createUserWithEmailAndPassword da biblioteca de autenticação (possivelmente Firebase) para criar uma nova conta de usuário com o email e a senha fornecidos. Se o registro for bem-sucedido, o usuário é redirecionado para a tela de login (handleGoToLogin). Se ocorrer algum erro durante o registro, o erro é registrado no console.

```
const [loginpending, setLoginPending] = useState(false);
```
Aqui, você está criando uma variável de estado chamada loginpending e uma função setLoginPending para controlar se o processo de login está pendente. Inicialmente, loginpending é definido como false.

A partir de <View style={styles.container}> até <TouchableOpacity style={styles.btnToRegister}>, você está definindo a interface de usuário (UI) da tela de registro. Isso inclui campos para nome, email, senha, confirmação de senha e botões para registrar o usuário e voltar para a tela de login.

```
{loginpending ? <Splash /> : null}
```
Isso exibe um componente chamado <Splash /> se loginpending for true. Parece ser uma tela de carregamento que é mostrada enquanto o processo de registro está em andamento.

### **4°Passo:** Os Styles

```
export const styles = StyleSheet.create({
container:{
   flex: 1,
   alignItems: 'center',
   backgroundColor:'#BA63DF',
containerBox: {
   padding:20,
   backgroundColor:'#fff',
   justifyContent: 'center',
   flex:1,
   width:'100%',
   borderTopLeftRadius:40,
   borderTopRightRadius:40
title:{
   color:'black',
   fontWeight:'bold',
   fontSize: 30,
   marginBottom:30
btn:{
  backgroundColor:'black',
   alignItems:'center',
   justifyContent:'center',
   padding:20,
   borderRadius:10,
   marginBottom:30
},
btnGoogle:{
```

```
backgroundColor:'white',
    alignItems:'center',
    justifyContent:'center',
    padding:15,
    borderRadius:10,
    borderWidth:1,
   borderColor:'#D8DADC'
},
textBtn:{
    color:'white',
    fontWeight:'bold',
   fontSize:15
},
btnToRegister:{
    justifyContent:'center',
   alignItems:'center'
},
picBrain:{
   width:180,
   height:160
```
container: Este estilo é aplicado ao componente de nível superior (provavelmente a tela inteira). Ele configura o fundo para uma cor roxa (#BA63DF), alinha os itens no centro e define a altura para ocupar todo o espaço disponível (flex: 1).

containerBox: Este estilo é aplicado a um contêiner dentro do contêiner principal. Ele tem um fundo branco (#fff), preenchimento interno (padding), e configura as bordas superiores esquerda e direita para serem arredondadas, o que pode dar à interface uma aparência de cartão.

title: Este estilo é aplicado a um elemento de texto (provavelmente um título). Ele define a cor do texto como preto, o tamanho da fonte como 30 pixels, peso da fonte como negrito (fontWeight: 'bold') e margem inferior de 30 pixels.

btn: Este estilo é aplicado a um botão. Ele define um fundo preto, cor do texto como branco, alinha o conteúdo no centro e configura um preenchimento (padding) interno. Também define bordas arredondadas e uma margem inferior de 30 pixels.

btnGoogle: Este estilo é aplicado a um segundo botão, provavelmente usado para fazer login com o Google. Ele tem um fundo branco, uma borda cinza (#D8DADC) ao redor, e configurações semelhantes de alinhamento e margem como o estilo anterior.

textBtn: Este estilo é aplicado ao texto dentro dos botões. Ele define a cor do texto como branco, o tamanho da fonte como 15 pixels e o peso da fonte como negrito.

btnToRegister: Este estilo é aplicado a um contêiner (provavelmente um TouchableOpacity) usado para redirecionar o usuário para a tela de login. Ele alinha o conteúdo no centro.

picBrain: Este estilo é aplicado a uma imagem (provavelmente um logotipo). Ele define a largura e a altura da imagem.

# **5° Tela:** Bem Vindo ao App

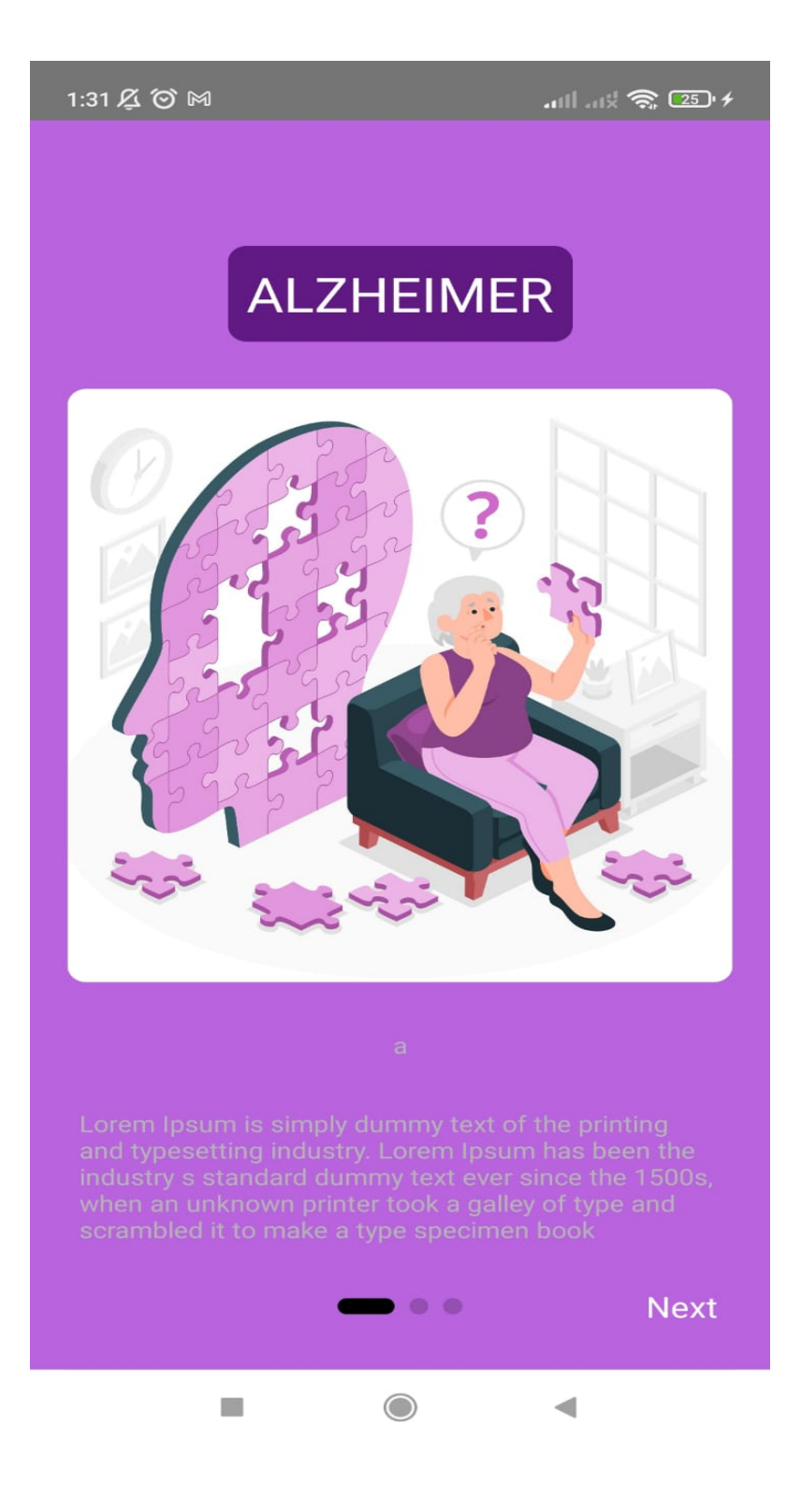

### **Para a criação dessa tela foi utilizado o seguinte código:**

```
import React from 'react';
import {Image, StyleSheet, TouchableOpacity, Text, View} from 'react-native';
import {useNavigation} from '@react-navigation/native'
import AppIntroSlider from 'react-native-app-intro-slider';
import { useState } from 'react';
       key:'1',
       title:'a',
       text:'Lorem Ipsum is simply dummy text of the printing and typesetting industry.
Lorem Ipsum has been the industry s standard dummy text ever since the 1500s, when an
unknown printer took a galley of type and scrambled it to make a type specimen book',
       image:require('./../../assets/1.jpg')
        key:'2',
       title:'b',
        text:'Lorem Ipsum is simply dummy text of the printing and typesetting industry.
Lorem Ipsum has been the industrys standard dummy text ever since the 1500s, when an
unknown printer took a galley of type and scrambled it to make a type specimen book.',
        image:require('./../../assets/2.jpg')
        key:'3',
       title:'c',
       text:'Lorem Ipsum is simply dummy text of the printing and typesetting industry.
Lorem Ipsum has been the industrys standard dummy text ever since the 1500s, when an
unknown printer took a galley of type and scrambled it to make a type specimen book.',
       image:require('./../../assets/3.jpg')
const navigation = useNavigation();
function handleGoTo(){
   navigation.navigate('inicio')
export function Welcome(){
       <View style = {styles.container}
```

```
<Text style={styles.title}>ALZHEIMER</Text>
           <Image source={item.image} style={styles.imgAlz}/>
           <Text style={styles.textSlider}>{item.title}</Text>
           <Text style={styles.textSlider}>{item.text}</Text>
       </View>)
   if(showHome){
       return <Text>entrou na home</Text>
   else{
   <AppIntroSlider
           backgroundColor:'black',
           width:30
export const styles = StyleSheet.create({
 container: {
  flex: 1,alignItems: 'center',
  backgroundColor: '#BA63DF',
  justifyContent:'center',
   padding:20,
  gap:30
 imgAlz:{
   width:'100%',
   height:'50%',
   resizeMode:'cover',
   borderRadius:10
 textSlider:{
   color:'#b5b5b5',
   justifyContent:'center',
  fontSize:30,
  color:'#fff',
   backgroundColor:'#611A83',
   padding:10,
   borderRadius:10
})
```
### **Vamos entender o que fizemos:**

#### **1° Passo:** As Importações

```
import React from 'react';
import {Image, StyleSheet, TouchableOpacity, Text, View} from 'react-native';
import {useNavigation} from '@react-navigation/native'
import AppIntroSlider from 'react-native-app-intro-slider';
import { useState } from 'react';
```
#### **2° Passo:** O Código

```
const slides=[
        key:'1',
        title:'a',
        text:'Lorem Ipsum is simply dummy text of the printing and typesetting
industry. Lorem Ipsum has been the industry s standard dummy text ever since the
1500s, when an unknown printer took a galley of type and scrambled it to make a
type specimen book',
        image:require('./../../assets/1.jpg')
    },
        key:'2',
       title:'b',
        text:'Lorem Ipsum is simply dummy text of the printing and typesetting
industry. Lorem Ipsum has been the industrys standard dummy text ever since the
1500s, when an unknown printer took a galley of type and scrambled it to make a
type specimen book.',
        image:require('./../../assets/2.jpg')
        key:'3',
        title:'c',
       text:'Lorem Ipsum is simply dummy text of the printing and typesetting
industry. Lorem Ipsum has been the industrys standard dummy text ever since the
1500s, when an unknown printer took a galley of type and scrambled it to make a
type specimen book.',
        image:require('./../../assets/3.jpg')
    }
```

```
const navigation = useNavigation();
function handleGoTo(){
   navigation.navigate('inicio')
```
slides: Este é um array que contém objetos, cada um representando um slide na apresentação. Cada objeto possui as seguintes propriedades:

key: Uma chave única para identificar o slide.

title: O título do slide, que é uma string.

text: O texto de descrição do slide, que é uma string longa com informações fictícias de exemplo.

image: A imagem associada ao slide, que é carregada a partir de um arquivo de imagem local usando o require.

Esses objetos representam os diferentes slides que serão exibidos na tela de introdução do aplicativo, onde cada slide terá seu próprio título, texto descritivo e imagem.

const navigation = useNavigation();: Aqui, você está usando o hook useNavigation para obter a funcionalidade de navegação do React Navigation. Isso permite que você navegue o usuário para outra tela quando necessário.

function handleGoTo() { ... }: Esta é uma função chamada handleGoTo, que provavelmente é chamada quando o usuário conclui a apresentação de slides e deseja ir para a próxima tela (provavelmente a tela inicial do aplicativo). A função utiliza a variável navigation para navegar o usuário para a tela chamada 'inicio'.

```
const [ showHome, setShowHome] = useState(false);
 function renderSlides({ item }){
    return(
    <View style = {styles.container}
        <Text style={styles.title}>ALZHEIMER</Text>
        <Image source={item.image} style={styles.imgAlz}/>
        <Text style={styles.textSlider}>{item.title}</Text>
        <Text style={styles.textSlider}>{item.text}</Text>
    </View>)
if(showHome){
    return <Text>entrou na home</Text>
<AppIntroSlider
renderItem={renderSlides}
activeDotStyle={
        backgroundColor:'black',
       width:30
onDone={()=> handleGoTo()}
```
const [showHome, setShowHome] = useState(false);

Aqui, você está definindo um estado showHome com valor inicial false. Esse estado provavelmente é usado para controlar se a tela inicial do aplicativo deve ser mostrada após a conclusão da introdução de slides.

function renderSlides({ item }) { ... }

Esta é uma função chamada renderSlides que renderiza cada slide da apresentação. Ela recebe um objeto item como argumento, que representa um slide da apresentação. Dentro da função, você está renderizando o título, uma imagem, o título do slide (item.title) e o texto de descrição (item.text) em um contêiner.

if (showHome)  $\{ \dots \}$  else  $\{ \dots \}$ 

Este é um condicional que verifica se showHome é true. Se for verdadeiro, ele retorna um componente de texto com a mensagem "entrou na home". Caso contrário, ele renderiza a apresentação de slides usando a biblioteca react-native-app-intro-slider.

<AppIntroSlider ... />

Aqui, você está renderizando a componente AppIntroSlider da biblioteca react-native-app-intro-slider. Este componente cria uma série de slides interativos e permite ao usuário passar pelos slides deslizando o dedo. Você está configurando esta componente com os seguintes props:

renderItem: Passando a função renderSlides para renderizar cada slide.

data: Passando o array slides que contém as informações sobre cada slide.

activeDotStyle: Configurando o estilo dos pontos de navegação ativos (indicando em qual slide o usuário está).

onDone: Definindo a função handleGoTo() para ser chamada quando o usuário concluir a apresentação de slides.

```
onDone={()=> handleGoTo()}
```
Quando o usuário conclui a apresentação de slides, a função handleGoTo é chamada. Presumivelmente, esta função navegará o usuário para a tela inicial do aplicativo.

**4°Passo:** Os Styles

```
export const styles = StyleSheet.create({
 container: {
  flex: 1,
   alignItems: 'center',
   backgroundColor: '#BA63DF',
   justifyContent:'center',
  padding:20,
   gap:30
 },
 imgAlz:{
   width:'100%',
  height:'50%',
```

```
resizeMode:'cover',
 borderRadius:10
},
textSlider:{
 color:'#b5b5b5',
 justifyContent:'center',
},
title:{
 fontSize:30,
  color:'#fff',
 backgroundColor:'#611A83',
  padding:10,
  borderRadius:10
```
container: Este estilo é aplicado ao componente de nível superior (provavelmente a tela inteira). Ele configura o fundo para uma cor roxa (#BA63DF), alinha os itens no centro verticalmente e horizontalmente, define um espaçamento interno de 20 unidades e um espaçamento vertical entre elementos de 30 unidades. Isso cria um layout centralizado e espaçado.

imgAlz: Este estilo é aplicado a uma imagem. Ele define a largura e altura da imagem como 100% da largura e 50% da altura do contêiner, o que a torna cobrir metade da altura do contêiner. A propriedade resizeMode está definida como 'cover', o que permite que a imagem preencha todo o espaço disponível, mantendo sua proporção. Além disso, é aplicado um arredondamento das bordas da imagem com borderRadius: 10.

textSlider: Este estilo é aplicado a textos. Define a cor do texto como um tom de cinza (#b5b5b5) e centraliza o texto horizontalmente (por meio de justifyContent: 'center', que normalmente se aplica a contêineres, mas não afeta textos).

title: Este estilo é aplicado a um elemento de texto (provavelmente um título). Ele define o tamanho da fonte como 30 unidades, a cor do texto como branco (#fff), um fundo roxo escuro (#611A83) com arredondamento das bordas, um espaçamento interno de 10 unidades e, portanto, uma aparência de botão.

# **6° Tela:** Home

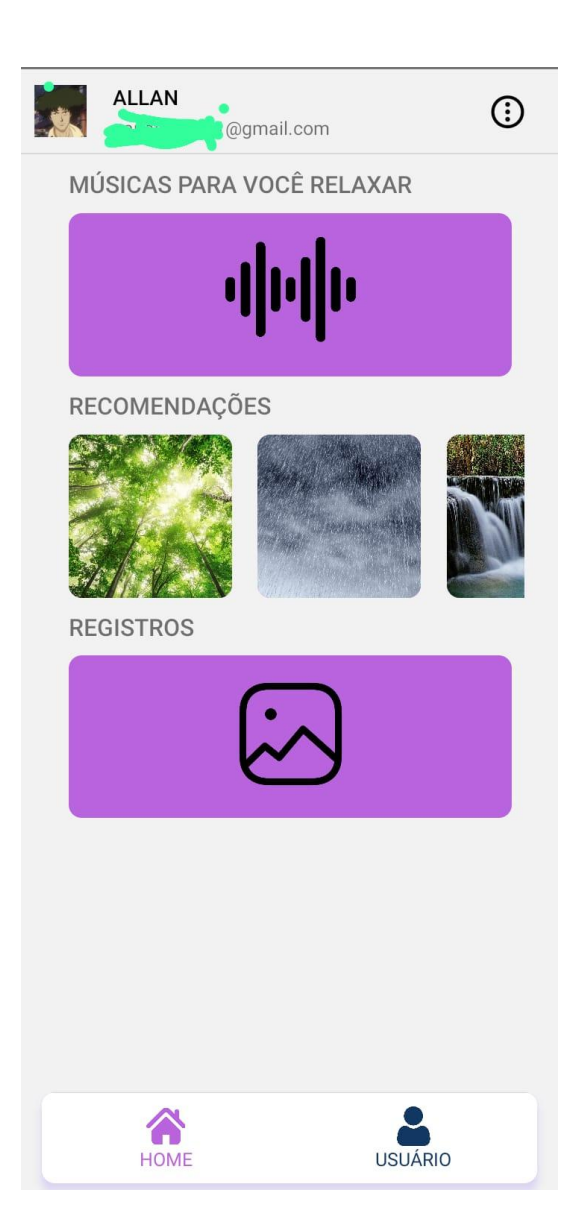

# **Para a criação dessa tela foi utilizado o seguinte código:**

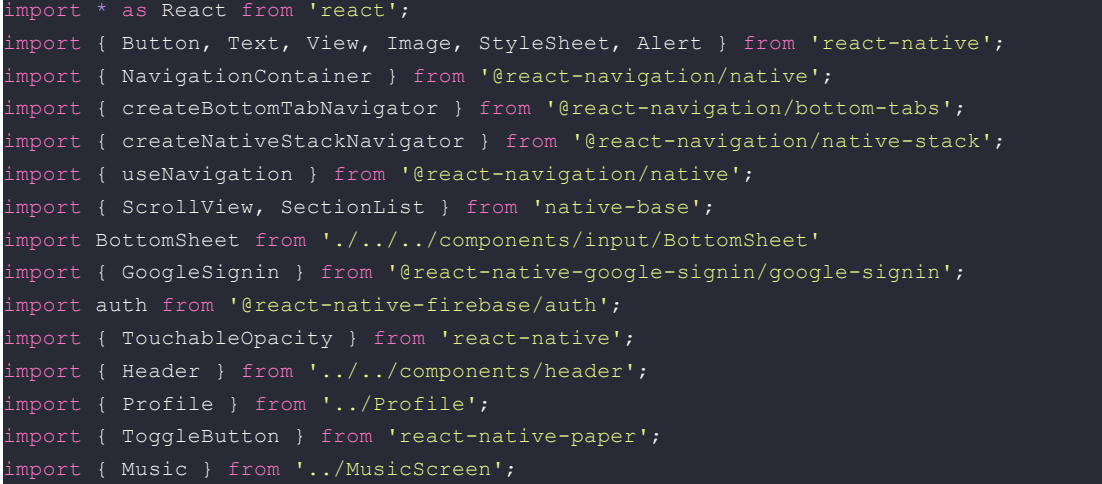

```
const navigation = useNavigation();
const DATA = [
   title: 'Main dishes',
   data: ['Pizza', 'Burger', 'Risotto'],
 },
   title: 'Sides',
   data: ['French Fries', 'Onion Rings', 'Fried Shrimps'],
   title: 'Drinks',
   data: ['Water', 'Coke', 'Beer'],
   title: 'Desserts',
   data: ['Cheese Cake', 'Ice Cream'],
];
function goToMusicScreen(){
 navigation.navigate('music')
function goToRainScreen(){
 navigation.navigate('rainS')
function goToForestScreen(){
 navigation.navigate('forestS')
function goToOceanScreen(){
function goToCachoeiraScreen(){
function HomeScreen() {
 return (
   <ScrollView style={styles.containerHome}>
     <ScrollView style={styles.container}>
     <Text style={styles.textSection}>Músicas para você relaxar</Text>
       <TouchableOpacity style={styles.button} onPress={goToMusicScreen}>
            <Image
           style={styles.Pic}
            source={require('../../assets/music.png')}
          </TouchableOpacity>
      <Text style={styles.textSection}>Recomendações</Text>
      <TouchableOpacity style={styles.buttonR} onPress={goToForestScreen}>
         <Image
         style={styles.PicR}
          source={require('../../assets/natureza.jpg')}
```

```
</TouchableOpacity>
        <TouchableOpacity style={styles.buttonR} onPress={goToRainScreen}>
          <Image
         style={styles.PicR}
         source={require('../../assets/chuva.jpg')}
        </TouchableOpacity>
       <TouchableOpacity style={styles.buttonR} onPress={ goToCachoeiraScreen}>
         <Image
         style={styles.PicR}
          source={require('../../assets/cachoeira.jpg')}
          />
        </TouchableOpacity>
         <TouchableOpacity style={styles.buttonR} onPress={ goToOceanScreen}>
         <Image
          style={styles.PicR}
          source={require('../../assets/fundoDoMar.jpg')}
          </TouchableOpacity>
            <Text style={styles.textSection}>Registros</Text>
              <TouchableOpacity style={styles.button} onPress={() => Alert.alert('Em
desenvolvimento')}>
                <Image
                style={styles.Pic}
                source={require('../../assets/gallery.png')}
              </TouchableOpacity>
   </ScrollView>
 );
function DetailsScreen() {
    <View style={{ flex: 1, justifyContent: 'center', alignItems: 'center' }}>
      <Text>Details!</Text>
    </View>
function SettingsScreen() {
   <View style={{ flex: 1, justifyContent: 'center', alignItems: 'center' }}>
     <Text>Settings!</Text>
     <Button
       title="Go to Details"
        onPress={() => navigation.navigate('Details')}
```

```
<View style={{ flex: 1, justifyContent: 'center', alignItems: 'center' }}>
     <Text>Settings!</Text>
function Galery() {
   <View style={{ flex: 1, justifyContent: 'center', alignItems: 'center' }}>
     <Text>Galery!</Text>
 );
const HomeStack = createNativeStackNavigator();
function HomeStackScreen() {
   <HomeStack.Navigator screenOptions={{ headerShown: false }}>
     component={HomeScreen}
     <HomeStack.Screen name="Details" component={DetailsScreen} />
   </HomeStack.Navigator>
const SettingsStack = createNativeStackNavigator();
const Tab = createBottomTabNavigator();
export function Inicio() {
     <Tab.Navigator
     screenOptions={{
       tabBarStyle:{
         height: 70,
         position:'absolute',
         bottom:16,
         left:16,
         right:16,
         borderRadius:10,
         ...styles.shadow
       name="Home"
       component={HomeStackScreen}
       options={{
         headerShown:true,
```

```
header:()=> (<Header/>),
         tabBarShowLabel:false,
          tabBarIcon:({focused}) => (
           <View style={styles.tabBtn}>
           <Image
           source={require('./../../assets/home.png')} style={styles.Icon}
tintColor={focused ? '#BA63DF' : '#113763'} />
           <Text
           style={{color: focused ? '#BA63DF' : '#113763'}}>HOME</Text>
       name="Usuário"
       component={Profile}
       options={{
         headerShown:true,
         tabBarShowLabel:false,
         tabBarIcon:({focused}) => (
           <View style={styles.tabBtn}>
           <Image
           source={require('./../../assets/user.png')} style={styles.Icon}
tintColor={focused ? '#BA63DF' : '#113763'} />
           <Text
           style={{color: focused ? '#BA63DF' : '#113763'}}>USUÁRIO</Text>
     </Tab.Navigator>
export const styles = StyleSheet.create({
 textSection: {
   fontSize:18,
   fontWeight:'600',
   textTransform:'uppercase',
   marginLeft:10
 Pic:{
   width:100,
   height:100,
  borderRadius:10,
 PicR:{
   width:125,
   height:125,
   borderRadius:10,
 button: {
   alignItems: 'center',
   backgroundColor:'#191970',
  borderRadius:10,
   padding:10,
   height:125,
   margin:10
```

```
},buttonR: {
 alignItems: 'center',
  backgroundColor:'#191970',
 borderRadius:10,
 height:125,
 margin:10
   fontSize:18,
   fontWeight:'500'
containerHome:{
 padding:10
 width:30,
 height:30,
tabBtn:{
 alignItems:'center',
 justifyContent:'center'
shadow:{
 shadowColor: '#7f5df0',
 shadowOffset:{
   width:0,
  height:10,
 shadowOpacity:0.25,
 shadowRadius:3.5,
 elevation:5
container: {
 flex: 1,
 marginHorizontal: 16
item: {
backgroundColor: '#f9c2ff',
padding: 20,
 marginVertical: 8
header: {
 fontSize: 32,
 backgroundColor: '#fff'
title: {
 fontSize: 24,
paddingLeft:20
```
### **Vamos entender o que fizemos:**

### **1° Passo:** As Importações

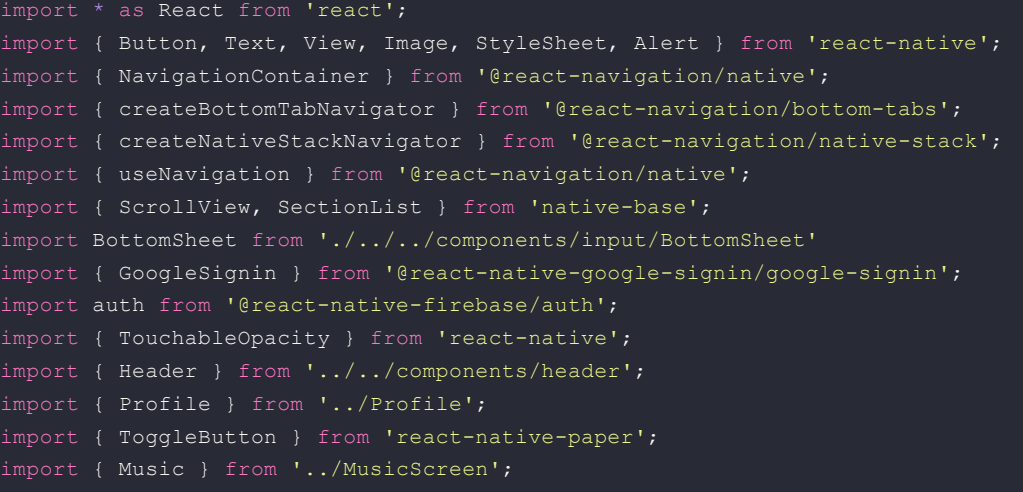

### **2° Passo:** O Código

```
const navigation = useNavigation();
const DATA = [
  title: 'Main dishes',
   data: ['Pizza', 'Burger', 'Risotto'],
  title: 'Sides',
  data: ['French Fries', 'Onion Rings', 'Fried Shrimps'],
   title: 'Drinks',
   data: ['Water', 'Coke', 'Beer'],
   title: 'Desserts',
   data: ['Cheese Cake', 'Ice Cream'],
];
function goToMusicScreen(){
 navigation.navigate('music')
function goToRainScreen(){
 navigation.navigate('rainS')
function goToForestScreen(){
 navigation.navigate('forestS')
function goToOceanScreen(){
```

```
navigation.navigate('oceanS')
function goToCachoeiraScreen(){
function HomeScreen() {
   <ScrollView style={styles.containerHome}>
     <ScrollView style={styles.container}>
     <Text style={styles.textSection}>Músicas para você relaxar</Text>
       <TouchableOpacity style={styles.button} onPress={goToMusicScreen}>
            <Image
           style={styles.Pic}
           source={require('../../assets/music.png')}
          </TouchableOpacity>
     <Text style={styles.textSection}>Recomendações</Text>
     <TouchableOpacity style={styles.buttonR} onPress={goToForestScreen}>
         <Image
         style={styles.PicR}
          source={require('../../assets/natureza.jpg')}
         />
        </TouchableOpacity>
        <TouchableOpacity style={styles.buttonR} onPress={goToRainScreen}>
         <Image
          style={styles.PicR}
         source={require('../../assets/chuva.jpg')}
        </TouchableOpacity>
       <TouchableOpacity style={styles.buttonR} onPress={ goToCachoeiraScreen}>
         <Image
         style={styles.PicR}
         source={require('../../assets/cachoeira.jpg')}
        </TouchableOpacity>
         <TouchableOpacity style={styles.buttonR} onPress={ goToOceanScreen}>
         <Image
         style={styles.PicR}
          source={require('../../assets/fundoDoMar.jpg')}
          /</TouchableOpacity>
     </ScrollView>
           <Text style={styles.textSection}>Registros</Text>
              <TouchableOpacity style={styles.button} onPress={() => Alert.alert('Em
desenvolvimento')}>
               <Image
               style={styles.Pic}
               source={require('../../assets/gallery.png')}
                />
              </TouchableOpacity>
```

```
</ScrollView>
   </ScrollView>
function DetailsScreen() {
   <View style={{ flex: 1, justifyContent: 'center', alignItems: 'center' }}>
     <Text>Details!</Text>
   </View>
function SettingsScreen() {
   <View style={{ flex: 1, justifyContent: 'center', alignItems: 'center' }}>
     <Text>Settings!</Text>
     <Button
       title="Go to Details"
       onPress={() => navigation.navigate('Details')}
function Games() {
   <View style={{ flex: 1, justifyContent: 'center', alignItems: 'center' }}>
     <Text>Settings!</Text>
   </View>
function Galery() {
   <View style={{ flex: 1, justifyContent: 'center', alignItems: 'center' }}>
     <Text>Galery!</Text>
const HomeStack = createNativeStackNavigator();
function HomeStackScreen() {
   <HomeStack.Navigator screenOptions={{ headerShown: false }}>
     <HomeStack.Screen
     component={HomeScreen}
     <HomeStack.Screen name="Details" component={DetailsScreen} />
   </HomeStack.Navigator>
const SettingsStack = createNativeStackNavigator();
```

```
const Tab = createBottomTabNavigator();
export function Inicio() {
     <Tab.Navigator
     screenOptions={{
       tabBarStyle:{
         height: 70,
         position:'absolute',
         bottom:16,
         left:16,
         right:16,
         borderRadius:10,
          ...styles.shadow
       name="Home"
       options={{
         headerShown:true,
         tabBarShowLabel:false,
           <View style={styles.tabBtn}>
           <Image
           source={require('./../../assets/home.png')} style={styles.Icon}
tintColor={focused ? '#BA63DF' : '#113763'} />
           style={{color: focused ? '#BA63DF' : '#113763'}}>HOME</Text>
       <Tab.Screen
       name="Usuário"
       component={Profile}
       options={{
         headerShown:true,
         tabBarShowLabel:false,
           <View style={styles.tabBtn}>
           <Image
           source={require('./../../assets/user.png')} style={styles.Icon}
tintColor={focused ? '#BA63DF' : '#113763'} />
           style={{color: focused ? '#BA63DF' : '#113763'}}>USUÁRIO</Text>
     </Tab.Navigator>
```
const navigation = useNavigation();: Isso usa o hook useNavigation do React Navigation para obter o objeto de navegação. Esse objeto de navegação é usado para navegar entre as telas do aplicativo.

const DATA = [...]: Aqui, você tem um array de dados DATA, que parece conter informações sobre diferentes seções de um aplicativo, como pratos principais, acompanhamentos, bebidas e sobremesas.

Funções de navegação (goToMusicScreen, goToRainScreen, etc.): Cada uma dessas funções utiliza o objeto de navegação para direcionar o usuário para telas específicas quando os botões associados são pressionados.

Componente HomeScreen: Este é um componente funcional que parece representar a tela inicial do seu aplicativo. Ele usa vários componentes, como ScrollView, TouchableOpacity, Text, e Image, para criar uma interface de usuário.

<ScrollView style={styles.containerHome}>: Este componente ScrollView permite que o conteúdo dentro dele seja rolado verticalmente. Parece que ele contém outros componentes que compõem a tela inicial.

<TouchableOpacity>: É um componente que detecta toques. Quando pressionado, ele executa a função associada, como onPress={goToMusicScreen}.

<ScrollView horizontal>: Um ScrollView que permite a rolagem horizontal. Ele contém uma série de TouchableOpacity que, quando pressionados, executam funções de navegação para diferentes telas.

createNativeStackNavigator: Esta função cria um navegador de pilha nativo, que é usado para gerenciar a navegação empilhada entre as telas.

createBottomTabNavigator: Cria um navegador de abas na parte inferior da tela. Parece que o aplicativo tem duas abas: "Home" e "Usuário" (Profile).

<Tab.Screen>: Configuração das telas dentro do navegador de abas. Ele especifica o componente associado a cada aba, opções de navegação e opções visuais, como ícones e rótulos.

Inicio: Esta é uma função que retorna o componente que representa a navegação principal do aplicativo. Parece ser o ponto de entrada para o seu aplicativo, onde as abas e as respectivas telas são configuradas.

**3°Passo:** Os Styles

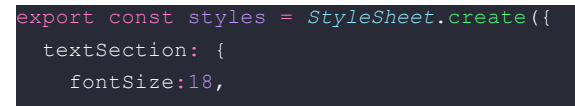

```
fontWeight:'600',
 textTransform:'uppercase',
 marginLeft:10
Pic:{
 width:100,
 height:100,
borderRadius:10,
PicR:{
 width:125,
 height:125,
 borderRadius:10,
button: {
 alignItems: 'center',
 backgroundColor:'#191970',
 borderRadius:10,
 padding:10,
 height:125,
 margin:10
},buttonR: {
 alignItems: 'center',
 backgroundColor:'#191970',
 borderRadius:10,
 height:125,
 margin:10
   fontSize:18,
   fontWeight:'500'
containerHome:{
 padding:10
 width:30,
 height:30,
tabBtn:{
 alignItems:'center',
 justifyContent:'center'
shadow:{
 shadowColor: '#7f5df0',
 shadowOffset:{
   width:0,
   height:10,
 shadowOpacity:0.25,
 shadowRadius:3.5,
 elevation:5
container: {
  flex: 1,
 marginHorizontal: 16
```
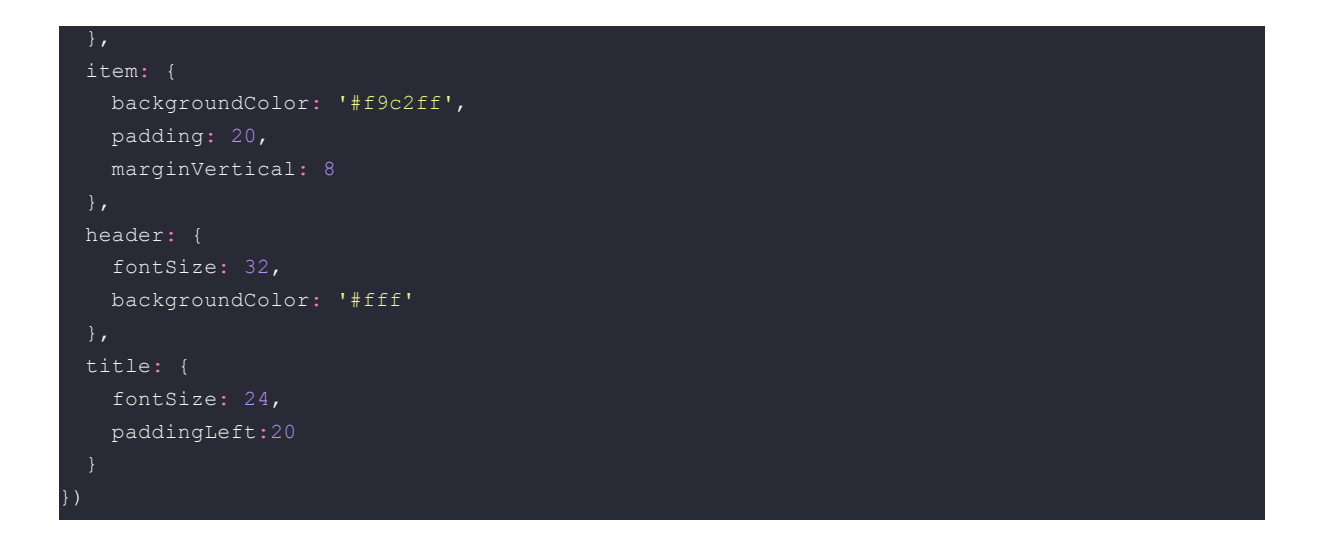

textSection: Estilo para os textos das seções. Define o tamanho da fonte, peso da fonte, transformação de texto para maiúsculas e margem à esquerda.

Pic e PicR: Estilos para imagens (Pic para imagens menores e PicR para imagens maiores). Define largura, altura e borda arredondada (borda).

button e buttonR: Estilos para os botões. Ambos têm propriedades semelhantes, como alinhamento, cor de fundo, borda arredondada, altura, margem e preenchimento. A diferença parece estar no tamanho, onde button tem tamanho fixo e buttonR parece ter altura flexível.

txt: Estilo para textos. Define o tamanho da fonte e o peso da fonte.

containerHome: Estilo para o contêiner da tela inicial. Define o preenchimento.

Icon: Estilo para ícones. Define largura e altura.

tabBtn: Estilo para os botões das abas. Define alinhamento de itens e justificação de conteúdo.

shadow: Estilo para criar um efeito de sombra. Define a cor da sombra, o deslocamento da sombra, a opacidade da sombra, o raio da sombra e a elevação.

container: Estilo para o contêiner geral. Define flexibilidade, margem horizontal e estilo de item.

item: Estilo para itens dentro de um contêiner. Define a cor de fundo, o preenchimento e a margem vertical.

header: Estilo para cabeçalhos. Define o tamanho da fonte e a cor de fundo.

title: Estilo para títulos. Define o tamanho da fonte e o preenchimento à esquerda.

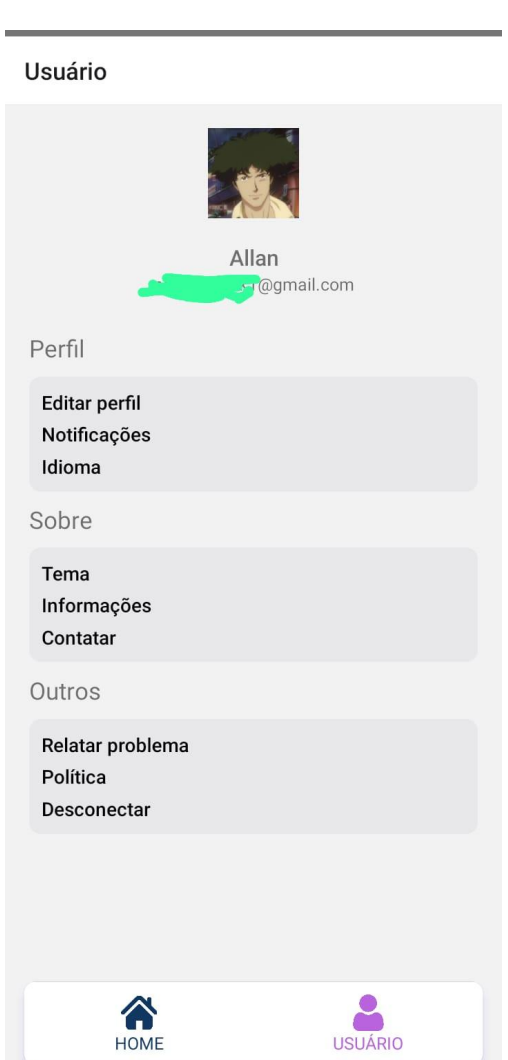

### **7° Tela:** Perfil

# **Para a criação dessa tela foi utilizado o seguinte código:**

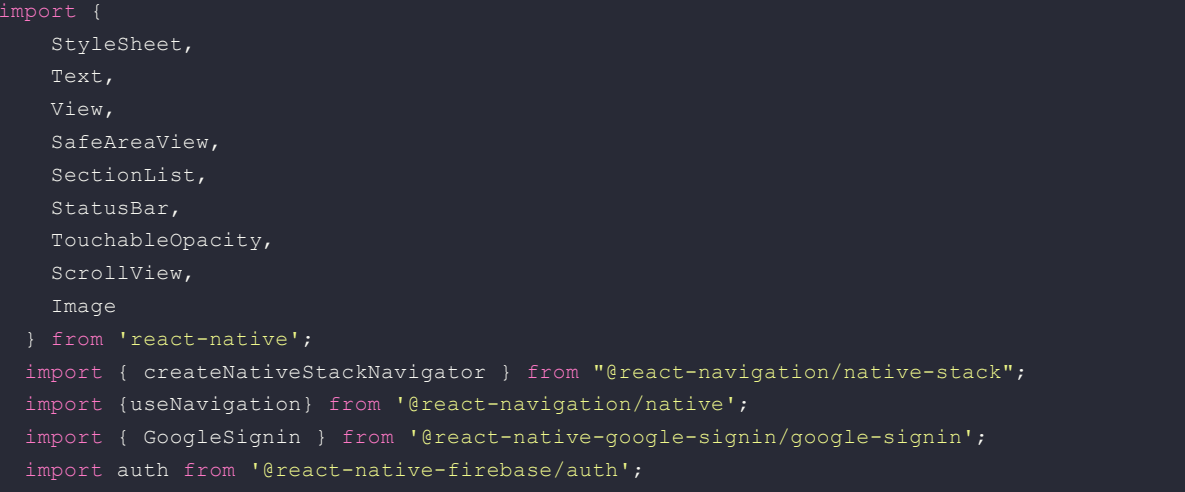
```
const navigation = useNavigation();
 const stack = createNativeStackNavigator();
function goToHome(){
   navigation.navigate('home');
       index: 0,
       routes: [{ name: 'home' }],
 function handleGoToEditProfile(){
   navigation.navigate('edit');
 const signOut = async ()=>{
       let user = await GoogleSignin.isSignedIn()
        if(!user){
        await GoogleSignin.revokeAccess();
       await auth().signOut();
   }catch(error){
       console.error(error);
 export function Profile(){
       let user = auth().currentUser
       var name = user?.displayName
        var email = user?.email
        let userPica = user?.photoURL
   return (
     <View style={styles.containerView}>
       <View style={styles.containerUser}>
         <TouchableOpacity>
           <Image
           style={styles.userPic}
           source={userPica != null?{uri: userPica} : require('../../assets/user.png')}
         </TouchableOpacity>
         <View style={styles.txtUser}>
           <Text style={styles.txtName}>
               {name}
           </Text>
           <Text style={styles.txtEmail}>{email}</Text>
        </View>
        <View style={styles.containerConfigs}>
         <Text style={styles.title}>Perfil</Text>
           <View style={styles.container}>
             <TouchableOpacity
```

```
onPress={handleGoToEditProfile}
              <Text style={styles.textBtn}>Editar perfil</Text>
            </TouchableOpacity>
            <TouchableOpacity>
              <Text style={styles.textBtn}>Notificações</Text>
            </TouchableOpacity>
            <TouchableOpacity >
              <Text style={styles.textBtn}>Idioma</Text>
            </TouchableOpacity>
          </View>
        <Text style={styles.title}>Sobre</Text>
          <View style={styles.container}>
            <TouchableOpacity>
              <Text style={styles.textBtn}>Tema</Text>
            </TouchableOpacity>
            <TouchableOpacity>
              <Text style={styles.textBtn}>Informações</Text>
            </TouchableOpacity>
            <TouchableOpacity>
              <Text style={styles.textBtn}>Contatar</Text>
            </TouchableOpacity>
          </View>
        <Text style={styles.title}>Outros</Text>
        <View style={styles.container}>
          <TouchableOpacity>
            <Text style={styles.textBtn}>Relatar problema</Text>
          </TouchableOpacity>
          <TouchableOpacity>
            <Text style={styles.textBtn}>Política</Text>
          </TouchableOpacity>
          <TouchableOpacity
          onPress={
          style={styles.logoutBtn}>
            <Text style={styles.textBtn}>Desconectar</Text>
          </TouchableOpacity>
        </View>
const styles = StyleSheet.create({
  container: {
   borderRadius:10,
   padding:10,
   gap:5,
   backgroundColor:'rgba(36, 39, 96, 0.05)'
  },
  containerView:{
    padding:20,
```
};

```
gap:30
containerUser:{
 justifyContent:'center',
 alignItems:'center',
 gap:20
txtUser:{
   justifyContent:'center',
   alignItems:'center'
txtName:{
   fontSize:18,
   fontWeight:'500'
containerConfigs:{
 gap:10,
userPic:{
 width:75,
 height:75
title:{
 fontSize:20
textBtn:{
 fontWeight:'500',
 fontSize:16,
 color:'black'
```
## **Vamos entender o que fizemos:**

## **1° Passo:** As Importações

import { StyleSheet, Text, View, SafeAreaView, SectionList, StatusBar, TouchableOpacity, ScrollView, Image

} from 'react-native';

### **2° Passo:** O Código

const  $App = () => ()$ 

<View style={styles.containerView}> <View style={styles.containerUser}> <TouchableOpacity> <Image style={styles.userPic} source={require('user.png')} /> </TouchableOpacity> <View style={styles.txtUser}> <Text>Allan Matheus</Text> <Text>allanMalvadeza@gmail.com</Text> </View> </View> <View style={styles.containerConfigs}> <Text style={styles.title}>Perfil</Text> <View style={styles.container}> <TouchableOpacity> <Text style={styles.textBtn}>Editar perfil</Text> </TouchableOpacity> <TouchableOpacity> <Text style={styles.textBtn}>Notificações</Text> </TouchableOpacity> <TouchableOpacity > <Text style={styles.textBtn}>Idioma</Text> </TouchableOpacity> </View> <Text style={styles.title}>Sobre</Text> <View style={styles.container}> <TouchableOpacity> <Text style={styles.textBtn}>Tema</Text> </TouchableOpacity> <TouchableOpacity> <Text style={styles.textBtn}>Informações</Text> </TouchableOpacity> <TouchableOpacity> <Text style={styles.textBtn}>Contatar</Text> </TouchableOpacity> </View> <Text style={styles.title}>Outros</Text> <View style={styles.container}> <TouchableOpacity> <Text style={styles.textBtn}>Relatar problema</Text> </TouchableOpacity> <TouchableOpacity> <Text style={styles.textBtn}>Política</Text> </TouchableOpacity> <TouchableOpacity style={styles.logoutBtn}> <Text style={styles.textBtn}>Desconectar</Text> </TouchableOpacity> </View>

```
</View>
\langleNiews
```

```
);
```
const App = () => (: Define um componente de função chamado App. Este componente retorna a estrutura da interface do usuário usando JSX.

<View style={styles.containerView}>: Cria um componente de contêiner (View) que aplica estilos definidos em styles.containerView. Este contêiner envolve todo o conteúdo da tela.

<View style={styles.containerUser}>: Cria um contêiner para informações do usuário, como imagem de perfil e detalhes do usuário.

<TouchableOpacity>: Componente de toque que pode ser usado para envolver outros componentes e adicionar uma interação de toque. No entanto, neste caso, não está associado a uma função de pressionar.

<Image>: Exibe uma imagem de perfil do usuário. A propriedade source aponta para a localização da imagem, neste caso, é esperado que esteja em algum lugar no projeto com o nome "user.png".

<View style={styles.txtUser}>: Cria um contêiner para o texto do usuário.

<Text>Allan Matheus</Text>: Exibe o nome do usuário.

<Text>allanMalvadeza@gmail.com</Text>: Exibe o endereço de e-mail do usuário.

<View style={styles.containerConfigs}>: Cria um contêiner para as configurações do perfil, dividido em seções (Perfil, Sobre, Outros).

<Text style={styles.title}>Perfil</Text>: Exibe um título para a seção de perfil.

<View style={styles.container}>: Cria um contêiner para as opções dentro de uma seção.

<TouchableOpacity>: Cria uma opção (Editar perfil) com capacidade de interação de toque.

<Text style={styles.textBtn}>: Exibe o texto da opção.

Repete o padrão para outras opções em diferentes seções (Sobre e Outros).

<TouchableOpacity style={styles.logoutBtn}>: Cria um botão de desconectar com um estilo específico (styles.logoutBtn).

<Text style={styles.textBtn}>Desconectar</Text>: Exibe o texto "Desconectar" dentro do botão.

#### Fechamento de Tags e Parênteses: Finaliza as tags JSX e a função App.

```
3°Passo: Os Styles
```

```
const styles = StyleSheet.create({
 container: {
  borderRadius:10,
  padding:10,
  gap:5,
  backgroundColor:'rgba(36, 39, 96, 0.05)'
 },
 containerView:{
  padding:20,
  gap:20
 },
 containerUser:{
  flexDirection:'row',
  justifyContent:'center',
  alignItems:'center',
  gap:20
 },
 containerConfigs:{
  gap:10
 },
 userPic:{
  width:75,
  height:75
 },
 title:{
  fontSize:20
 },
 textBtn:{
  fontWeight:'500'
},
});
```
export default App;

**container: Este estilo é aplicado ao contêiner que envolve as opções de perfil. As propriedades incluem:**

**borderRadius: 10: Adiciona bordas arredondadas ao contêiner.**

**padding: 10: Adiciona um preenchimento interno de 10 unidades.**

**gap: 5: Define um espaçamento entre os filhos do contêiner.**

**backgroundColor: 'rgba(36, 39, 96, 0.05)': Define uma cor de fundo com um efeito de transparência.**

**containerView: Este estilo é aplicado ao contêiner principal que envolve toda a tela. As propriedades incluem:**

**padding: 20: Adiciona um preenchimento interno de 20 unidades.**

**gap: 20: Define um espaçamento entre os filhos do contêiner.**

**containerUser: Este estilo é aplicado ao contêiner que envolve as informações do usuário. As propriedades incluem:**

**flexDirection: 'row': Estabelece um layout em linha para os elementos filhos.**

**justifyContent: 'center': Centraliza os elementos horizontalmente.**

**alignItems: 'center': Centraliza os elementos verticalmente.**

**gap: 20: Define um espaçamento entre os filhos do contêiner.**

**containerConfigs: Este estilo é aplicado ao contêiner que envolve as configurações do perfil. A propriedade inclui:**

**gap: 10: Define um espaçamento entre os filhos do contêiner.**

**userPic: Este estilo é aplicado à imagem de perfil do usuário. As propriedades incluem:**

**width: 75: Define a largura da imagem.**

**height: 75: Define a altura da imagem.**

**title: Este estilo é aplicado aos títulos das seções. A propriedade inclui:**

**fontSize: 20: Define o tamanho da fonte para 20 unidades.**

**textBtn: Este estilo é aplicado ao texto das opções. A propriedade inclui:**

**fontWeight: '500': Define o peso da fonte como 500.**

# **8° Tela:** Edição de Perfil

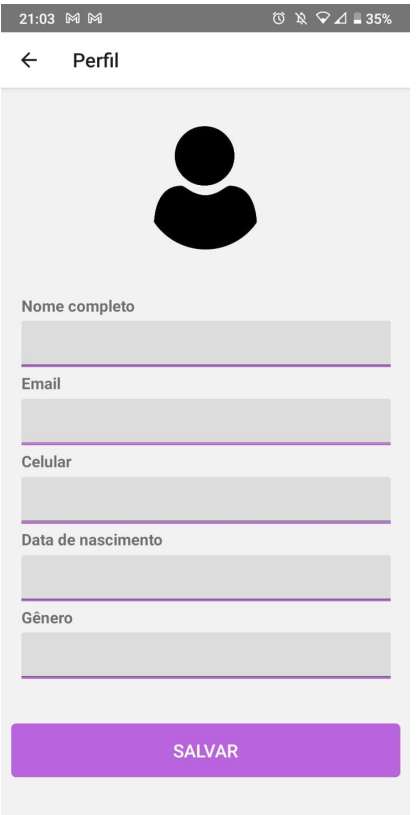

**Para a criação dessa tela foi utilizado o seguinte código:**

```
import {
   ScrollView,
   View,
   FlatList,
   TouchableOpacity,
  StyleSheet,
   Text,
   StatusBar,
   Image,
   Alert,
 } from 'react-native';
 import { Button, List, useTheme, TextInput } from 'react-native-paper';
 import { createNativeStackNavigator } from "@react-navigation/native-stack";
 import {useNavigation} from '@react-navigation/native';
 import auth from '@react-native-firebase/auth';
import { useState } from 'react';
import firestore from '@react-native-firebase/firestore';
import { launchImageLibrary, launchCamera } from "react-native-image-picker";
       <stack.Navigator screenOptions={{ headerShown: true }}>
            <stack.Screen name="Perfil" component={EditProfile} />
        </stack.Navigator>
  function EditProfile(){
  function updateDateUser(){
   if(fullName == '' \&& email == ''){
     Alert.alert('Preencha seus dados.')
    firestore().collection('users')
              .doc(auth().currentUser.uid)
                  fullName: fullName,
                  email: email,
                  celular: celular,
                 dataDeAnivesario: birthday,
                  genero: genero
              }, {merge: true}).then(()=>{
                Alert.alert('Informações atualizadas.')
                navigation.goBack()
              })
              .catch((error)=>{
```

```
Alert.alert(error.message)
const [selectedImage, setSelectedImage] = useState("");
const [userImage, setImage] = useState(false);
const openImagePicker = () => {
   mediaType: "photo",
   includeBase64: false,
   maxHeight: 2000,
   maxWidth: 2000
 launchImageLibrary(options, (response) => {
   if (response.didCancel) {
     console.log("User cancelled image picker");
   } else if (response.error) {
     console.log("Image picker error: ", response.error);
      let imageUri = response.uri || response.assets?.[0]?.uri;
     setSelectedImage(imageUri);
   <View style={styles.container}>
    <TouchableOpacity
   onPress={openImagePicker}
    style={styles.button} >
    <Image
    source={
     userImage == true
       ? { uri: selectedImage }
       : require("../../assets/user.png")
   style={styles.userPic}
   resizeMode="contain"
     </TouchableOpacity>
       <View style={styles.formContainer}>
         <Text style={styles.label}>Nome completo</Text>
         <TextInput
          value={fullName}
         onChangeText={value => setFname(value)}
         style={styles.input}
```

```
/>
```
padding:10,

```
<Text style={styles.label}>Email</Text>
          <TextInput
          value={email}
          style={styles.input}
          onChangeText={value => setEmail(value)}
           keyboardType="email-address"
          <Text style={styles.label}>Celular</Text>
          <TextInput
          value={celular}
          style={styles.input}
          onChangeText={value => setCelular(value)}
          keyboardType="numeric"
          <Text style={styles.label}>Data de nascimento</Text>
          <TextInput
          value={birthday}
         style={styles.input}
          onChangeText={value => setBirth(value)}
           keyboardType="numeric"
          <Text style={styles.label}>Gênero</Text>
          <TextInput
          value={genero}
          onChangeText={value => setGenero(value)}
          style={styles.input}
        </View>
      <TouchableOpacity
       onPress={updateDateUser}
       style={styles.buttonSave}>
        <Text style={styles.txt}>SALVAR</Text>
      </TouchableOpacity>
    </View>
const styles = StyleSheet.create({
 container: {
   flex: 1,
   marginTop: StatusBar.currentHeight || 0,
   padding:10,
   gap:35
  formContainer: {
   gap:5,
```

```
},
   userPic:{
     width:125,
     height:125,
     borderRadius:1000
   button: {
     alignItems: 'center',
   buttonSave: {
     alignItems: 'center',
     backgroundColor: '#BA63DF',
     padding:15,
     borderRadius:5,
   txt:{
       fontWeight:'500',
       fontSize:18,
       color:'#fff'
   input:{
     borderBottomWidth:2,
     borderBottomColor: '#BA63DF',
     backgroundColor:'#DCDCDC',
     borderTopLeftRadius:3,
     borderTopRightRadius:3,
     height:45
   label:{
     fontWeight:'700',
     fontSize:16,
function getAuth() {
   throw new Error('Function not implemented.');
```
### **Vamos entender o que fizemos:**

#### **1° Passo:** As Importações

import { ScrollView, View, FlatList, TouchableOpacity, StyleSheet, Text, StatusBar, Image, **TextInput** } from 'react-native';

### **2° Passo:** O Código

```
const App = () => \{return (
  <View style={styles.container}>
  <TouchableOpacity style={styles.button} >
    <Image
    style={styles.userPic}
    source={require('user.png')}
   /</TouchableOpacity>
    <View style={styles.formContainer}>
     <Text style={styles.label}>Nome completo</Text>
     <TextInput
     style={styles.input}
     /<Text style={styles.label}>Email</Text>
     <TextInput
     style={styles.input}
      keyboardType="email-address"
     />
     <Text style={styles.label}>Celular</Text>
     <TextInput
     style={styles.input}
      keyboardType="numeric"
     />
     <Text style={styles.label}>Data de nascimento</Text>
     <TextInput
     style={styles.input}
      keyboardType="numeric"
     />
     <Text style={styles.label}>Gênero</Text>
     <TextInput
     style={styles.input}
     />
    </View>
   <TouchableOpacity
    style={styles.buttonSave}>
    <Text style={styles.txt}>SALVAR</Text>
```

```
</TouchableOpacity>
  </View>
);
};
```
View (linha 4): Isso cria um contêiner de nível superior que agrupa todos os elementos na interface.

TouchableOpacity (linha 5): Este é um botão

Text (linhas 12, 16, 20, 24, 28): Componentes de texto que atuam como rótulos para os campos do formulário, indicando o que é esperado em cada campo.

TextInput (linhas 14, 18, 22, 26, 30): Componentes de entrada de texto que permitem que o usuário digite informações nos campos do formulário.

TouchableOpacity (linha 34): Um botão "SALVAR" que o usuário pode pressionar para salvar as informações inseridas no formulário.

### **3°Passo:** Os Styles

```
const styles = StyleSheet.create({
 container: {
  flex: 1,
  marginTop: StatusBar.currentHeight || 0,
  padding:20,
  gap:15
 },
 formContainer: {
  gap:5,
 },
 userPic:{
  width:125,
  height:125,
  borderRadius:1000
 },
 button: {
  alignItems: 'center',
 },
 buttonSave: {
  alignItems: 'center',
  backgroundColor: '#BA63DF',
  padding:7,
  borderRadius:5,
```

```
},
 txt:{
   fontSize:16,
   fontWeight:'500'
 },
 input:{
   padding:5,
  borderBottomWidth:2,
   borderBottomColor: '#BA63DF',
   backgroundColor:'#DCDCDC',
  borderTopLeftRadius:3,
  borderTopRightRadius:3,
 },
 label:{
  fontWeight:'700'
 }
});
```
export default App;

**container: Este estilo é aplicado ao contêiner principal que envolve a tela. As propriedades incluem:**

**flex: 1: Faz com que o contêiner ocupe todo o espaço disponível.**

**marginTop: StatusBar.currentHeight || 0: Garante que o conteúdo não seja ocultado pela barra de status no topo da tela.**

**padding: 20: Adiciona um preenchimento interno de 20 unidades.**

**gap: 15: Define um espaçamento entre os filhos do contêiner.**

**formContainer: Este estilo é aplicado ao contêiner que envolve elementos do formulário. A propriedade inclui:**

**gap: 5: Define um espaçamento entre os filhos do contêiner.**

**userPic: Este estilo é aplicado à imagem de perfil do usuário. As propriedades incluem:**

**width: 125: Define a largura da imagem.**

**height: 125: Define a altura da imagem.**

**borderRadius: 1000: Define um grande raio de borda para criar um formato de círculo. (O valor 1000 é suficientemente grande para tornar a borda circular independentemente do tamanho da imagem).**

**button: Este estilo é aplicado aos botões gerais. As propriedades incluem:**

**alignItems: 'center': Centraliza os itens horizontalmente no botão.**

**buttonSave: Este estilo é aplicado ao botão de salvar. As propriedades incluem:**

**alignItems: 'center': Centraliza os itens horizontalmente no botão.**

**backgroundColor: '#BA63DF': Define uma cor de fundo específica para o botão de salvar.**

**padding: 7: Adiciona um preenchimento interno de 7 unidades.**

**borderRadius: 5: Adiciona bordas arredondadas ao botão.**

**txt: Este estilo é aplicado ao texto em geral. As propriedades incluem:**

**fontSize: 16: Define o tamanho da fonte como 16 unidades.**

**fontWeight: '500': Define o peso da fonte como 500.**

**input: Este estilo é aplicado aos campos de entrada (inputs) do formulário. As propriedades incluem:**

**padding: 5: Adiciona um preenchimento interno de 5 unidades.**

**borderBottomWidth: 2: Adiciona uma borda na parte inferior com uma largura de 2 unidades.**

**borderBottomColor: '#BA63DF': Define a cor da borda inferior.**

**backgroundColor: '#DCDCDC': Define a cor de fundo do campo de entrada.**

**borderTopLeftRadius: 3 e borderTopRightRadius: 3: Adiciona bordas arredondadas à parte superior do campo de entrada.**

**label: Este estilo é aplicado aos rótulos (labels) do formulário. A propriedade inclui:**

**fontWeight: '700': Define o peso da fonte como 700.**

### **9° Tela:** Musicoterapia

 $\leftarrow$ Sons da Natureza

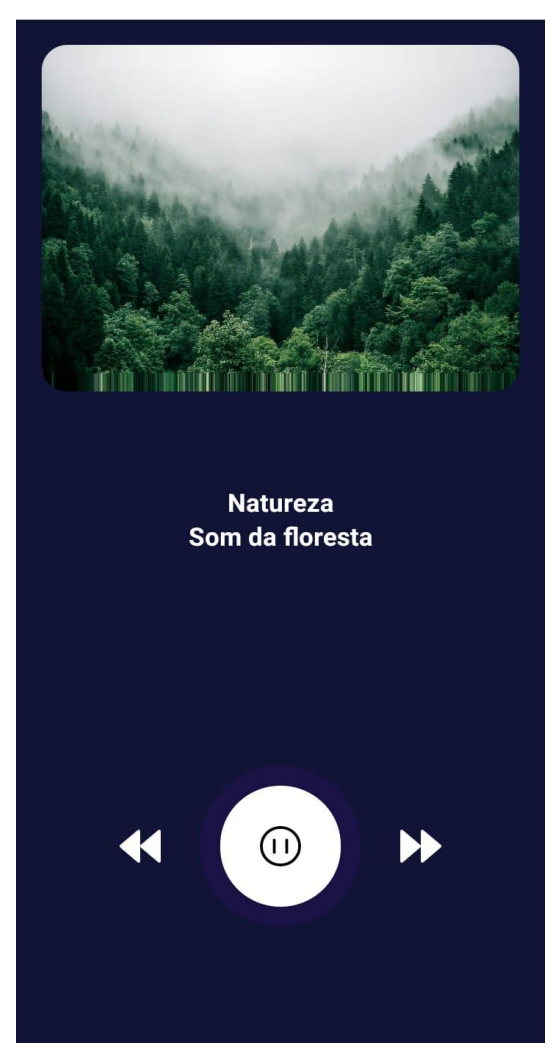

### **Para a criação dessa tela foi utilizado o seguinte código:**

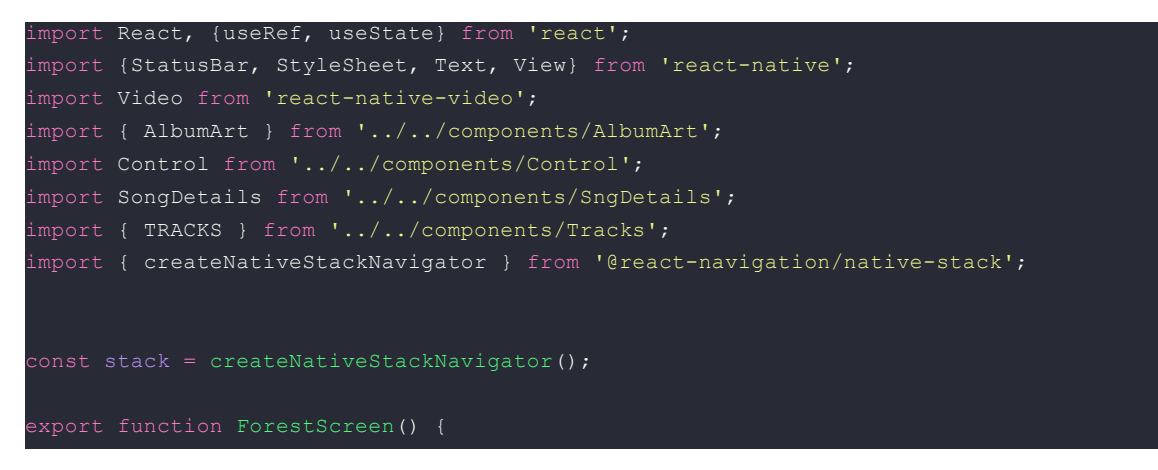

```
return (
       <stack.Navigator screenOptions={{ headerShown: true }}>
           <stack.Screen name="Sons da Natureza" component={ForestMusic} />
       </stack.Navigator>
function ForestMusic() {
 const currentTrack = TRACKS[selectedTrack];
 function onPlay() {
   if (selectedTrack == TRACKS.length - 1) {
     setSelectedTrack(TRACKS.length - 1);
     <View style={styles.container}>
       <AlbumArt url={currentTrack.albumArtUrl} />
       <View
           flexDirection: 'column',
           justifyContent: 'space-around',
           flex: 1,
         <SongDetails
           artistName={currentTrack.artist}
           songName={currentTrack.title}
         <Control {...{pause, onPause, onPlay, onNext, onBack}} />
       <Video
         source={require('./../../assets/Forest.mp3')}
```

```
audioOnly
         poster={currentTrack.albumArtUrl}
     </View>
const styles = StyleSheet.create({
container: {
  backgroundColor: '#111436',
  flex: 1,
  padding:20
```
### **Vamos entender o que fizemos:**

### **1° Passo:** As Importações

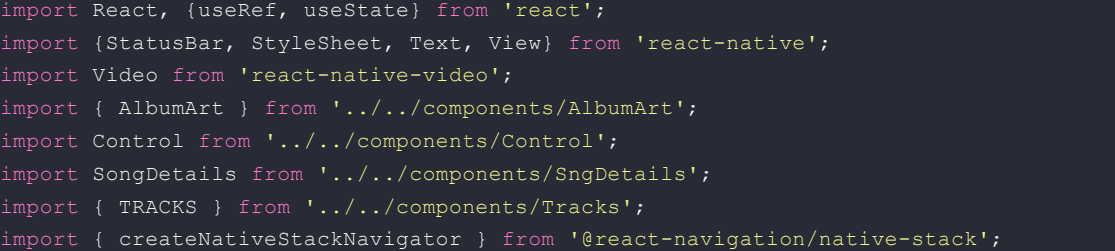

### **2° Passo:** O Código

```
const stack = createNativeStackNavigator();
export function ForestScreen() {
   return (
       <stack.Navigator screenOptions={{ headerShown: true }}>
           <stack.Screen name="Sons da Natureza" component={ForestMusic} />
       </stack.Navigator>
function ForestMusic() {
 const [pause, setPause] = useState(false);
  function onPlay() {
```

```
if (selectedTrack == TRACKS.length - 1) {
 setSelectedTrack(TRACKS.length - 1);
  <View style={styles.container}>
    <AlbumArt url={currentTrack.albumArtUrl} />
    <View
       flexDirection: 'column',
       justifyContent: 'space-around',
       flex: 1,
      <SongDetails
       artistName={currentTrack.artist}
       songName={currentTrack.title}
     <Control {...{pause, onPause, onPlay, onNext, onBack}} />
    <Video
     source={require('./../../assets/Forest.mp3')}
     paused={pause}
     audioOnly
     poster={currentTrack.albumArtUrl}
  </View>
\langle / >
```
<View style={styles.container}>: Cria um contêiner principal que envolve todos os elementos da tela. O estilo é definido pela folha de estilos styles.container.

<AlbumArt url={currentTrack.albumArtUrl} />: Renderiza um componente chamado AlbumArt e passa a propriedade url com a URL da capa do álbum atual (currentTrack.albumArtUrl). Presumivelmente, este componente renderiza a capa do álbum.

<View> com controles de reprodução e detalhes da música:

A propriedade flexDirection: 'column' estabelece um layout de coluna para os elementos internos.

justifyContent: 'space-around' distribui o espaço ao redor dos elementos filhos, dando a eles um espaçamento uniforme.

flex: 1 faz com que este contêiner ocupe todo o espaço disponível.

<SongDetails artistName={currentTrack.artist} songName={currentTrack.title} />: Renderiza um componente chamado SongDetails e passa as propriedades artistName e songName com informações sobre o artista e o título da música atual.

<Control {...{pause, onPause, onPlay, onNext, onBack}} />: Renderiza um componente chamado Control e passa várias funções de controle de reprodução como props, bem como o estado pause. Isso sugere que o componente Control pode conter botões ou elementos para pausar, retomar, avançar e retroceder a reprodução da música.

<Video>: Renderiza um componente de vídeo. Parece estar usando a biblioteca react-native-video ou algo similar. Algumas propriedades notáveis incluem:

source: Define a fonte do vídeo. No caso, é um arquivo de áudio (Forest.mp3) localizado em  $'$ / $/$ /assets/'.

paused={pause}: Controla se o vídeo está pausado ou em reprodução, com base no estado pause.

audioOnly: Indica que o vídeo é apenas uma faixa de áudio.

poster={currentTrack.albumArtUrl}: Define a imagem de pôster do vídeo, que parece ser a capa do álbum

#### **3°Passo:** Os Style

```
const styles = StyleSheet.create({
container: {
  backgroundColor: '#111436',
  flex: 1,
  padding:20
 },
```
### **10° Tela:** Musicoterapia - Tela Principal

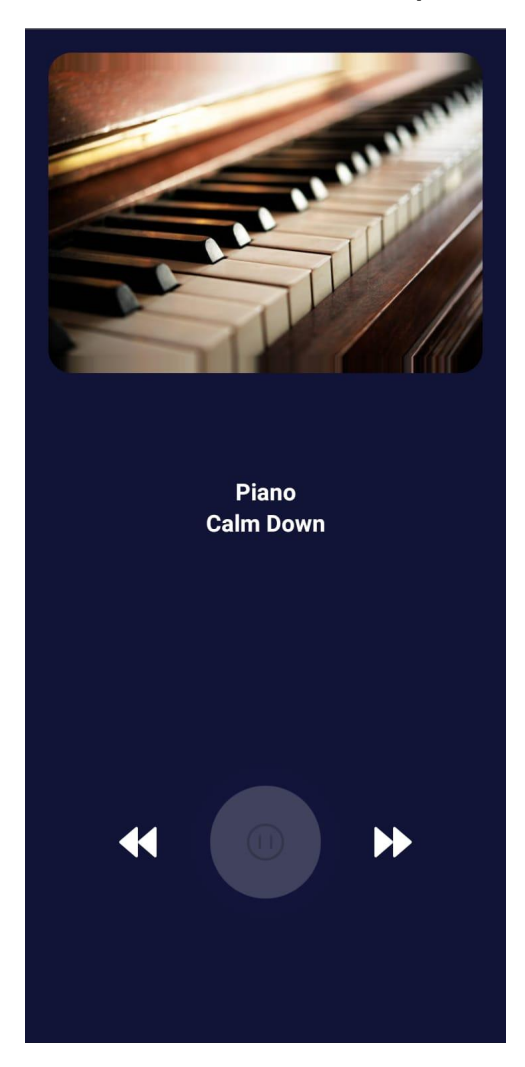

### **Para a criação dessa tela foi utilizado o seguinte código:**

import React, {useRef, useState} from 'react'; import {StatusBar, StyleSheet, Text, View} from 'react-native'; import Video from 'react-native-video'; import { AlbumArt } from '../../components/AlbumArt'; import Control from '../../components/Control'; import SongDetails from '../../components/SngDetails'; import { TRACKS } from '../../components/Tracks';

```
export function Music() {
 const [pause, setPause] = useState(false);
 const [selectedTrack, setSelectedTrack] = useState(0);
```
const currentTrack = TRACKS[selectedTrack];

```
function onPlay() {
 setPause(false);
}
function onPause() {
 setPause(true);
}
function onNext() {
 if (selectedTrack == TRACKS.length - 1) {
```

```
setSelectedTrack(0);
  } else {
   setSelectedTrack(selectedTrack + 1);
  }
 }
 function onBack() {
  if (selectedTrack == 0) {
   setSelectedTrack(TRACKS.length - 1);
  } else {
   setSelectedTrack(selectedTrack - 1);
  }
 }
 return (
  <>
   <View style={styles.container}>
    <AlbumArt
url={'https://media.istockphoto.com/id/641307550/photo/piano-keyboard-of-an-old-music-instrument-close-up.jpg?s=612x612&
w=0&k=20&c=dLbQfwsFKNZU6bZuHO6BVftTFPF2OA--h_31N3PFOMQ='} />
    <View
     style={{
       flexDirection: 'column',
       justifyContent: 'space-around',
      flex: 1,
     }}>
     <SongDetails
       artistName={'Piano'}
       songName={'Calm Down'}
     \mathcal{L}<Control {...{pause, onPause, onPlay, onNext, onBack}} />
    </View>
    <Video
     source={require('./../../assets/ocean.mp3')}
     paused={pause}
     audioOnly
     poster={currentTrack.albumArtUrl}
    \overline{)}</View>
  </>
);
}
const styles = StyleSheet.create({
 container: {
  backgroundColor: '#111436',
  flex: 1,
  padding:20
 },
});
PLAYLIST
export const TRACKS = [
  {
   title: 'Som da floresta',
   artist: 'Natureza',
   albumArtUrl:
'https://images.unsplash.com/photo-1542273917363-3b1817f69a2d?auto=format&fit=crop&q=80&w=1000&ixlib=rb-4.0.3&ixid=
M3wxMjA3fDB8MHxzZWFyY2h8MTh8fGZvcmVzdHxlbnwwfHwwfHx8MA%3D%3D',
   audioUrl:'./../../assets/Forest.mp3',
```

```
},
{
```

```
title: 'Som das ondas',
   artist: 'Natureza',
   albumArtUrl:
'https://images.unsplash.com/photo-1439405326854-014607f694d7?ixlib=rb-4.0.3&ixid=M3wxMjA3fDB8MHxzZWFyY2h8NXx8
b2NlYW58ZW58MHx8MHx8fDA%3D&w=1000&q=80',
   audioUrl:
    './../../assets/SleepyOcean.mp3',
  },
  {
   title: 'Som dos animais',
   artist: 'Natureza',
   albumArtUrl: 'https://img.freepik.com/fotos-gratis/vista-aerea-das-arvores-verdes-vibrantes-na-floresta_181624-49828.jpg',
   audioUrl:
    './../../assets/Forest.mp3',
  },
  {
   title: 'Relax',
   artist: 'Piano',
   albumArtUrl: 'https://t4.ftcdn.net/jpg/03/20/62/91/360_F_320629162_0b0WbH58gUb1d6GSygA36FiFRg9ueoAU.jpg',
   audioUrl:
    './../../assets/ocean.mp3',
  },
  {
   title: 'Calm Down',
   artist: 'Piano',
   albumArtUrl:
'https://media.istockphoto.com/id/641307550/photo/piano-keyboard-of-an-old-music-instrument-close-up.jpg?s=612x612&w=0&
k=20&c=dLbQfwsFKNZU6bZuHO6BVftTFPF2OA--h_31N3PFOMQ=',
   audioUrl:
    'http://www.costellopsychology.com/relax/Brainwave%20Nature/Sleepy%20Ocean.mp3',
  },
 ];
```
### **Vamos entender o que fizemos:**

#### **1° Passo:** As Importações

import React, {useRef, useState} from 'react'; import {StatusBar, StyleSheet, Text, View} from 'react-native'; import Video from 'react-native-video'; import { AlbumArt } from '../../components/AlbumArt'; import Control from '../../components/Control'; import SongDetails from '../../components/SngDetails'; import { TRACKS } from '../../components/Tracks';

### **2° Passo:** O Código

export function Music() { const [pause, setPause] = useState(false); const [selectedTrack, setSelectedTrack] = useState(0);

const currentTrack = TRACKS[selectedTrack];

```
function onPlay() {
 setPause(false);
}
function onPause() {
```

```
setPause(true);
 }
 function onNext() {
  if (selectedTrack == TRACKS.length - 1) \{setSelectedTrack(0);
  } else {
   setSelectedTrack(selectedTrack + 1);
  }
 }
 function onBack() {
  if (selectedTrack == 0) {
   setSelectedTrack(TRACKS.length - 1);
  } else {
   setSelectedTrack(selectedTrack - 1);
  }
 }
 return (
  \leftrightarrow<View style={styles.container}>
    <AlbumArt
url={'https://media.istockphoto.com/id/641307550/photo/piano-keyboard-of-an-old-music-instrument-close-up.jpg?s=612x612&
w=0&k=20&c=dLbQfwsFKNZU6bZuHO6BVftTFPF2OA--h_31N3PFOMQ='} />
    <View
      style={{
       flexDirection: 'column',
       justifyContent: 'space-around',
       flex: 1,
      }}>
      <SongDetails
       artistName={'Piano'}
       songName={'Calm Down'}
      />
      <Control {...{pause, onPause, onPlay, onNext, onBack}} />
    </View>
    <Video
      source={require('./../../assets/ocean.mp3')}
      paused={pause}
      audioOnly
     poster={currentTrack.albumArtUrl}
    /</View>
  </>
);
}
```
Estado Local (useState):

const [pause, setPause] = useState(false);: Usa o Hook useState para gerenciar o estado local pause, que controla se a reprodução da música está pausada ou não. const [selectedTrack, setSelectedTrack] = useState(0);: Usa o Hook useState para gerenciar o estado local selectedTrack, que representa o índice da faixa de música atual. Funções de Controle (onPlay, onPause, onNext, onBack):

onPlay(): Define pause como false para iniciar a reprodução. onPause(): Define pause como true para pausar a reprodução. onNext(): Avança para a próxima faixa, voltando para a primeira se estiver na última. onBack(): Retrocede para a faixa anterior, indo para a última se estiver na primeira. Renderização do Componente Music:

AlbumArt: Renderiza um componente chamado AlbumArt e passa uma URL de imagem para a capa do álbum.

SongDetails: Renderiza um componente chamado SongDetails e passa informações sobre o artista ('Piano') e o nome da música ('Calm Down').

Control: Renderiza um componente chamado Control e passa as funções de controle e o estado pause como props.

Video: Renderiza um componente de vídeo (áudio apenas), usando a fonte do arquivo de áudio 'ocean.mp3'. A reprodução é controlada pelo estado pause.

#### **3°Passo:** Os Styles

const styles = StyleSheet.create({ container: { backgroundColor: '#111436', flex: 1, padding:20 }, });

### **11° Tela:** Informações

#### **Informações**

Estilo de Vida Ativo

A manutenção de um estilo de vida ativo, que inclui a prática regular de exercícios físicos, pode ajudar a melhorar a saúde cerebral. Atividades aeróbicas, como caminhadas, dança e natação, podem promover a circulação sanguínea e reduzir o risco de demência.

Dieta Saudável

A alimentação desempenha um papel crucial na saúde cerebral. Uma dieta rica em antioxidantes, ácidos graxos ômega-3, vegetais de folhas verdes e frutas pode contribuir para a prevenção da demência. A moderação no consumo de álcool e a redução da ingestão de alimentos processados também são recomendadas.

Estimulação Mental

Manter a mente ativa é essencial. Ler, fazer quebra-cabeças, aprender novas habilidades e participar de atividades que desafiem o cérebro podem ajudar a fortalecer as conexões neurais e a prevenir o declínio cognitivo.

Controle de Doenças Crônicas

O gerenciamento eficaz de doenças crônicas, como diabetes, hipertensão e obesidade, pode reduzir o risco de demência. É importante fazer consultas regulares com um profissional de saúde para monitorar essas condições.

#### Sono Adequado

A qualidade do sono desempenha um papel crucial na saúde cerebral. Garantir um sono regular e de qualidade é fundamental para a prevenção da demência.

Vida Social Ativa

Manter conexões sociais é importante para a saúde

#### **Para a criação dessa tela foi utilizado o seguinte código:**

import { useState } from "react"; import React from "react"; import { ScrollView. View, FlatList, TouchableOpacity, StyleSheet, Text, StatusBar, Image, **TextInput** } from "react-native"; import { launchImageLibrary, launchCamera } from "react-native-image-picker"; import { black } from "react-native-paper/lib/typescript/styles/themes/v2/colors";

export function About(){ return (

<ScrollView style={styles.container}>

<Text style={styles.title}>Informações</Text>

<Text style={styles.titleParagrafo}>Estilo de Vida Ativo</Text>

<Text style={styles.paragrafo}>A manutenção de um estilo de vida ativo, que inclui a prática regular de exercícios físicos, pode ajudar a melhorar a saúde cerebral. Atividades aeróbicas, como caminhadas, dança e natação, podem promover a circulação sanguínea e reduzir o risco de demência.

</Text>

<Text style={styles.titleParagrafo}>Dieta Saudável</Text>

<Text style={styles.paragrafo}> A alimentação desempenha um papel crucial na saúde cerebral. Uma dieta rica em antioxidantes, ácidos graxos ômega-3, vegetais de folhas verdes e frutas pode contribuir para a prevenção da demência. A moderação no consumo de álcool e a redução da ingestão de alimentos processados também são recomendadas.

</Text>

```
<Text style={styles.titleParagrafo}> Estimulação Mental</Text>
```
<Text style={styles.paragrafo}> Manter a mente ativa é essencial. Ler, fazer quebra-cabeças, aprender novas habilidades e participar de atividades que desafiem o cérebro podem ajudar a fortalecer as conexões neurais e a prevenir o declínio cognitivo.

</Text>

<Text style={styles.titleParagrafo}>Controle de Doenças Crônicas</Text>

<Text style={styles.paragrafo}>O gerenciamento eficaz de doenças crônicas, como diabetes, hipertensão e obesidade, pode reduzir o risco de demência. É importante fazer consultas regulares com um profissional de saúde para monitorar essas condições.

</Text>

```
<Text style={styles.titleParagrafo}>Sono Adequado</Text>
```
<Text style={styles.paragrafo}> A qualidade do sono desempenha um papel crucial na saúde cerebral. Garantir um sono regular e de qualidade é fundamental para a prevenção da demência.

</Text>

```
<Text style={styles.titleParagrafo}>Vida Social Ativa</Text>
```
<Text style={styles.paragrafo}>Manter conexões sociais é importante para a saúde mental. Participar de atividades sociais, interagir com amigos e familiares e manter relacionamentos fortes pode ajudar a prevenir a demência.

```
</Text>
  </ScrollView>
 );
};
const styles = StyleSheet.create({
 container: {
  flex: 1,
  marginTop: StatusBar.currentHeight || 0,
  padding: 10,
 columnGap:100
 },
 title: {
  fontSize:24,
  fontWeight:'700',
  justifyContent:"center",
  alignSelf:"center",
  marginBottom:20,
  color:'black'
 },
 titleParagrafo:{
```

```
fontSize:20,
 fontWeight:'600'.
 marginBottom:10,
 color:'#aaa'
},
```

```
paragrafo:{
```

```
fontSize:16,
  fontWeight:'500',
  marginBottom:5,
  color:'#000'
 }
});
```
#### **Vamos entender o que fizemos:**

**1° Passo:** As Importações

import { useState } from "react"; import React from "react"; import { ScrollView, View, FlatList, TouchableOpacity, StyleSheet, Text, StatusBar, Image, **TextInput** } from "react-native"; import { launchImageLibrary, launchCamera } from "react-native-image-picker"; import { black } from "react-native-paper/lib/typescript/styles/themes/v2/colors";

**2° Passo:** O Código

export function About(){ return ( <ScrollView style={styles.container}>

<Text style={styles.title}>Informações</Text>

<Text style={styles.titleParagrafo}>Estilo de Vida Ativo</Text>

<Text style={styles.paragrafo}>A manutenção de um estilo de vida ativo, que inclui a prática regular de exercícios físicos, pode ajudar a melhorar a saúde cerebral. Atividades aeróbicas, como caminhadas, dança e natação, podem promover a circulação sanguínea e reduzir o risco de demência.

</Text>

<Text style={styles.titleParagrafo}>Dieta Saudável</Text>

<Text style={styles.paragrafo}> A alimentação desempenha um papel crucial na saúde cerebral. Uma dieta rica em antioxidantes, ácidos graxos ômega-3, vegetais de folhas verdes e frutas pode contribuir para a prevenção da demência. A moderação no consumo de álcool e a redução da ingestão de alimentos processados também são recomendadas.

</Text>

<Text style={styles.titleParagrafo}> Estimulação Mental</Text>

<Text style={styles.paragrafo}> Manter a mente ativa é essencial. Ler, fazer quebra-cabeças, aprender novas habilidades e participar de atividades que desafiem o cérebro podem ajudar a fortalecer as conexões neurais e a prevenir o declínio cognitivo.

</Text>

<Text style={styles.titleParagrafo}>Controle de Doenças Crônicas</Text>

<Text style={styles.paragrafo}>O gerenciamento eficaz de doenças crônicas, como diabetes, hipertensão e obesidade, pode reduzir o risco de demência. É importante fazer consultas regulares com um profissional de saúde para monitorar essas condições.

</Text>

```
<Text style={styles.titleParagrafo}>Sono Adequado</Text>
        <Text style={styles.paragrafo}> A qualidade do sono desempenha um papel crucial na saúde cerebral. Garantir um
sono regular e de qualidade é fundamental para a prevenção da demência.
    </Text>
    <Text style={styles.titleParagrafo}>Vida Social Ativa</Text>
        <Text style={styles.paragrafo}>Manter conexões sociais é importante para a saúde mental. Participar de atividades
sociais, interagir com amigos e familiares e manter relacionamentos fortes pode ajudar a prevenir a demência.
    </Text>
```

```
</ScrollView>
);
```
};

<ScrollView style={styles.container}>: Cria um componente de rolagem (ScrollView) que envolve todos os elementos da tela. O estilo é definido pela folha de estilos styles.container.

<Text style={styles.title}>Informações</Text>: Exibe um título "Informações" utilizando o estilo styles.title.

Diversos Parágrafos de Texto (<Text>): Cada parágrafo de informação é exibido usando a tag <Text>. Aqui estão alguns exemplos:

Estilos (styles): A folha de estilos define estilos para os diferentes elementos do componente, incluindo títulos (title e titleParagrafo), parágrafos (paragrafo), e o contêiner geral (container). Esses estilos são usados para controlar o layout, tamanho do texto, cores e outras propriedades visuais dos elementos.

#### **3°Passo:** Os Styles

```
const styles = StyleSheet.create({
 container: {
  flex: 1,
  marginTop: StatusBar.currentHeight || 0,
  padding: 10,
 columnGap:100
 },
 title: {
  fontSize:24,
  fontWeight:'700',
  justifyContent:"center",
  alignSelf:"center",
  marginBottom:20,
  color:'black'
 },
 titleParagrafo:{
  fontSize:20,
  fontWeight:'600',
  marginBottom:10,
  color:'#aaa'
 },
 paragrafo:{
```

```
fontSize:16,
  fontWeight:'500',
  marginBottom:5,
  color:'#000'
}
});
```
container:

flex: 1: Faz com que o contêiner ocupe todo o espaço disponível na tela. marginTop: StatusBar.currentHeight || 0: Garante que o conteúdo não seja ocultado pela barra de status no topo da tela. padding: 10: Adiciona um preenchimento interno de 10 unidades. columnGap: 100: Define um espaçamento entre as colunas de 100 unidades (embora

columnGap não seja uma propriedade padrão do React Native; talvez você quis dizer marginHorizontal ou marginVertical). title:

fontSize: 24: Define o tamanho da fonte como 24 unidades. fontWeight: '700': Define o peso da fonte como 700 (negrito). justifyContent: "center": Centraliza o conteúdo verticalmente. alignSelf: "center": Centraliza o título horizontalmente em relação ao próprio elemento. marginBottom: 20: Adiciona uma margem inferior de 20 unidades. color: 'black': Define a cor do texto como preto. titleParagrafo:

fontSize: 20: Define o tamanho da fonte como 20 unidades. fontWeight: '600': Define o peso da fonte como 600. marginBottom: 10: Adiciona uma margem inferior de 10 unidades. color: '#aaa': Define a cor do texto como cinza claro. paragrafo:

fontSize: 16: Define o tamanho da fonte como 16 unidades. fontWeight: '500': Define o peso da fonte como 500. marginBottom: 5: Adiciona uma margem inferior de 5 unidades. color: '#000': Define a cor do texto como preto.